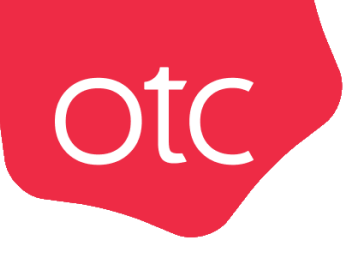

# Система электронной торговли OTC-market

Руководство заказчика (Красноярский край)

# ОГЛАВЛЕНИЕ

 $otc$ 

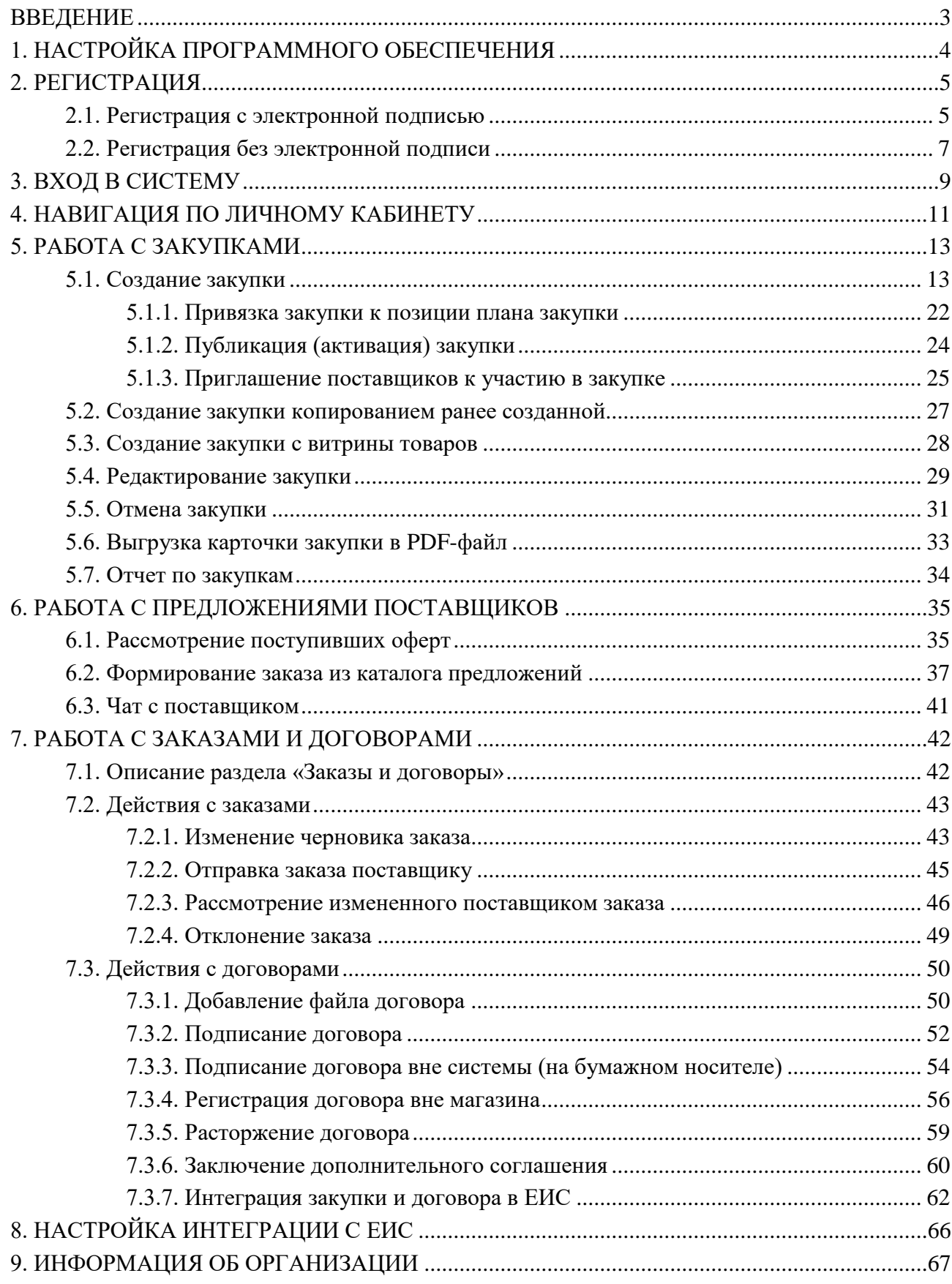

# ВВЕДЕНИЕ

<span id="page-2-0"></span>**OTC-market** – система электронной торговли (СЭТ), которая позволяет государственным, муниципальным, корпоративным заказчикам и поставщикам, исполнителям, подрядчикам заключать юридически значимые сделки в электронной форме с использованием ключей электронной подписи.

**Сделки в OTC-market** заключаются в одном из двух режимов:

**Otc** 

- 1. *Поиск спроса.* Заказчик объявляет о своем интересе в закупке товаров, работ, услуг формирует закупку, которая публикуется на витрине закупок. Поставщик самостоятельно находит закупку и направляет заказчику свое предложение – оферту. Заказчик принимает подходящее предложение, и стороны заключают договор.
- 2. *Поиск предложения.* Поставщик объявляет о своем интересе в продаже товара, работы, услуги – формирует карточку товара, которая публикуется в каталоге продукции и услуг. Заказчик самостоятельно находит предложение в каталоге и направляет поставщику заказ. Поставщик подтверждает заказ, и стороны заключают договор.

# <span id="page-3-0"></span>1. НАСТРОЙКА ПРОГРАММНОГО ОБЕСПЕЧЕНИЯ

Для корректной работы в OTC-market необходимо настроить используемый персональный компьютер. Ниже приведены параметры настройки.

**Поддерживаемые операционные системы:** Windows Vista, Windows 7, Windows 8/8.1, Windows 10, Windows 11.

#### **Поддерживаемые браузеры:** Яндекс.Браузер, Google Chrome, Mozilla Firefox.

Разрядность операционной системы и используемого браузера должна совпадать (например, если вы используете 64-битную операционную систему, то используйте 64-битную версию браузера).

#### **Настройка программного обеспечения (ПО) для работы с электронной подписью (ЭП):**

Все нижеперечисленное ПО должно устанавливаться пользователем, имеющим права Администратора системы.

- 1. Должен быть установлен криптопровайдер. ОТС-market корректно работает с КриптоПро CSP. Скачать установочный файл можно с [официального сайта издателя.](http://www.cryptopro.ru/products/csp)
- 2. Для начала работы потребуется установить ЭП в реестр сертификатов. Для установки воспользуйтесь инструкцией: [установка ЭП с помощью КриптоПро CSP.](https://help.otc.ru/knowledge-bases/2/articles/7451-ustanovka-etsp-s-pomoschyu-kriptopro-csp)
- 3. Для работы в разных браузерах потребуется установка плагина КриптоПро ЭЦП Browser plug-in (CADESCOM).
	- Для всех поддерживаемых браузеров: [скачать КриптоПро ЭЦП Browser](http://www.otc.ru/Portals/0/Files/cadesplugin.exe?_ga=2.58994349.1849165782.1536717622-420755425.1536717622) plug-in.
	- Дополнительно для Яндекс. Браузер и Google Chrome: установить расширение [CryptoPro](https://chrome.google.com/webstore/detail/cryptopro-extension-for-c/iifchhfnnmpdbibifmljnfjhpififfog) Extension for CAdES Browser Plug-in.
- 4. В зависимости от используемого браузера потребуется выполнить его настройку. Для этого воспользуйтесь подходящей инструкцией:
	- [Настройка Mozilla Firefox.](https://help.otc.ru/post/50912)
	- Настройка Яндекс. Браузер и Google Chrome.

# 2. РЕГИСТРАЦИЯ

<span id="page-4-0"></span>**Otc** 

# 2.1. Регистрация с электронной подписью

<span id="page-4-1"></span>1. На сайте [market.otc.ru](https://market.otc.ru/krst) в правом верхнем углу страницы нажмите кнопку «Регистрация».

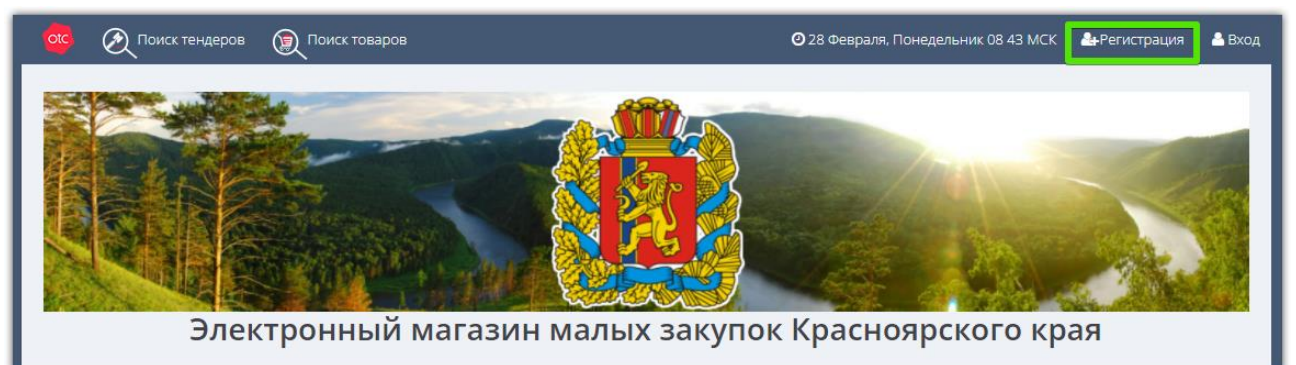

2. В открывшейся форме установите отметку «У меня есть электронная подпись» и выберите её из предложенного списка. Часть полей заполнится данными из ЭП.

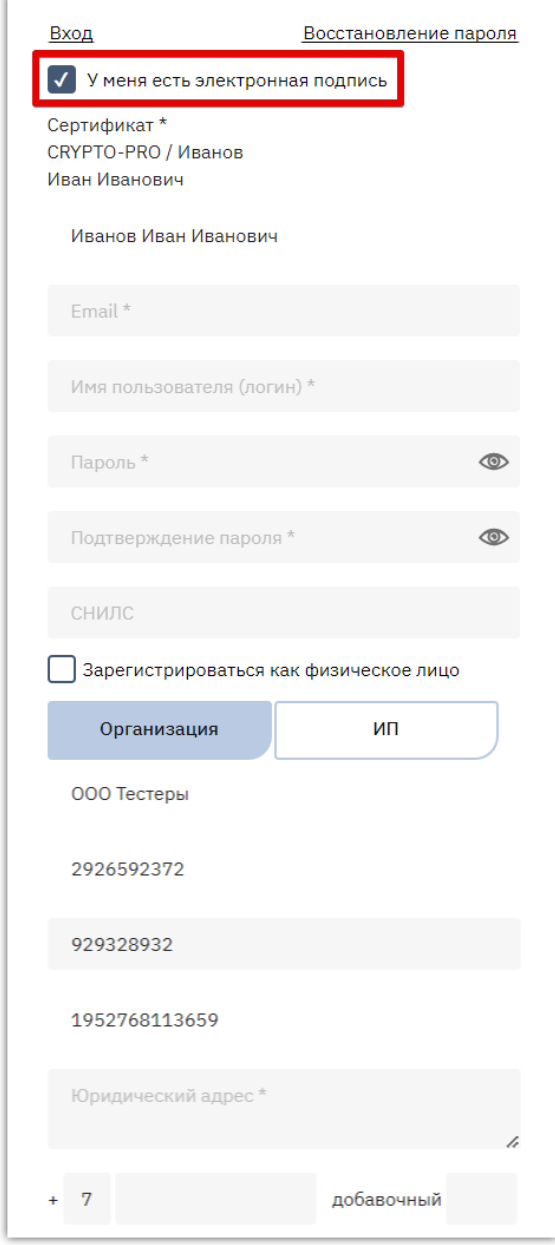

3. Заполните оставшиеся поля: данные о пользователе (e-mail, логин и пароль), данные об организации (юридический адрес, номер телефона). На один e-mail может быть зарегистрирована только одна организация.

**Otc** 

4. Внизу формы установите отметки «Я являюсь уполномоченным лицом...» и «Даю согласие на обработку...», нажмите кнопку «Зарегистрироваться» и подтвердите действие ЭП.

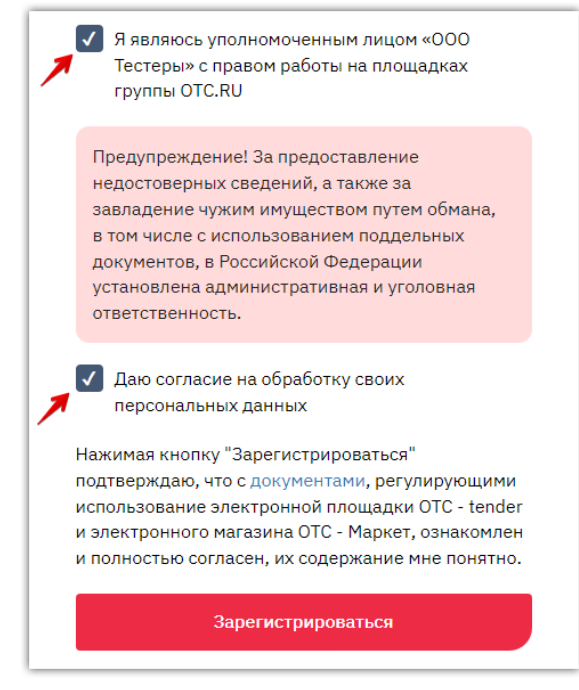

5. На указанный e-mail придет письмо со ссылкой для подтверждения регистрации, перейдите по этой ссылке. После подтверждения эл. почты заявка будет утверждена автоматически, вам поступит уведомление об успешной регистрации.

*Примечание. Для работы в OTC-market нового сотрудника (либо работы с новой ЭП) в личном кабинете ранее зарегистрированной организации, сотрудника/ЭП необходимо добавить в личный кабинет. Для добавления воспользуйтесь инструкцией [«Добавление пользователя](https://help.otc.ru/knowledge-bases/2/articles/7375-dobavlenie-polzovatelya-dobavlenie-ep)  [\(добавление ЭП\)».](https://help.otc.ru/knowledge-bases/2/articles/7375-dobavlenie-polzovatelya-dobavlenie-ep)*

# 2.2. Регистрация без электронной подписи

**Otc** 

<span id="page-6-0"></span>1. На сайте [market.otc.ru](https://market.otc.ru/krst) в правом верхнем углу страницы нажмите кнопку «Регистрация».

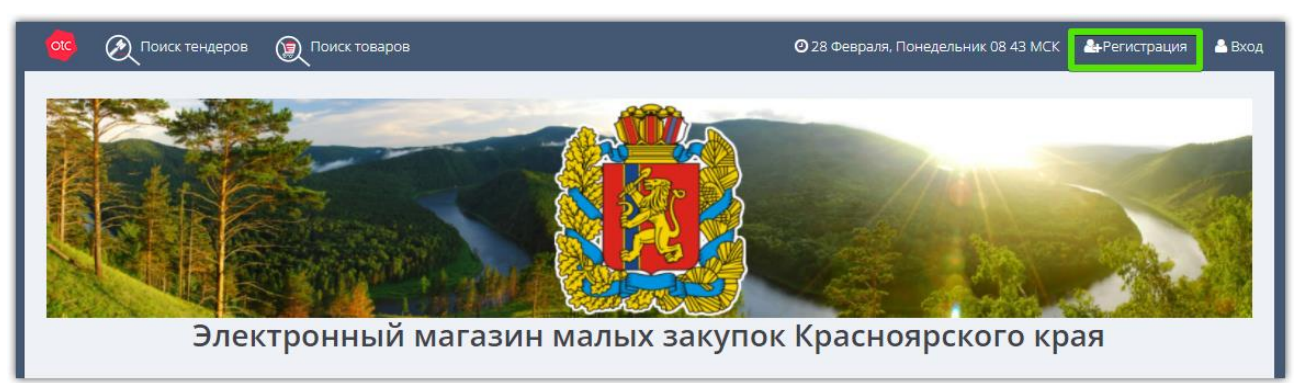

2. В открывшейся форме заполните данные о пользователе: ФИО, e-mail, логин и пароль, СНИЛС. На один e-mail может быть зарегистрирована только одна организация.

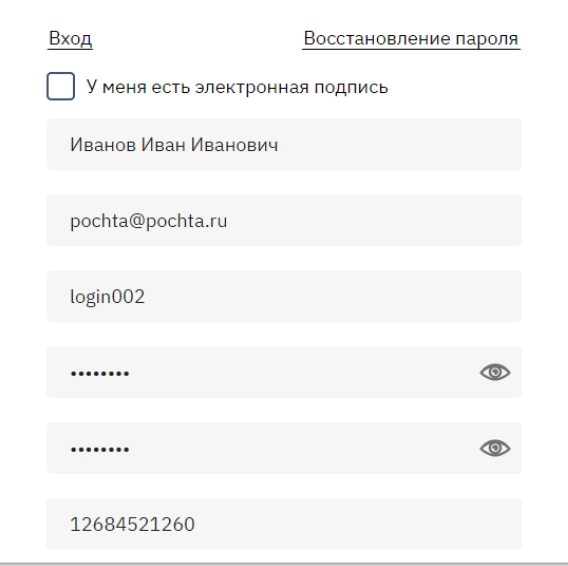

3. Ниже в поисковой строке начните писать наименование или ИНН/КПП организации и выберите её из предложенного списка. Данные об организации будут заполнены.

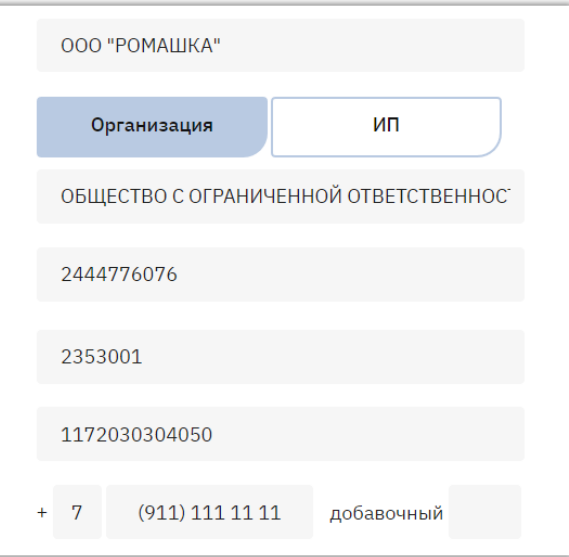

4. Заполните оставшиеся поля (телефон, юридический адрес по запросу системы).

5. Внизу формы установите отметки «Я являюсь уполномоченным лицом...» и «Даю согласие на обработку...», нажмите кнопку «Зарегистрироваться».

**Otc** 

Я являюсь уполномоченным лицом «ОБЩЕСТВО  $\vert$   $\mathcal{J} \vert$ С ОГРАНИЧЕННОЙ ОТВЕТСТВЕННОСТЬЮ "РОМАШКА"» с правом работы на площадках группы OTC.RU Предупреждение! За предоставление недостоверных сведений, а также за завладение чужим имуществом путем обмана. в том числе с использованием поддельных документов, в Российской Федерации установлена административная и уголовная ответственность. Предупреждение! С простой электронной подписью пользователь не сможет заключать договор в электронной форме. Даю согласие на обработку своих персональных данных Нажимая кнопку "Зарегистрироваться" подтверждаю, что с документами, регулирующими использование электронной площадки ОТС - tender и электронного магазина ОТС - Маркет, ознакомлен и полностью согласен, их содержание мне понятно. Зарегистрироваться

6. На указанный e-mail придет письмо со ссылкой для подтверждения регистрации, перейдите по этой ссылке. После подтверждения эл. почты заявка будет утверждена автоматически, вам поступит уведомление об успешной регистрации.

*Примечание. Для работы в OTC-market нового сотрудника (либо работы с новой ЭП) в личном кабинете ранее зарегистрированной организации, сотрудника/ЭП необходимо добавить в личный кабинет. Для добавления воспользуйтесь инструкцией [«Добавление пользователя](https://help.otc.ru/knowledge-bases/2/articles/7375-dobavlenie-polzovatelya-dobavlenie-ep)  [\(добавление ЭП\)».](https://help.otc.ru/knowledge-bases/2/articles/7375-dobavlenie-polzovatelya-dobavlenie-ep)*

# 3. ВХОД В СИСТЕМУ

<span id="page-8-0"></span>Для входа в ОТС-market перейдите по ссылк[е market.otc.ru](https://market.otc.ru/krst) и нажмите кнопку «Вход» в правом верхнем углу.

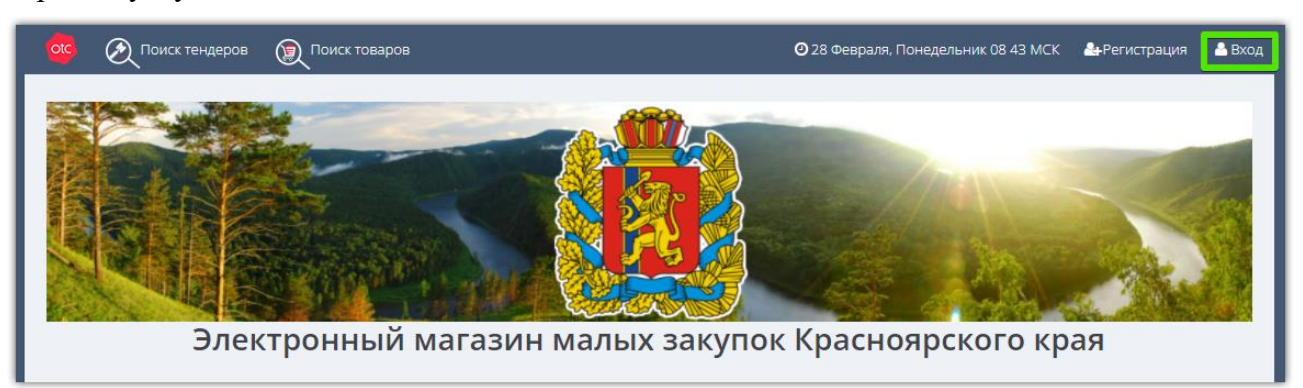

Войдите в личный кабинет по электронной подписи или по логину и паролю.

**1. Для входа по ЭП** нажмите кнопку «Войти по ЭЦП».

**Otc** 

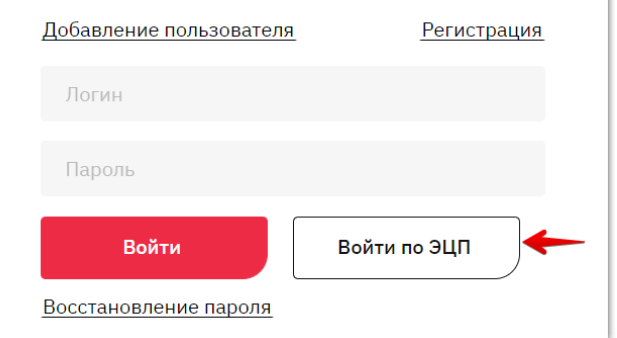

В появившемся окне выберите вашу ЭП и нажмите «Ок».

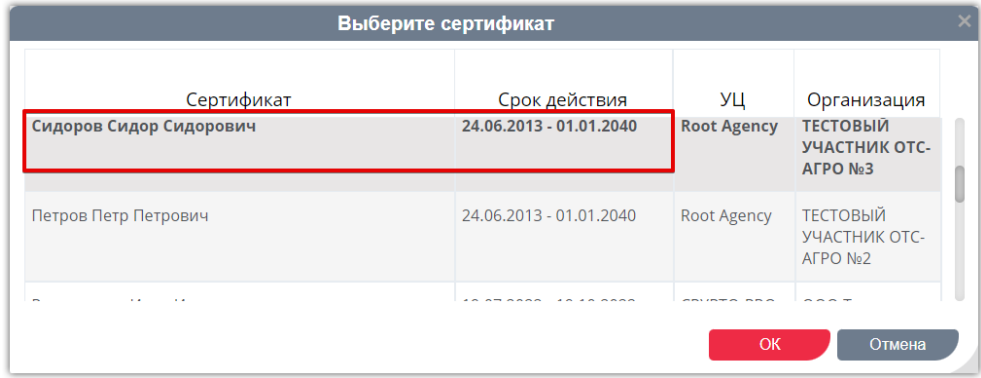

**2. Для входа по логину и паролю** в форме авторизации укажите ваши логин и пароль в соответствующих полях, затем нажмите кнопку «Войти».

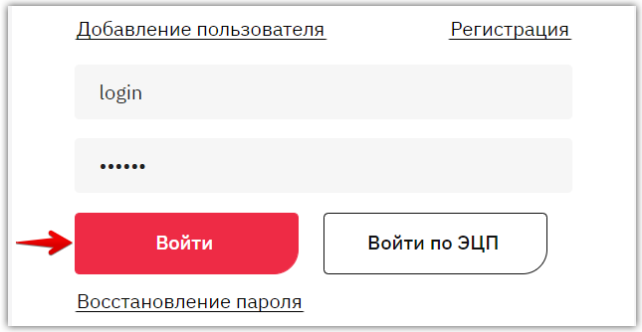

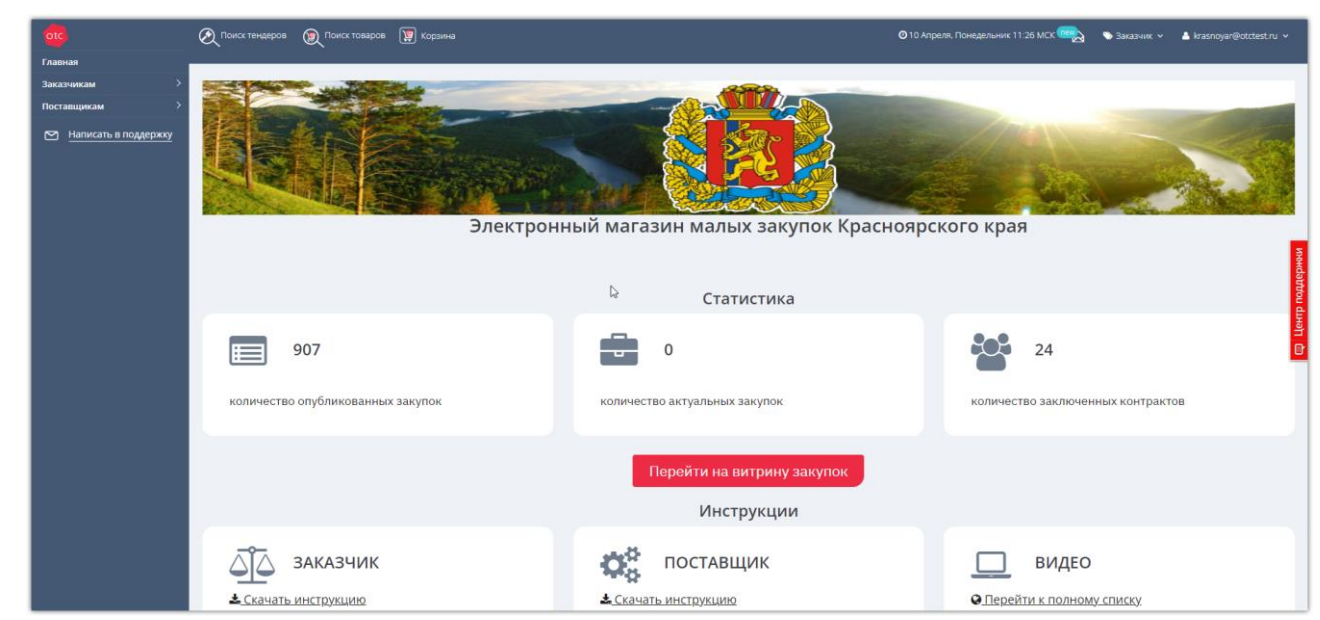

#### Откроется главная страница личного кабинета.

#### *Примечания.*

**Otc** 

*1. При необходимости роль «Заказчик/Поставщик» можно сменить в верхнем правом углу. Для этого необходимо кликнуть на текущую роль и выбрать новую.*

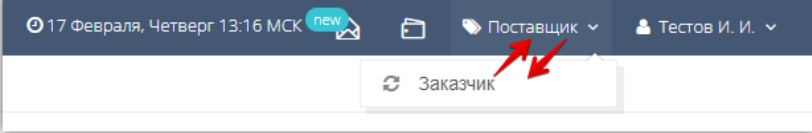

*2. При первом входе в систему в качестве заказчика автоматически откроется форма выбора секции. Выберите нужную из выпадающего списка (доступен поиск по названию), затем нажмите кнопку «Выбрать».*

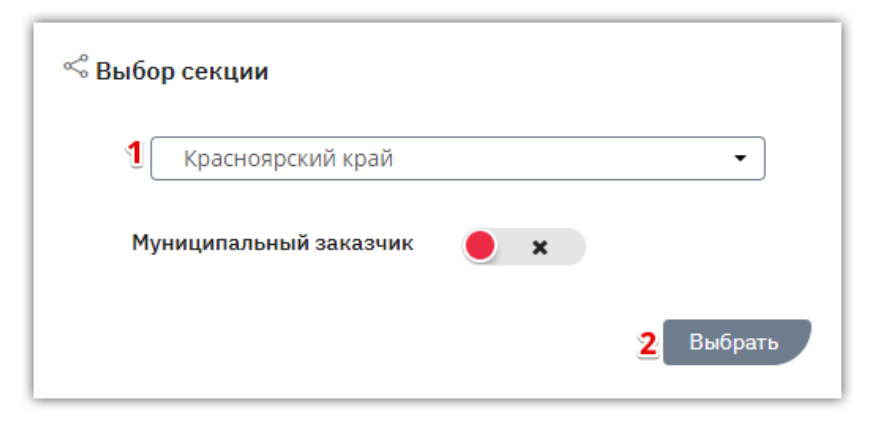

# 4. НАВИГАЦИЯ ПО ЛИЧНОМУ КАБИНЕТУ

<span id="page-10-0"></span>Главная страница личного кабинета имеет вид:

**Otc** 

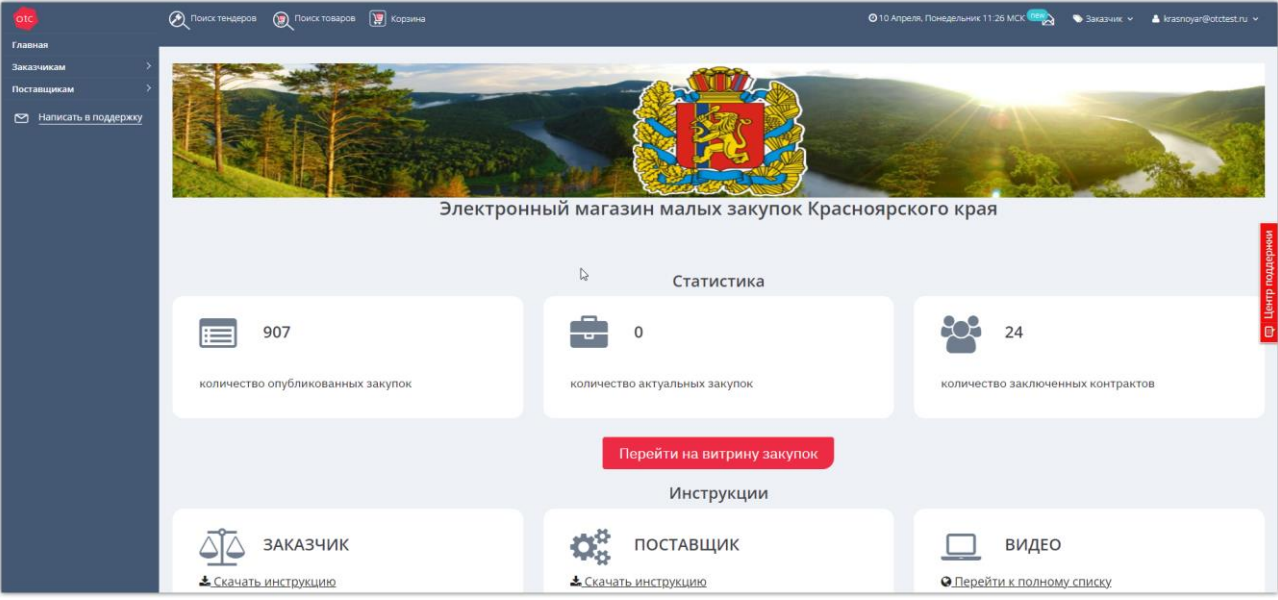

**На верхней панели** в личном кабинете расположены:

- ссылки для быстрого перехода к поиску закупок и товаров;
- быстрый доступ в корзину отложенных для покупки товаров/работ/услуг;
- текущие дата и время по московскому часовому поясу;
- быстрый переход в раздел «Уведомления»;
- текущая роль и ФИО пользователя, под которым осуществлен вход в систему.

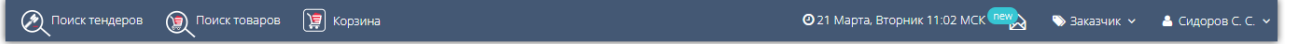

**С левой стороны расположено главное меню.** Работа заказчика в системе осуществляется в разделе «Заказчикам», подразделы «Отчёты» и «Закупки через электронный магазин».

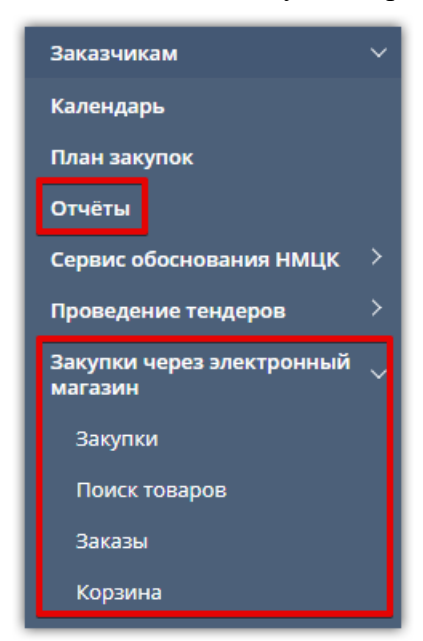

- *Отчёты* раздел предназначен для формирования отчётов по закупкам, проведенным на ОТС. Отчёт содержит информацию о сумме проведенных за выбранный период закупок, заключенных договоров, перечень закупок и оферт, расчёт экономии и т.д.
- *Закупки*  раздел предназначен для просмотра и хранения всех созданных закупок заказчика, управления ими.
- *Поиск товаров* раздел предназначен для поиска подходящих товаров, работ, услуг от поставщиков.
- *Заказы*  раздел используется для работы с заказами, начиная с этапа формирования черновика заказа.
- *Корзина* в разделе отображаются все товары, которые заказчик из каталога товаров откладывает для последующего рассмотрения и приобретения.

#### **С любой страницы личного кабинета доступны кнопки:**

**Otc** 

- *Написать в техподдержку* кнопка находится в меню слева, при нажатии откроется почтовая программа, установленная на вашем ПК, получатель заполнен автоматически.
- *Центр поддержки* поиск подсказок по работе в ОТС-market в виде кратких инструкций.

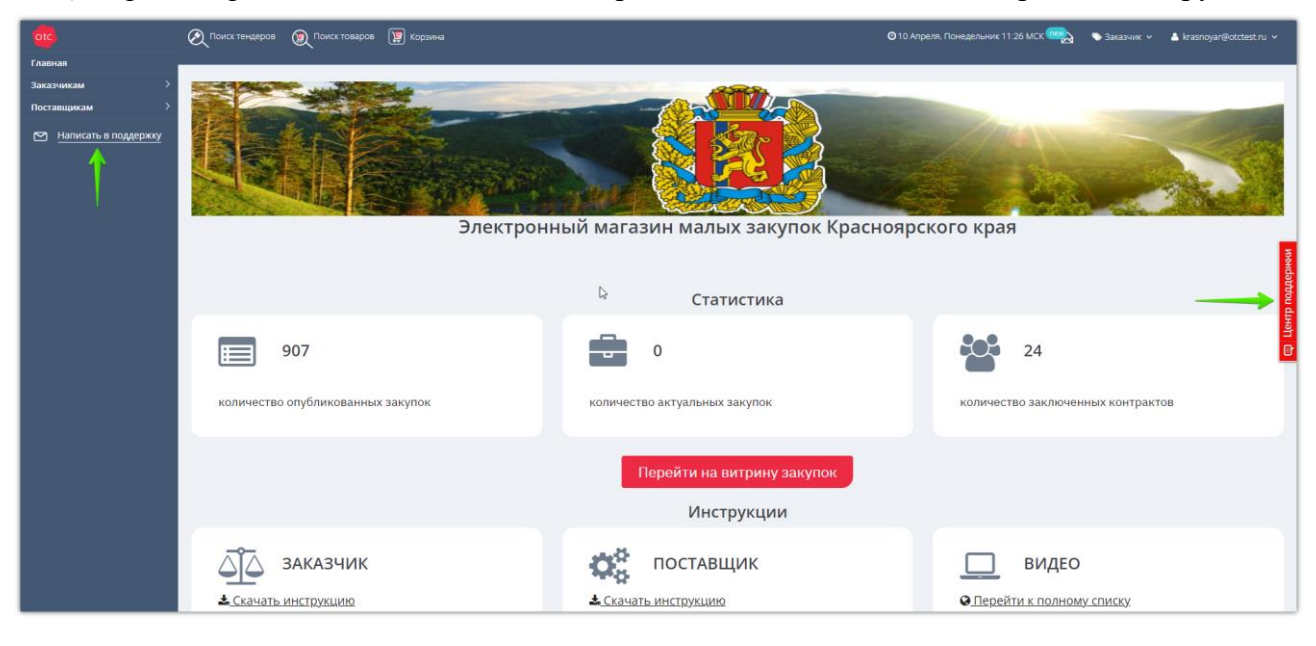

# 5. РАБОТА С ЗАКУПКАМИ

# 5.1. Создание закупки

<span id="page-12-1"></span>1. В меню слева перейдите в раздел «Заказчикам» - «Закупки через электронный магазин» - «Закупки».

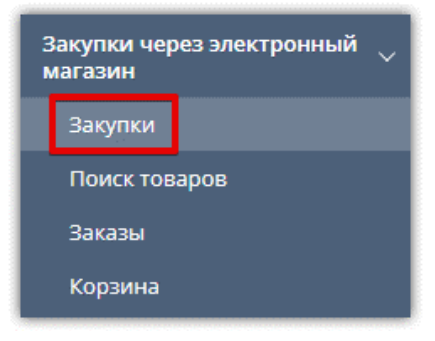

#### 2. Нажмите кнопку «Создать закупку».

<span id="page-12-0"></span>**Otc** 

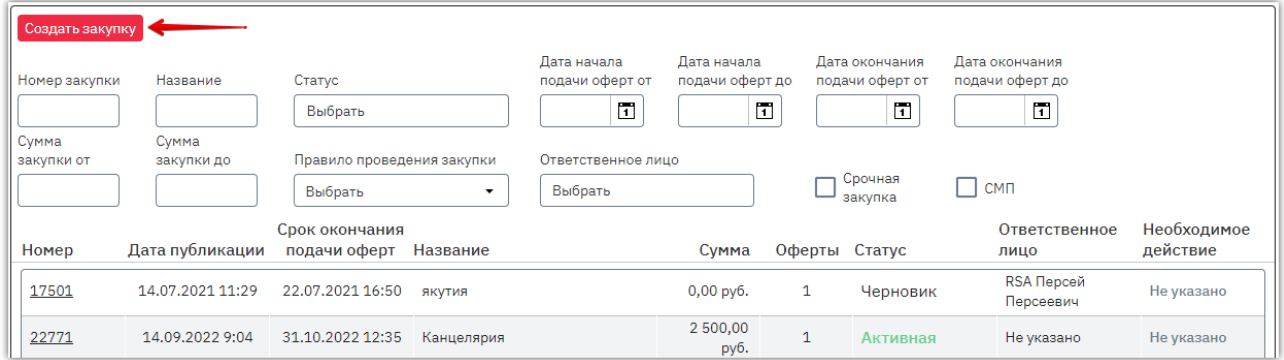

3. В открывшейся форме укажите наименование закупки, сроки и параметры её проведения.

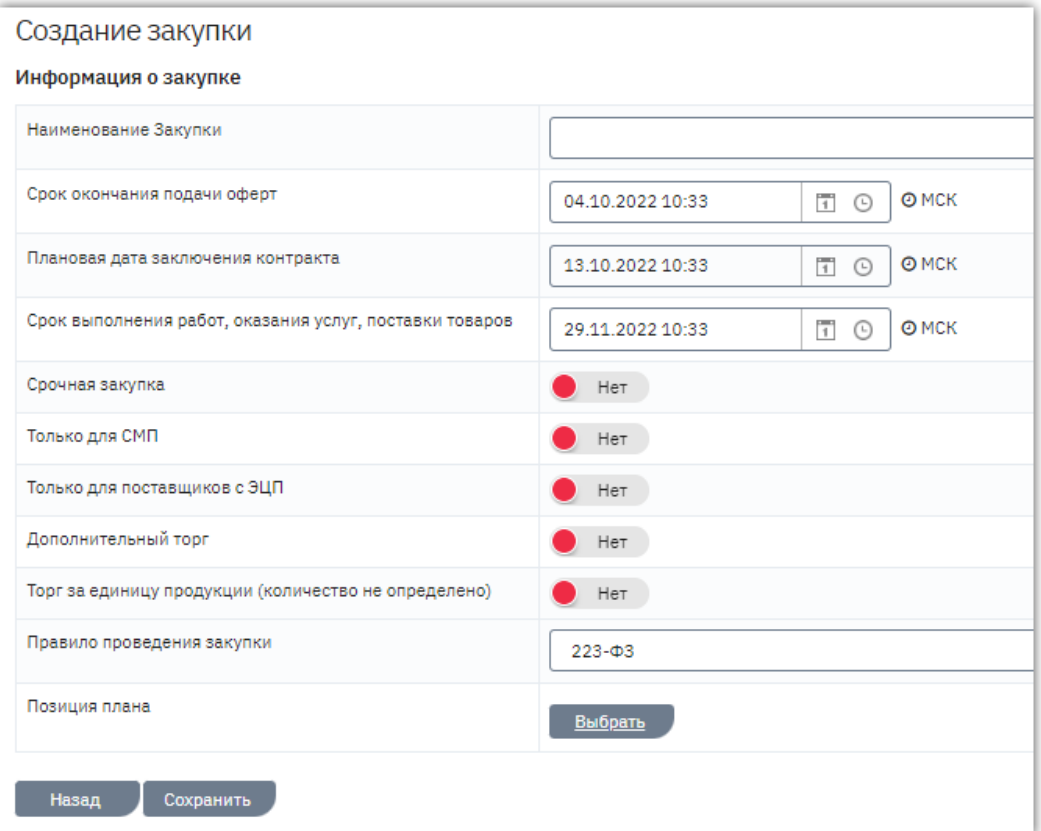

- *Срочная закупка* используется, когда требуется провести закупку в короткие сроки.
- *Только для СМП* используется для проведения закупки только среди субъектов малого и среднего предпринимательства.
- *Только для поставщиков с ЭЦП* если параметр включен, то оферту подать смогут только поставщики с ЭЦП (требуется подписание оферты).
- *Дополнительный торг –* если на закупку с включенным параметром была подана хотя бы одна оферта, то после окончания срока подачи оферт поставщики могут изменять свои предложения. Принять участие в дополнительном торге могут только те поставщики, чьи оферты были активны на момент окончания срока подачи оферт.
- *Торг за единицу продукции (количество не определено)* параметр используется, когда количество товара не определено. Если параметр включен, то отобразится поле «НМЦ», в котором необходимо указать общую цену закупки, на эту сумму будет заключен договор с поставщиком.

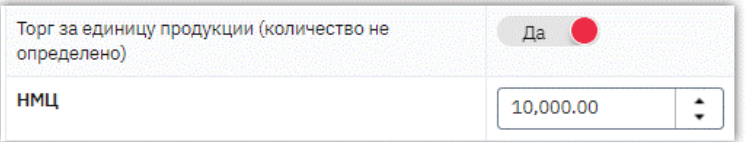

В позициях спецификации закупки количество товара по каждой позиции всегда равно единице, цена указывается за единицу. Поставщики при подаче оферты также не редактируют количество и указывают цену за единицу продукции.

 *Правило проведения закупки* – выберите нужный вариант из выпадающего списка: в соответствии с 223-ФЗ или коммерческая.

*Обратите внимание, закупку по 223-ФЗ можно привязать к плану закупки для последующей отправки в ЕИС договора с субъектом МСП (в целях исполнения ПП РФ №1352). Порядок действий см. в разделе [«Привязка закупки к позиции плана закупки»](#page-21-0) Руководства.*

4. Внизу формы нажмите кнопку «Сохранить» и подтвердите действие в диалоговом окне.

**Откроется форма редактирования закупки. В данном режиме добавляется спецификация и документация закупки, дополнительные сведения.**

5. Для добавления документов нажмите кнопку «Добавить документ» в разделе «Закупочная документация».

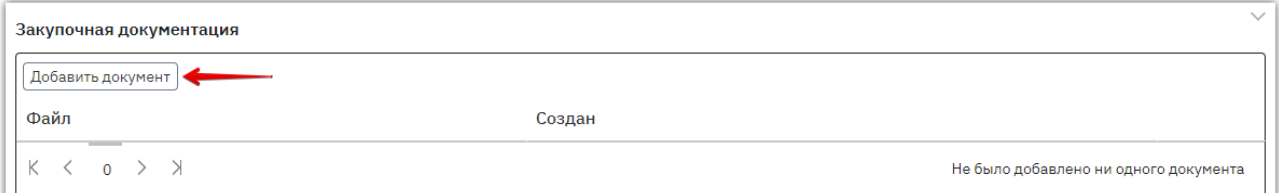

6. В открывшемся окне нажмите кнопку «Выбрать» и выберите файл из памяти ПК. Можно загрузить несколько файлов. Дождитесь полной загрузки документов, затем нажмите кнопку «Закрыть».

**Otc** 

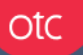

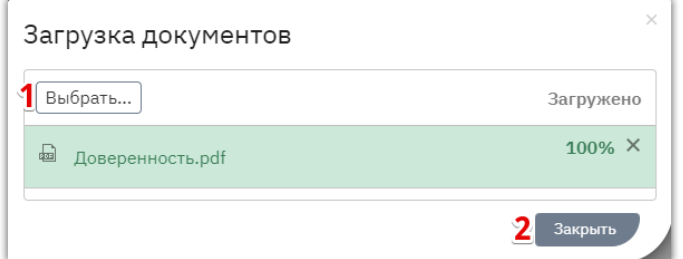

7. Добавленные документы отобразятся в карточке закупки. Ошибочно загруженный файл можно удалить, нажав соответствующую кнопку в его строке.

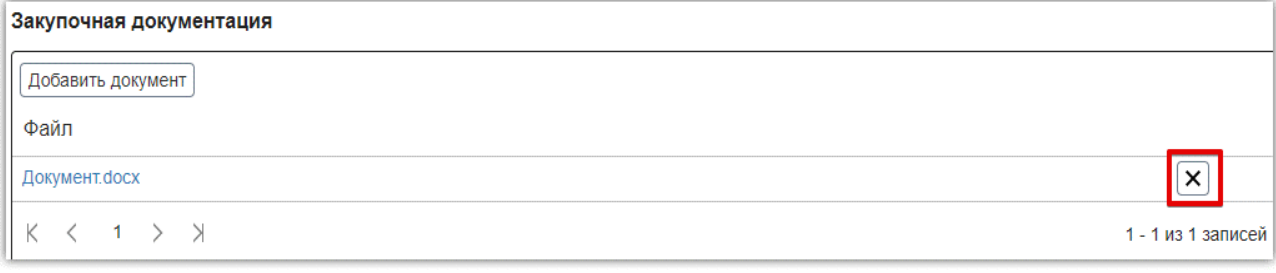

#### ЗАПОЛНЕНИЕ СПЕЦИФИКАЦИИ ЗАКУПКИ

#### 8. Заполните сведения о закупаемой продукции в разделе «Спецификация закупки».

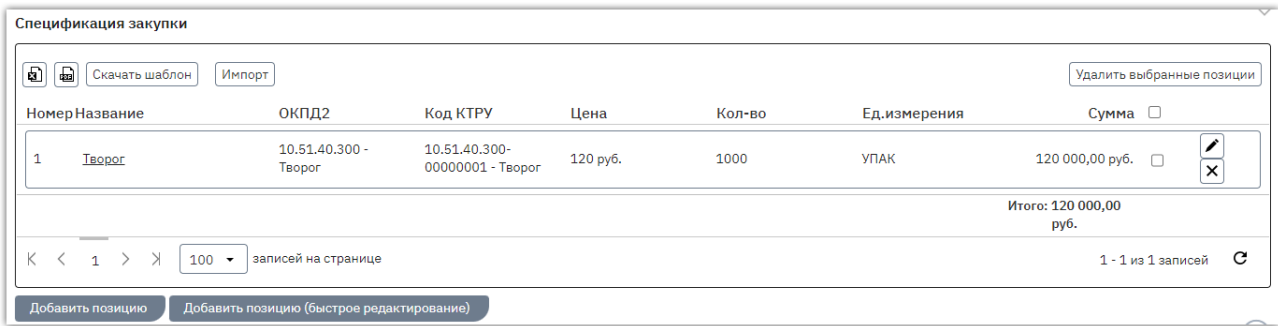

Заполнение возможно тремя способами, выберите наиболее удобный для вас:

- *Импорт позиций из Excel-файла* удобно для заполнения большого количества позиций, спецификация заполняется в Excel-шаблоне, который затем загружается в закупку.
- *Добавление позиции в режиме быстрого редактирования* заполнение позиций с указанием только основной информации (название, цена, количество, ед. измерения).
- *Добавление позиции в режиме полного редактирования* заполнение позиций с возможностью указания подробных сведений о каждой позиции (характеристики, изображения, документы и др.).

Описание каждого способа приведено ниже в данном разделе Руководства.

#### **8.1. Импорт позиций из файла**

Скачайте шаблон файла, нажав кнопку «Скачать шаблон» в разделе «Спецификация закупки».

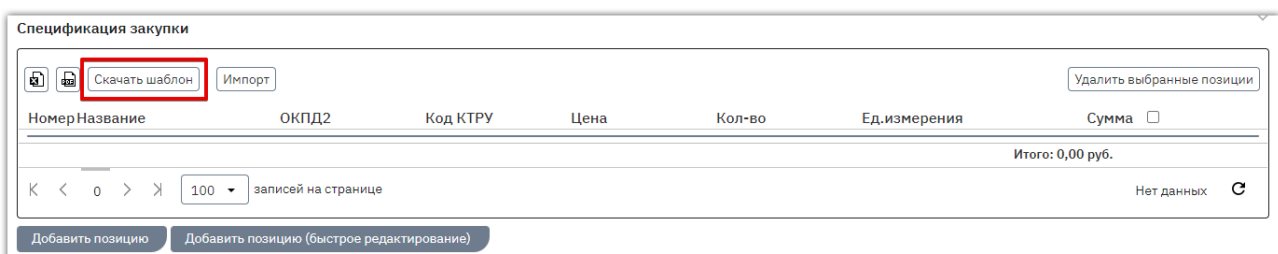

otc

В память ПК скачается Excel-файл. Откройте и заполните его, указав для каждой позиции наименование, ОКПД2, Код КТРУ, начальную цену (НМЦ), количество и единицу измерения (выбирается из выпадающего списка). Количество позиций соответствует количеству заполненных строк. После заполнения сохраните файл.

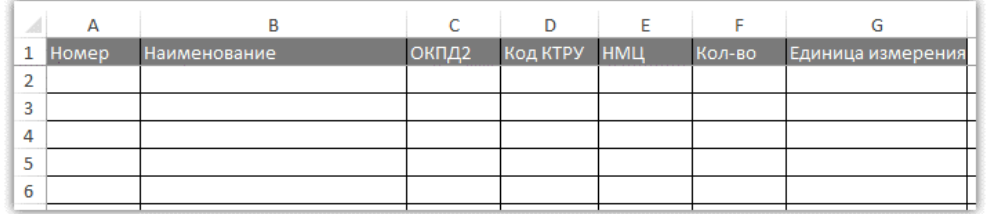

Вернитесь в форму закупки. В разделе «Спецификация закупки» нажмите кнопку «Импорт» и выберите заполненный файл.

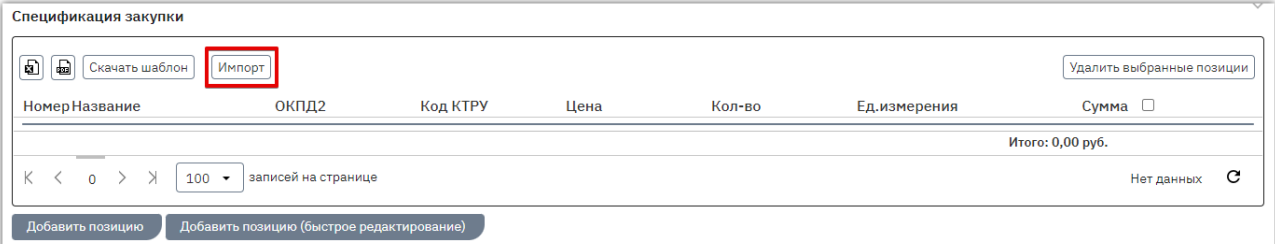

Появится уведомление об успешной загрузке, позиции отобразятся в списке и будут доступны для редактирования или удаления.

**Далее переходите к выполнению действий с п. 9 данного раздела Руководства.**

#### **8.2. Добавление позиций в режиме быстрого редактирования**

В разделе «Спецификация закупки» нажмите кнопку «Добавить позицию (быстрое редактирование)». Выше отобразится строка с полями для заполнения.

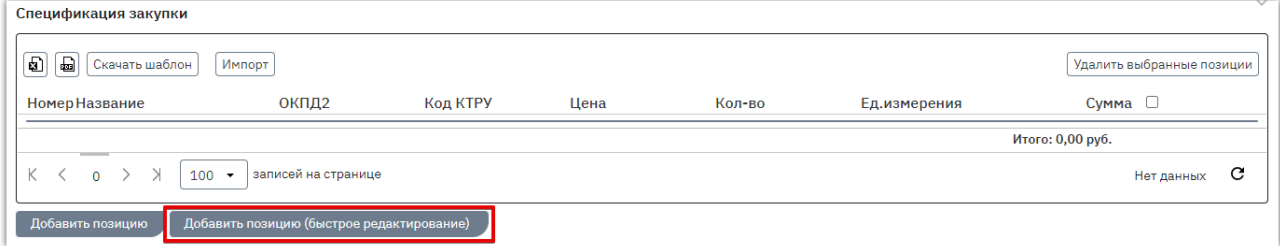

Поля «Название», «Цена», «Кол-во» заполните вручную.

Для заполнения полей «ОКПД2» и «Ед. измерения» установите курсор в соответствующее поле и выберите нужное значение. В зависимости от введенного названия позиции будут предложены наиболее подходящие варианты, доступен поиск по названию или коду.

Сохраните введенные данные кнопкой « $\vee$ ».

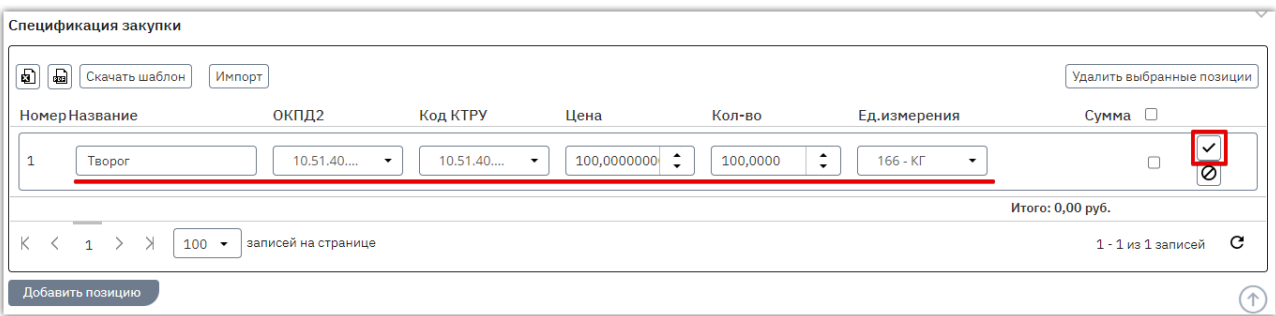

Для добавления нескольких позиций повторите действия. Позиции отобразятся в таблице и будут доступны для редактирования или удаления.

**Далее переходите к выполнению действий с п. 9 данного раздела Руководства.**

#### **8.3. Добавление позиции в режиме полного редактирования**

В разделе «Спецификация закупки» нажмите кнопку «Добавить позицию».

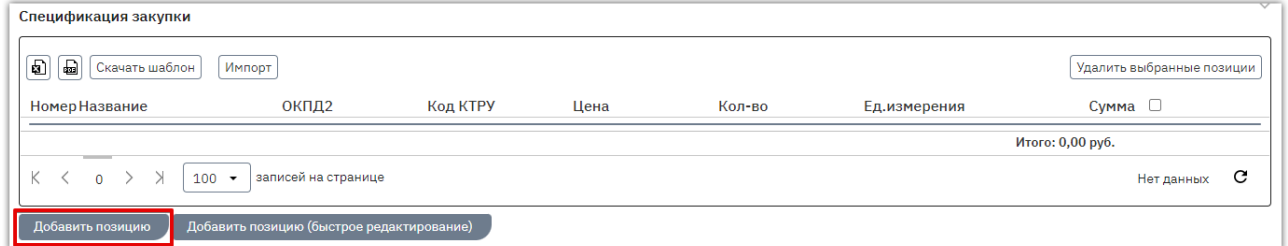

Откроется форма «Создание новой позиции закупки». Форма состоит из четырех вкладок: «Описание», «Характеристики», «Изображения», «Документы». Вкладка «Описание» обязательна для заполнения, остальные заполняются по необходимости.

Вкладка «Описание» - все поля вкладки, кроме поля «Ключевые слова», являются обязательными для заполнения.

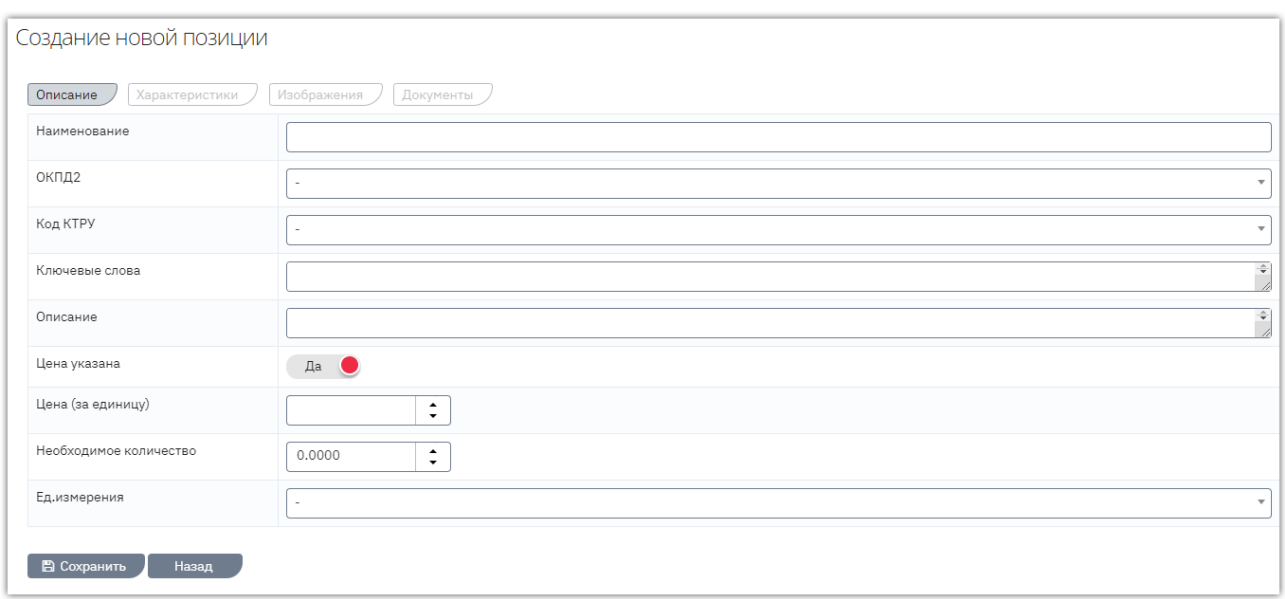

Для заполнения полей «ОКПД2», «Код КТРУ» и «Единица измерения» установите курсор в поле и выберите нужное значение из выпадающего списка. Доступен поиск названию.

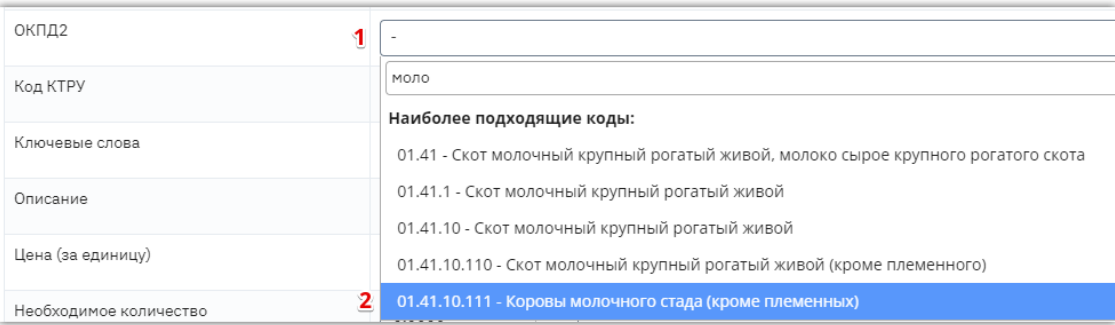

Поля «Наименование», «Ключевые слова», «Описание», «Необходимое количество» заполните вручную.

Поле «Цена указана» позволяет создать закупку без указания НМЦ. Для этого установите переключатель в положение «Нет». В ином случае оставьте переключатель в положении «Да» и укажите цену за единицу товара в поле ниже.

После заполнения всех полей во вкладке «Описание» нажмите кнопку «Сохранить». Остальные вкладки станут доступны для редактирования.

Вкладка «Характеристики» - перейдите во вкладку и нажмите кнопку «Добавить характеристику». Ниже откроются поля для заполнения.

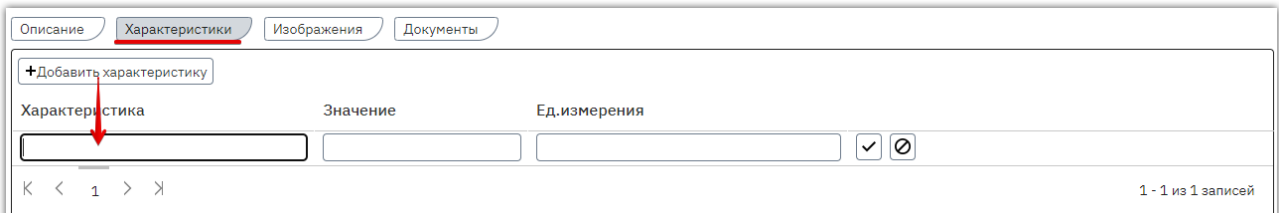

Для заполнения полей «Характеристика» и «Единица измерения» установите курсор в поле и выберите нужное значение в диалоговом окне. Доступен поиск по названию.

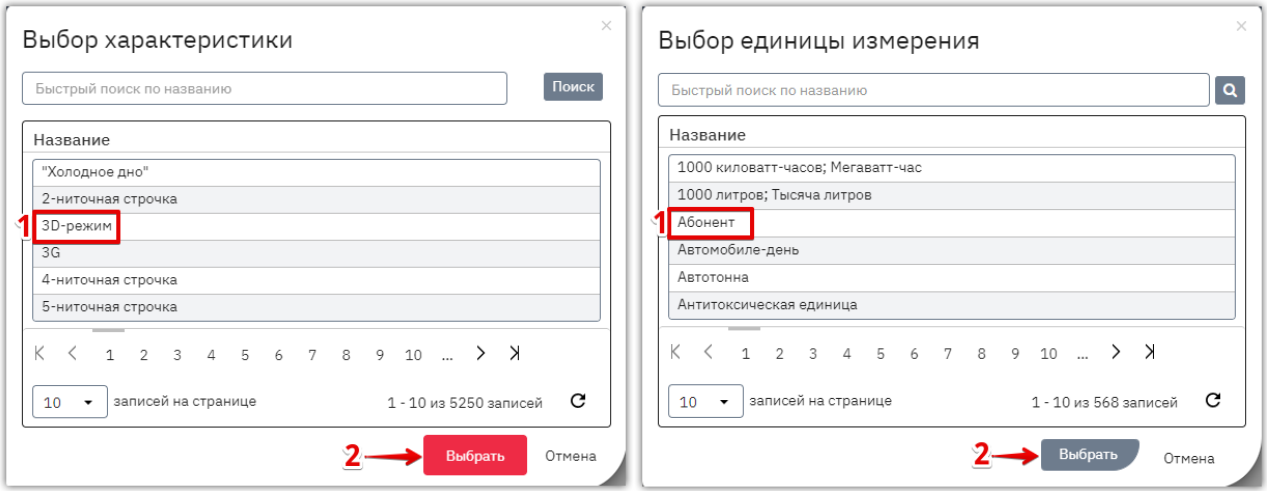

Поле «Значение» заполните вручную.

Нажмите кнопку «У» для сохранения данных.

Для добавления нескольких характеристик повторите действия. Кнопки управления характеристиками будут отображаться в строке каждой добавленной характеристики.

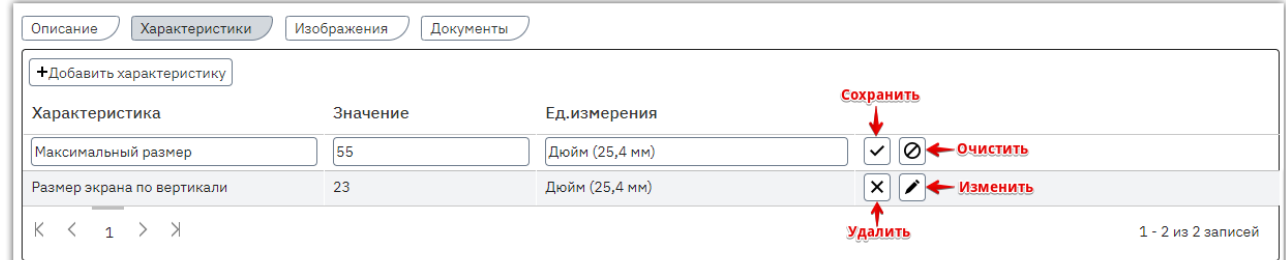

**Otc** 

Вкладка «Изображения» - перейдите во вкладку и нажмите кнопку «Добавить изображение».

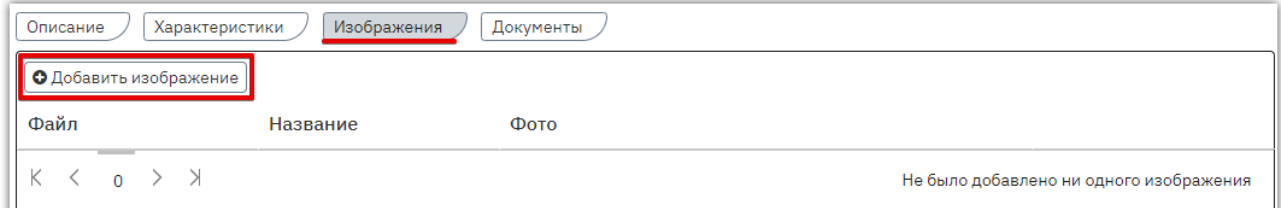

В диалоговом окне нажмите кнопку «Выбрать» и выберите файл из памяти ПК. Для добавления нескольких изображений повторите действия. После загрузки всех изображений нажмите кнопку «Закрыть».

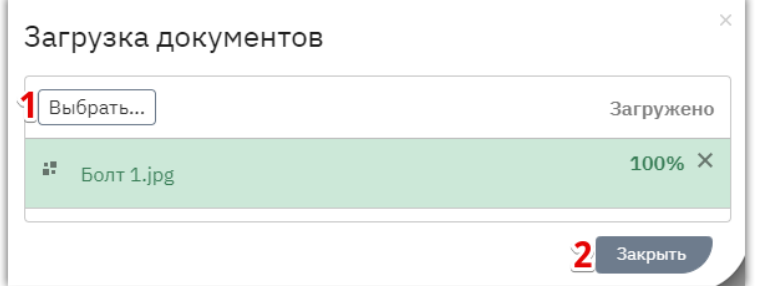

Изображения отобразятся в таблице, ошибочно загруженные файлы можно удалить соответствующей кнопкой в их строках.

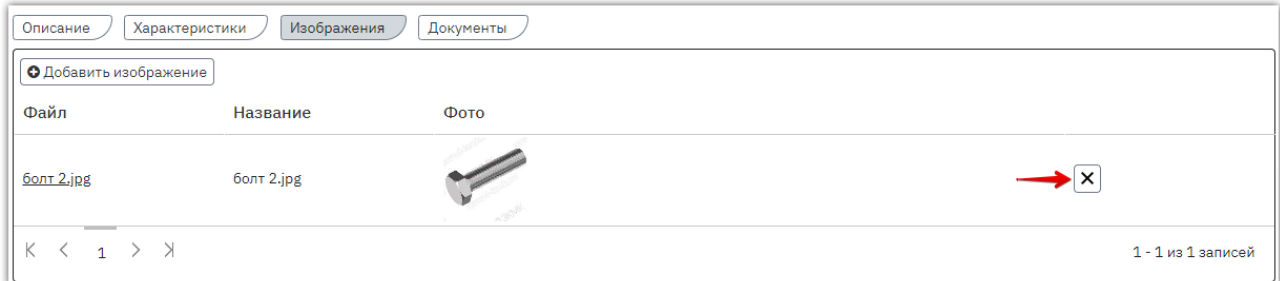

Вкладка «Документы» - перейдите во вкладку и нажмите кнопку «Добавить документ».

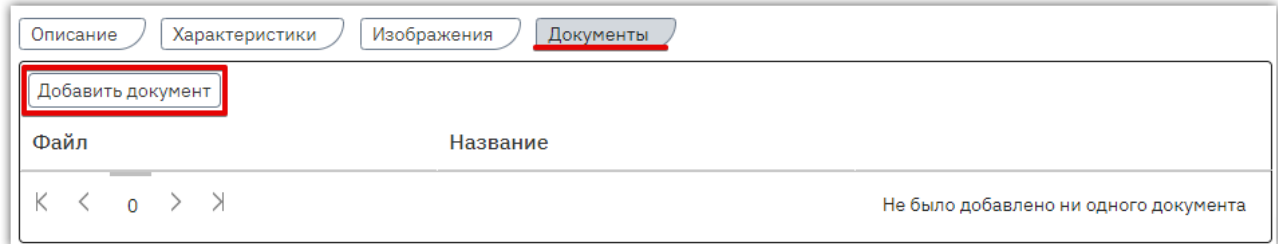

В диалоговом окне нажмите кнопку «Выбрать» и выберите файл из памяти ПК. Для добавления нескольких документов повторите действия. После загрузки всех документов нажмите кнопку «Закрыть».

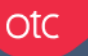

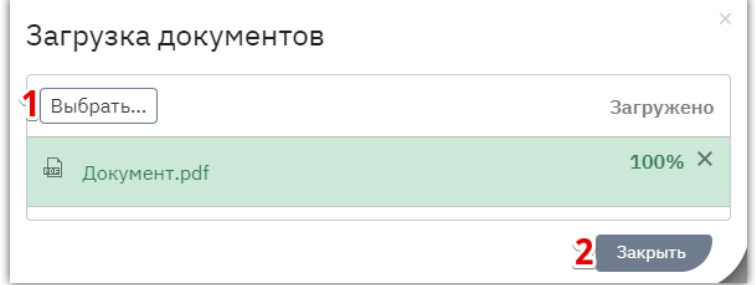

Документы отобразятся в таблице, ошибочно загруженные файлы можно удалить соответствующей кнопкой в их строках.

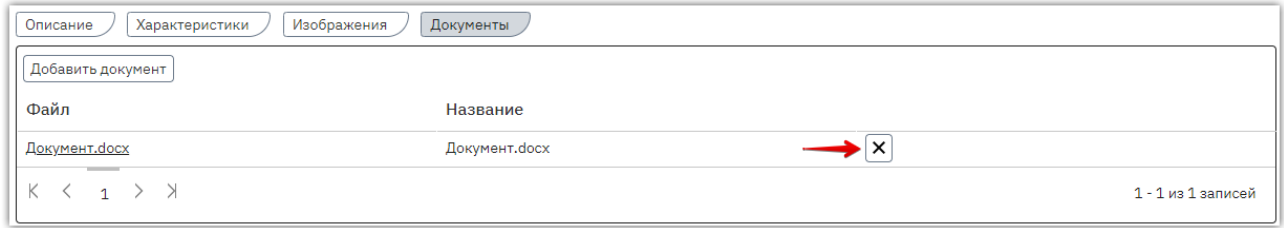

**После заполнения всех данных** вернитесь во вкладку «Описание» и нажмите кнопку «Сохранить». Затем нажмите «Назад», чтобы продолжить создание закупки.

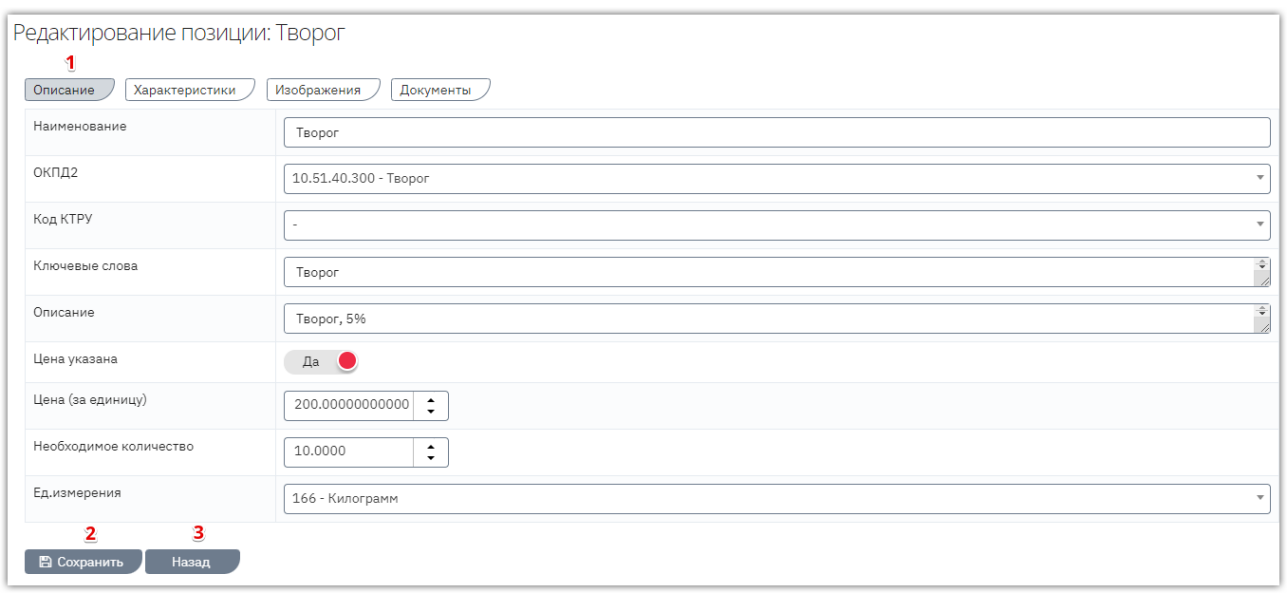

9. При необходимости выберите из выпадающего списка условия оплаты контракта.

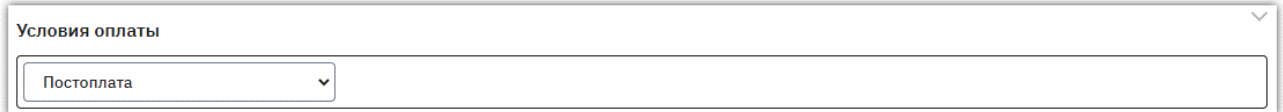

10. Укажите адрес поставки: выберите его из ранее добавленных либо добавьте новый.

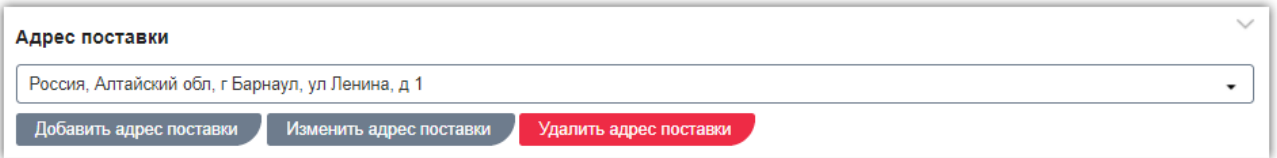

При необходимости добавить новый адрес нажмите кнопку «Добавить адрес поставки» и заполните поля диалогового окна: начните писать адрес в верхнем поле, по мере

заполнения будут предложены подходящие варианты, после выбора поля ниже будут заполнены. При необходимости каждое поле можно заполнить вручную. После заполнения нажмите кнопку «Добавить и закрыть».

**Otc** 

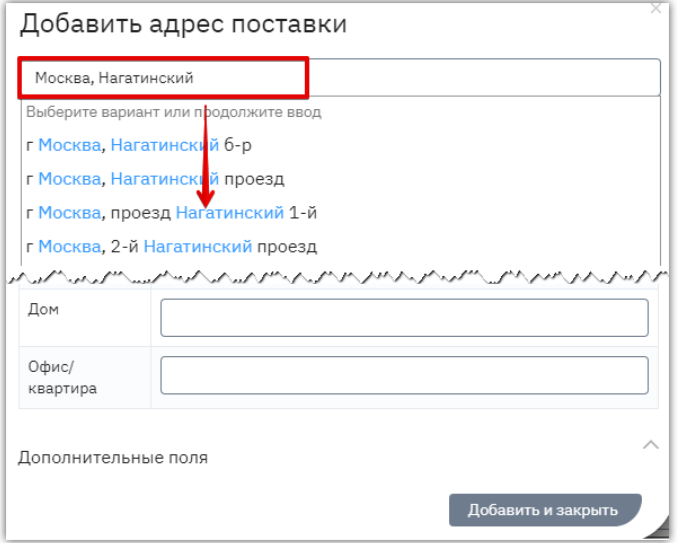

11. Ответственное лицо по закупке по умолчанию не указано. Вы можете выбрать его из списка пользователей своей организации (отобразится при очистке поля «ФИО») или заполнить вручную.

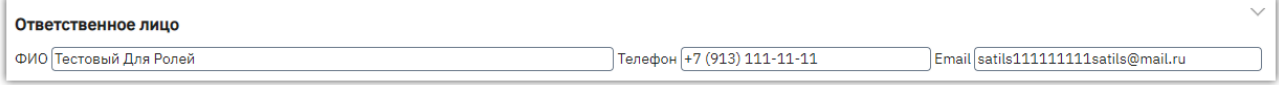

12. После заполнения информации о закупке нажмите кнопку «Сохранить» внизу страницы и подтвердите действие в диалоговом окне.

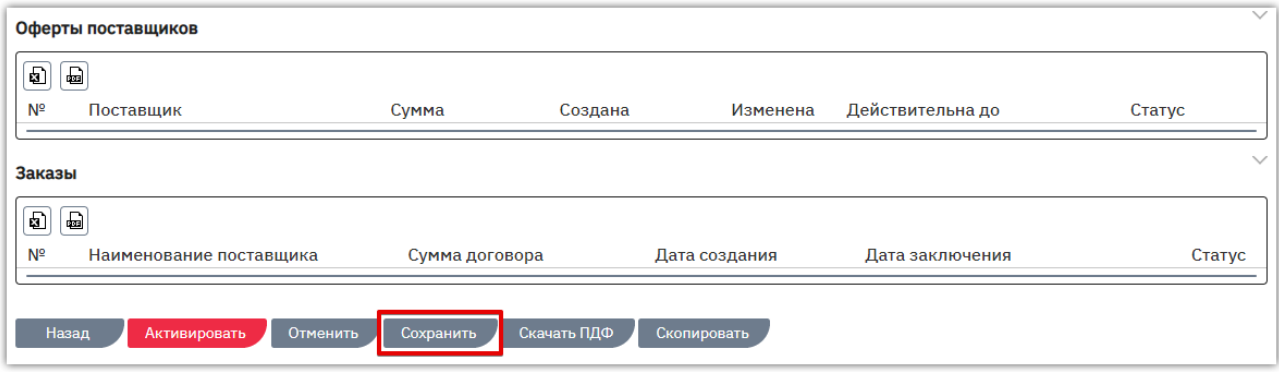

Черновик закупки будет сохранен, после её активации закупка станет доступна поставщикам для поиска и подачи предложений (оферт). Порядок активации описан в разделе «Публикация [\(активация\) закупки»](#page-23-0) Руководства.

### 5.1.1. Привязка закупки к позиции плана закупки

<span id="page-21-0"></span>**Обратите внимание,** для выполнения описанных в разделе действий должна быть настроена интеграция между ЕИС и ОТС. Порядок действий по настройке описан в разделе [«Настройка](#page-65-0)  [интеграции с ЕИС»](#page-65-0) Руководства.

Для возможности отправки закупки и/или договора в ЕИС необходимо установить связь с позицией плана. Для установки связи при создании/редактировании закупки:

1. В поле «Позиция плана» нажмите кнопку «Выбрать».

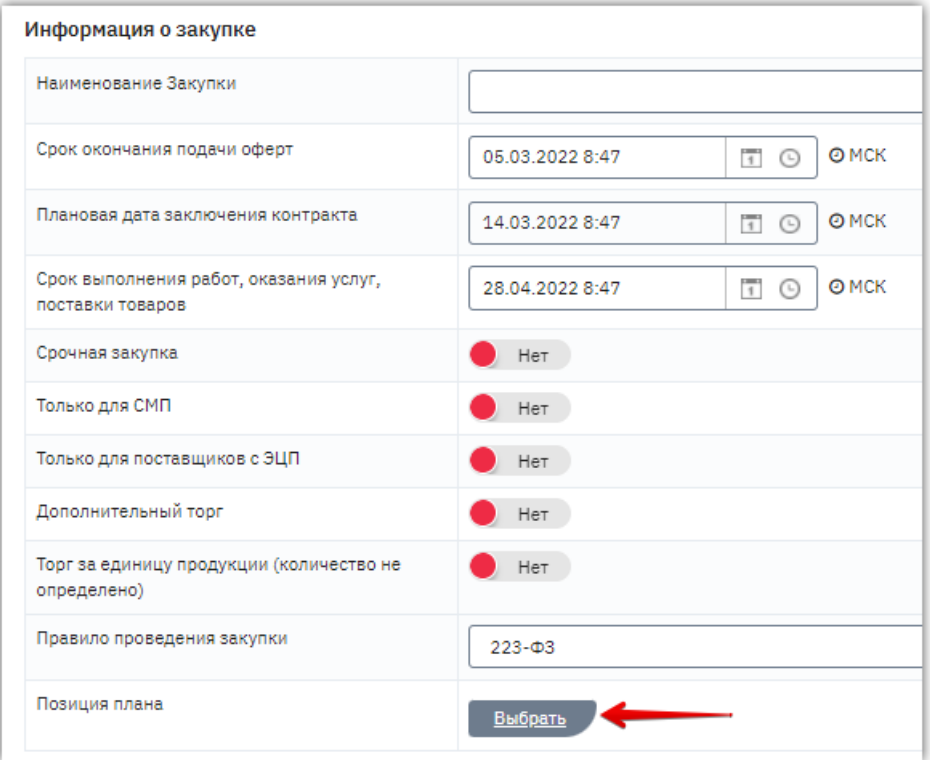

2. В диалоговом окне из выпадающего списка выберите ваш план закупки.

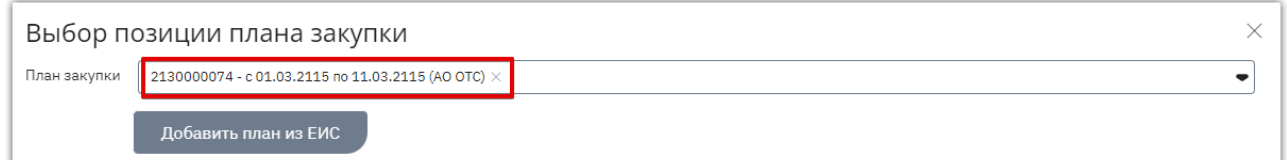

*Примечание. Если план еще не загружен в систему (не отображается в списке), то нажмите кнопку «Добавить план из ЕИС», укажите ссылку на план или его номер в ЕИС и нажмите кнопку «Загрузить». План станет доступен для выбора.*

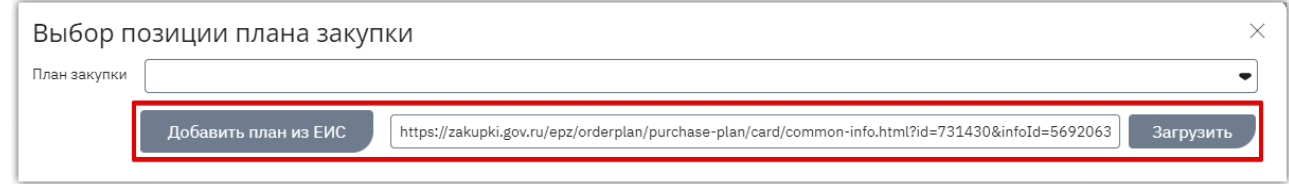

3. После выбора плана ниже отобразятся его позиции. В строке нужной позиции нажмите «+» (доступен выбор только одной позиции, в которой указан неконкурентный способ закупки, и закупка проводится для текущего заказчика).

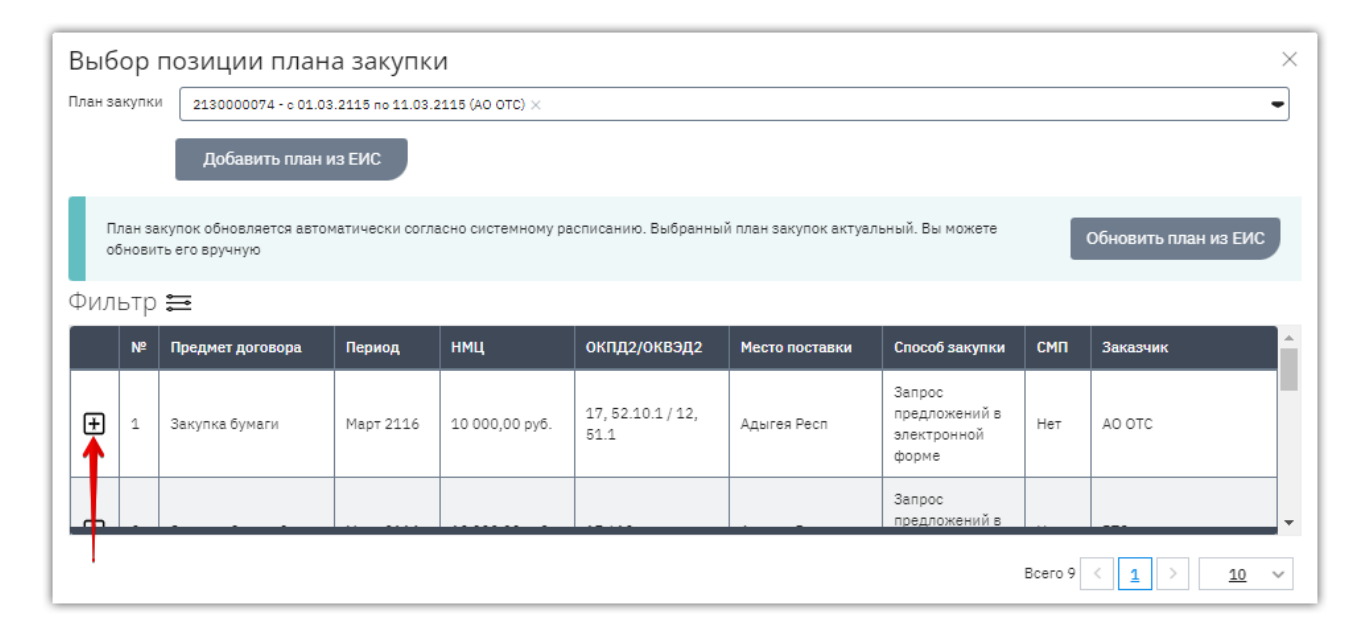

*Примечание. Если план в ЕИС был обновлен, и в позициях отображается неактуальная информация, то над списком позиций нажмите кнопку «Обновить план из ЕИС».*

4. Выбранная позиция отобразится в таблице ниже. В правом нижнем углу нажмите кнопку «Выбрать».

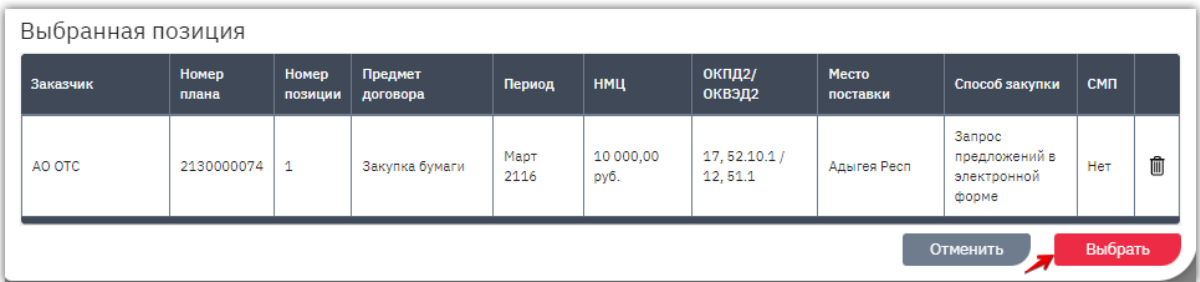

5. Диалоговое окно закроется, позиция отобразится в закупке, при необходимости её можно изменить.

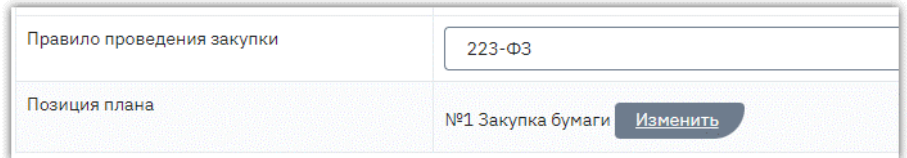

Если позиция выбрана при создании закупки (не в форме редактирования), то спецификация закупки заполнится данными из выбранной позиции Плана. Проверьте корректность цены за единицу товара (работы, услуги). Остальные поля закупки заполните самостоятельно, укажите адрес поставки (обязательное поле, если закупка связана с позицией Плана) и опубликуйте закупку.

#### *Примечания.*

**Otc** 

*1. Установить связь с позицией плана можно позднее в карточке заключенного договора. Если связь не была установлена в закупке, то диалоговое окно для выбора позиции появится при попытке отправить договор в ЕИС. Порядок привязки аналогичен описанному выше.*

*2. Схема взаимодействия с ЕИС и описание действий по отправке сведений доступны в разделе [«Интеграция закупки и договора в ЕИС»](#page-61-0) Руководства.*

### 5.1.2. Публикация (активация) закупки

<span id="page-23-0"></span>После создания и сохранения закупки, её необходимо активировать, после чего закупка станет доступна поставщикам для поиска и подачи оферт. Для активации закупки в нижней части формы редактирования закупки нажмите кнопку «Активировать».

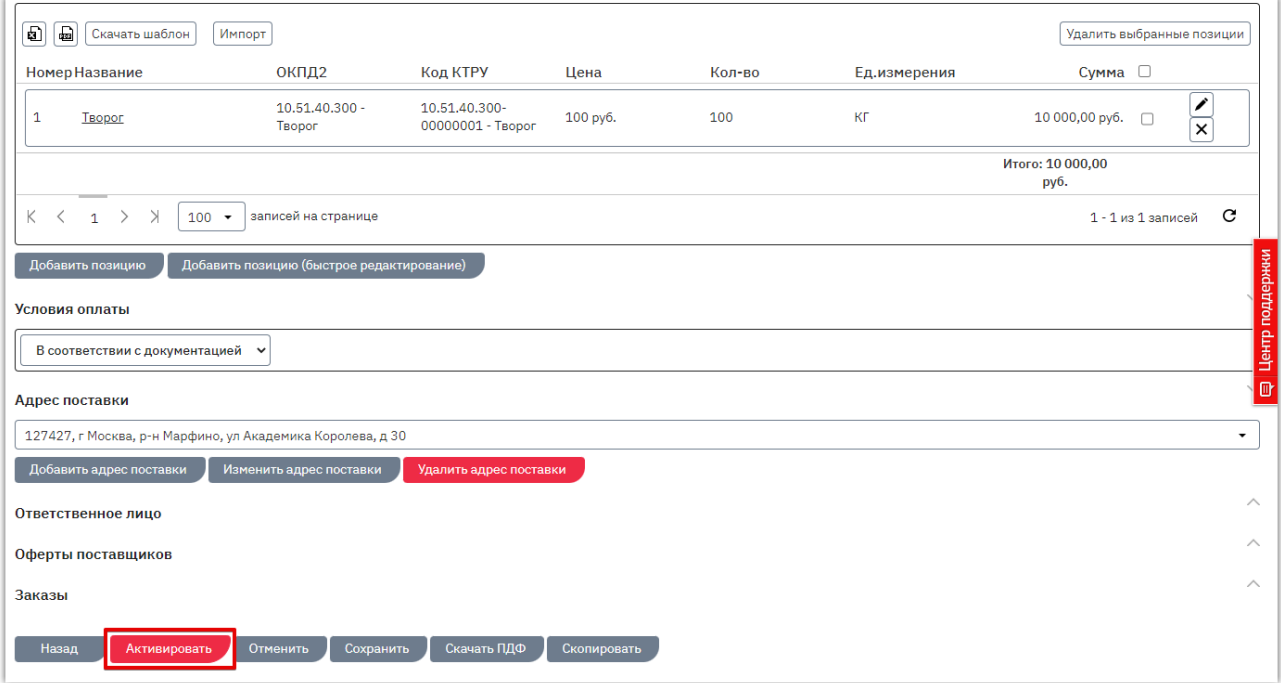

Откроется окно для рассылки приглашений поставщикам. Порядок действий для приглашения описан в разделе [«Приглашение поставщиков к участию в закупке».](#page-24-0) Для активации закупки с рассылкой приглашений после выбора поставщиков нажмите кнопку «Пригласить и активировать». Для активации закупки без приглашения, нажмите кнопку «Активировать» и подтвердите действие в диалоговом окне.

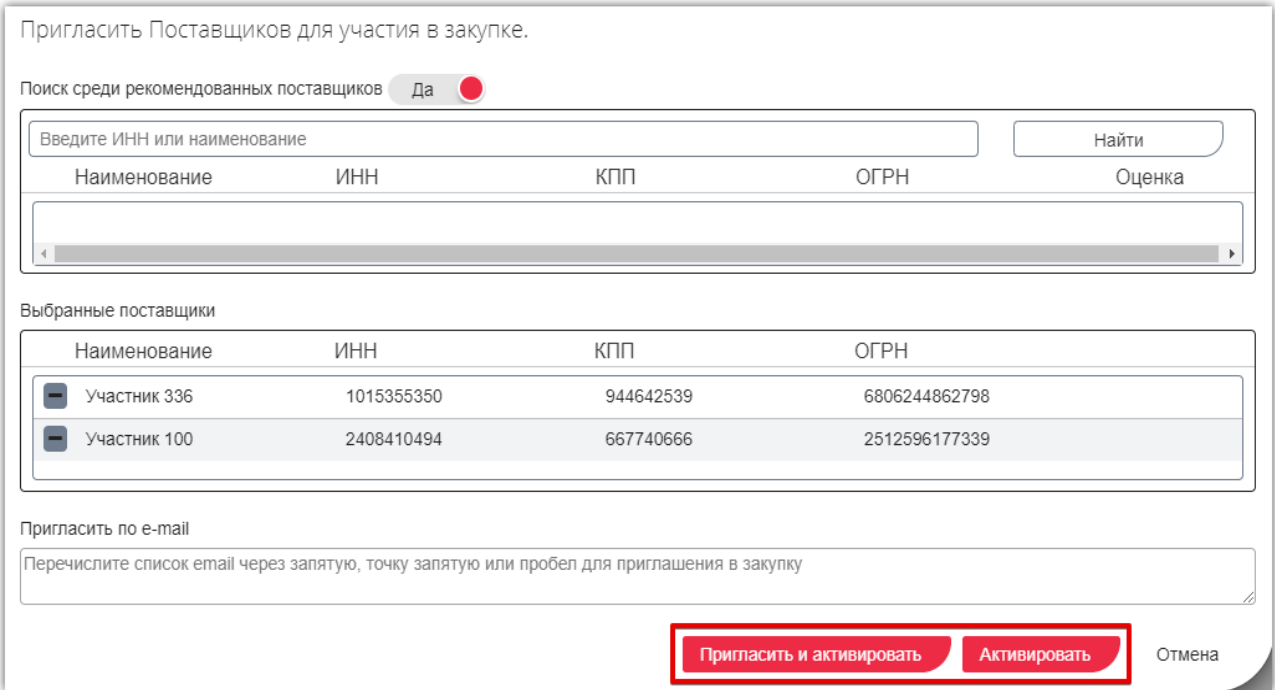

Страница обновится, закупка изменит статус на «Активные» и отобразится на витрине поиска в течение 10-15 минут.

### 5.1.3. Приглашение поставщиков к участию в закупке

<span id="page-24-0"></span>Заказчику доступна возможность пригласить поставщиков к участию в закупке. Приглашенным поставщикам поступят уведомления на электронную почту с приглашением и указанием ссылки на закупку. Для рассылки приглашений участникам внизу страницы редактирования закупки нажмите кнопку «Активировать»

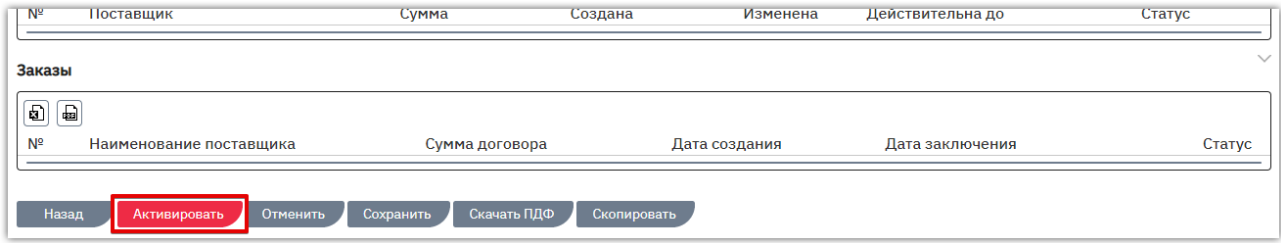

#### или кнопку «Пригласить поставщиков», если закупка активна.

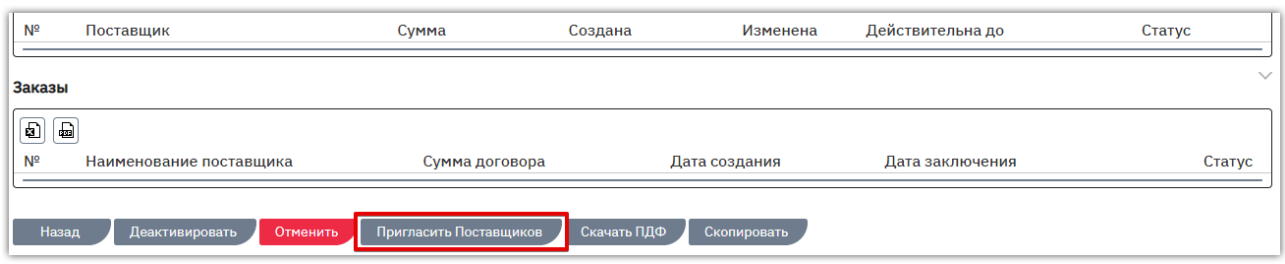

Откроется форма «Пригласить Поставщиков для участия в закупке». Приглашения возможно направить двумя способами:

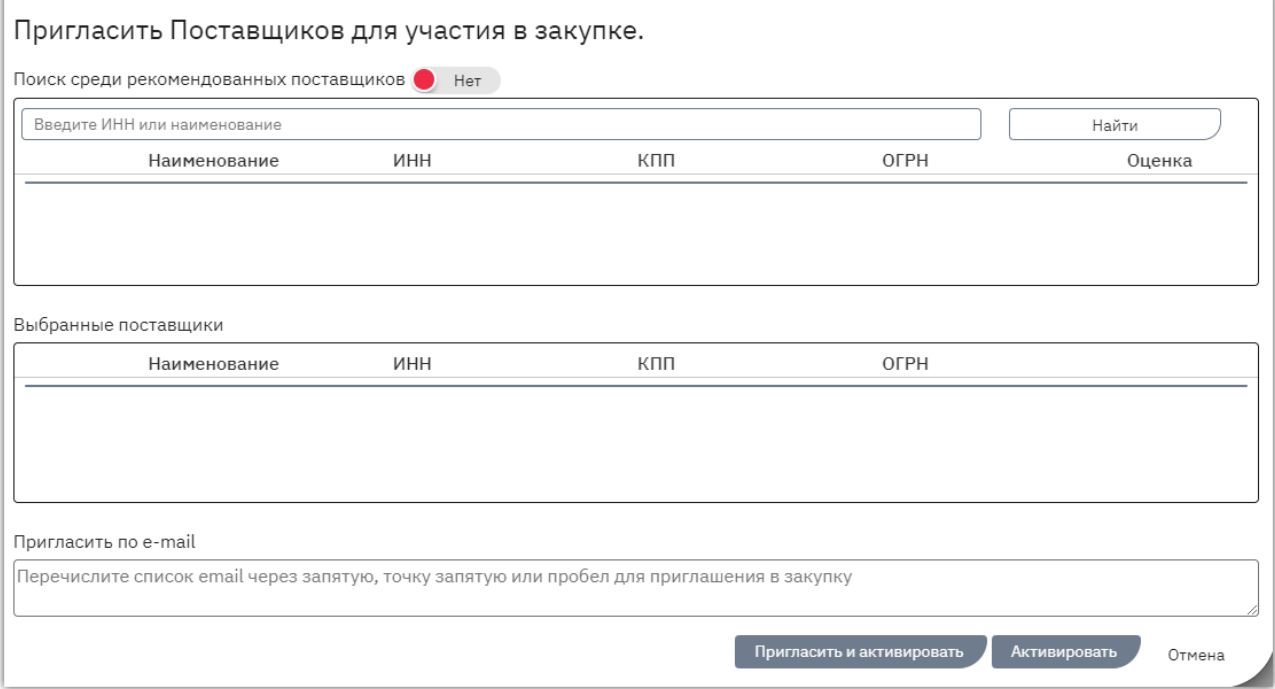

#### ПОИСК СРЕДИ ВСЕХ ЗАРЕГИСТРИРОВАННЫХ ПОСТАВЩИКОВ

При использовании данного способа система осуществляет поиск поставщиков среди всех зарегистрированных в OTC-market организаций. Для приглашения поставщиков:

1. В форме «Пригласить Поставщиков для участия в закупке» нажмите кнопку «Найти», чтобы отобразились все зарегистрированные участники.

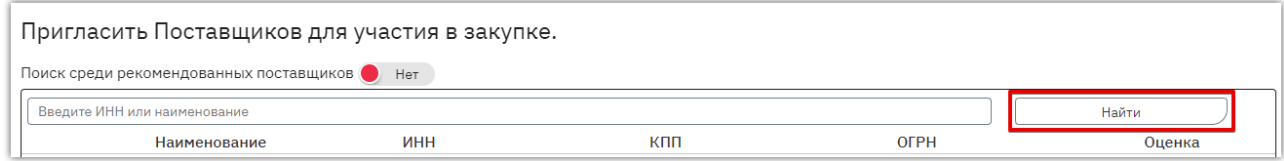

2. Введите в поисковую строку ИНН или наименование организации поставщика и нажмите кнопку «Поиск». Результат поиска отобразится ниже. Нажмите значок «+» в строке нужного поставщика. Он будет добавлен в список выбранных.

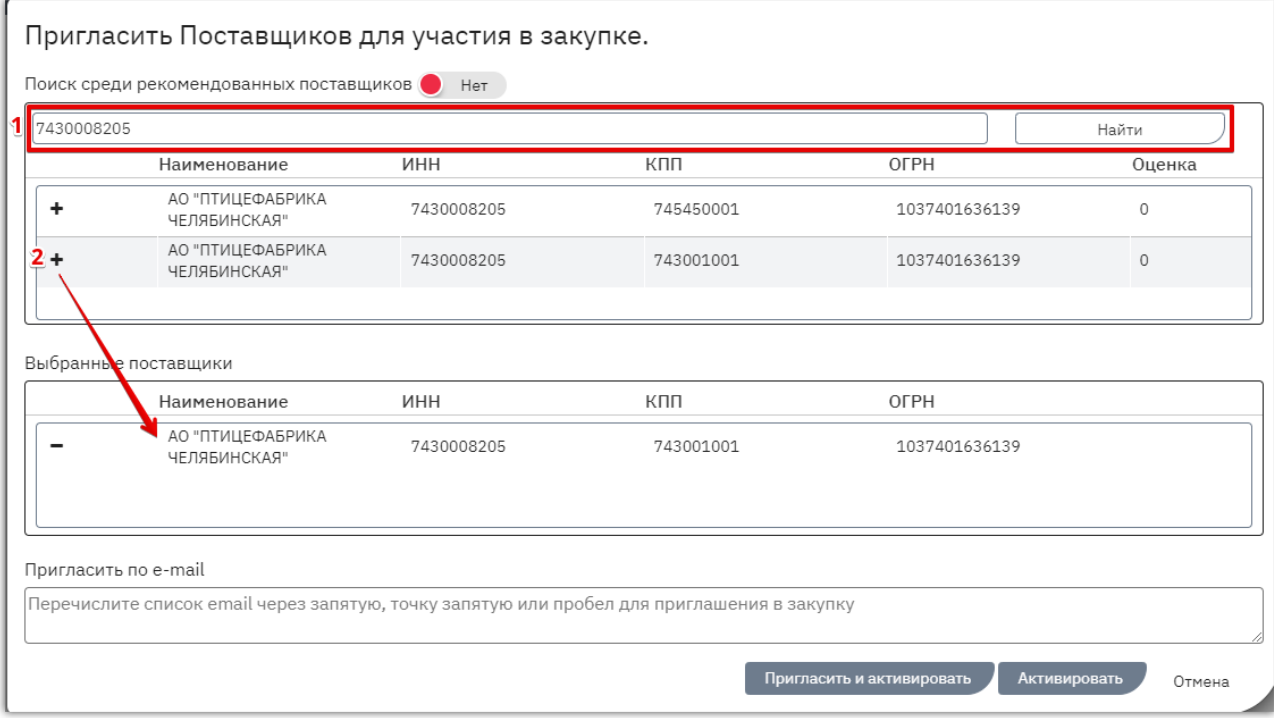

- 3. Для выбора нескольких поставщиков повторите поиск и добавление в список. В случае ошибочного выбора удалите поставщика из списка с помощью значка «-» в его строке.
- 4. После выбора всех нужных поставщиков внизу страницы нажмите кнопку «Пригласить и активировать».

#### ОТПРАВКА ПРИГЛАШЕНИЯ НА ВЫБРАННЫЕ АДРЕСА ЭЛЕКТРОННОЙ ПОЧТЫ

Для отправки приглашения к участию в закупке на определенные адреса электронной почты:

- 1. Внизу формы «Пригласить Поставщиков для участия в закупке» через запятую или пробел перечислите все нужные адреса в поле «Пригласить по e-mail».
- 2. Нажмите кнопку «Пригласить и активировать».

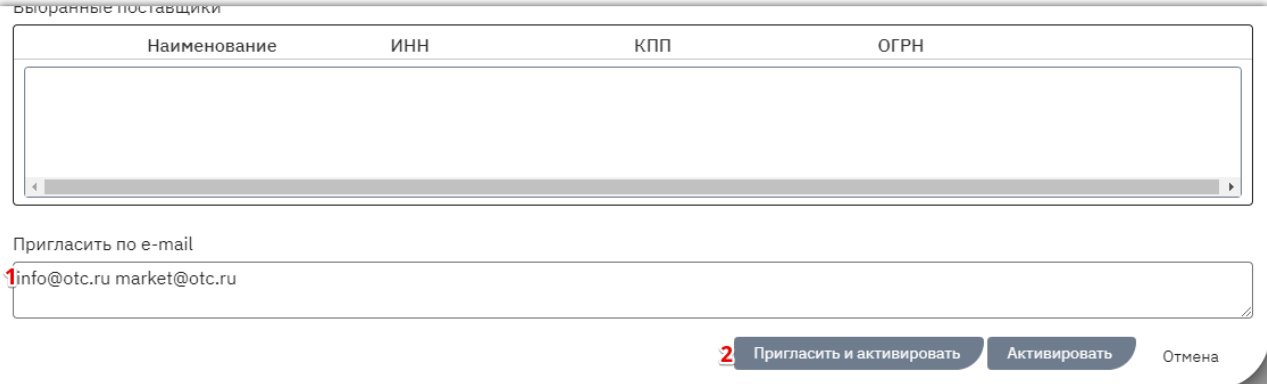

# 5.2. Создание закупки копированием ранее созданной

<span id="page-26-0"></span>Для создания новой закупки с минимальным заполнением полей вы можете скопировать имеющуюся у вас похожую закупку, внести необходимые изменения и активировать её. Для этого:

1. В меню слева перейдите в раздел «Заказчикам» - «Закупки через электронный магазин» - «Закупки».

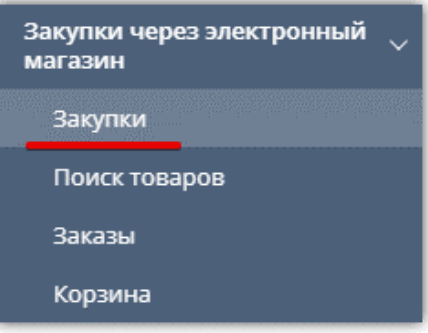

2. Откройте карточку нужной закупки.

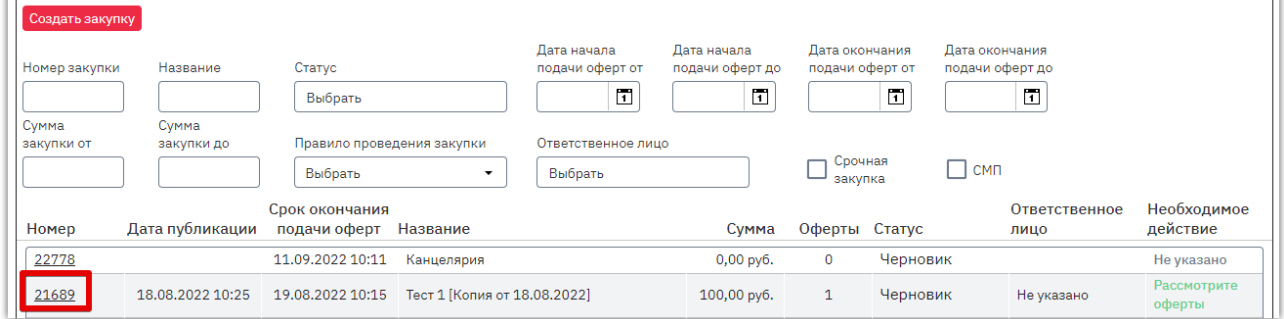

#### 3. Внизу страницы нажмите кнопку «Скопировать».

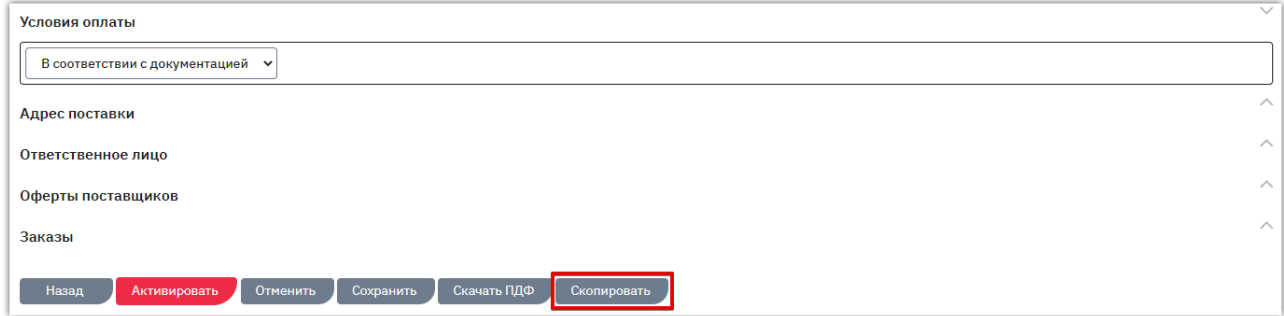

Откроется страница редактирования новой закупки. В ней будут заполнены все данные из исходной, кроме сроков проведения и документации. Внесите необходимые изменения, сохраните изменения и активируйте закупку аналогично действиям, описанным в разделах: [«Создание закупки»,](#page-12-1) [«Публикация \(активация\) закупки».](#page-23-0)

# 5.3. Создание закупки с витрины товаров

<span id="page-27-0"></span>На витрине товаров ОТС собраны предложения поставщиков из различных источников: опубликованные в каталоге ОТС, интегрированные из внешних систем (ЕАТ «Березка», ГИСП, ЕИС и др.). Если товар из каталога ОТС вам подходит, вы можете сразу оформить заказ, как описано в разделе [«Формирование заказа из каталога предложений»](#page-36-0) Руководства. Если вы хотите получить больше предложений или товар недоступен для оформления прямого заказа (интегрирован из внешних систем), то на его основе вы можете быстро создать закупку. Данные закупки будут предзаполнены из товара, вам останется только указать условия и опубликовать закупку, в которой сможет поучаствовать любой поставщик, а вы выберете лучшее предложение.

Для создания закупки с витрины товаров:

1. Нажмите кнопку «Поиск товаров» на верхней панели личного кабинета.

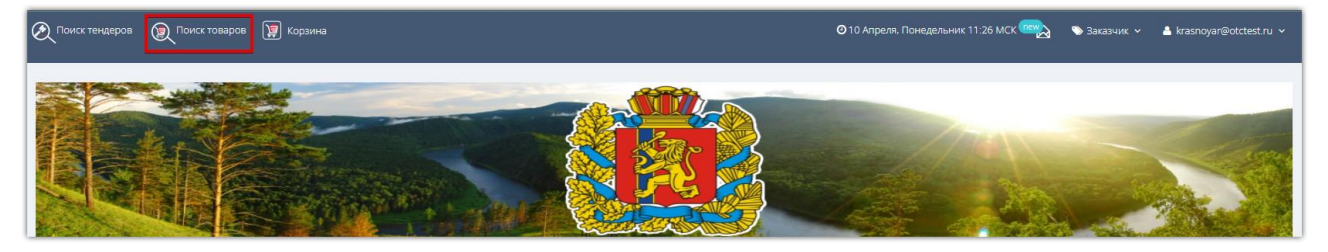

- 2. Найдите интересующий товар по ключевым словам или используя расширенный фильтр. Подробное описание поиска товара доступно в разделе [«Формирование заказа из каталога](#page-36-0)  [предложений»](#page-36-0) Руководства.
- 3. В плитке интересующего товара нажмите кнопку «Купить в электронном магазине».

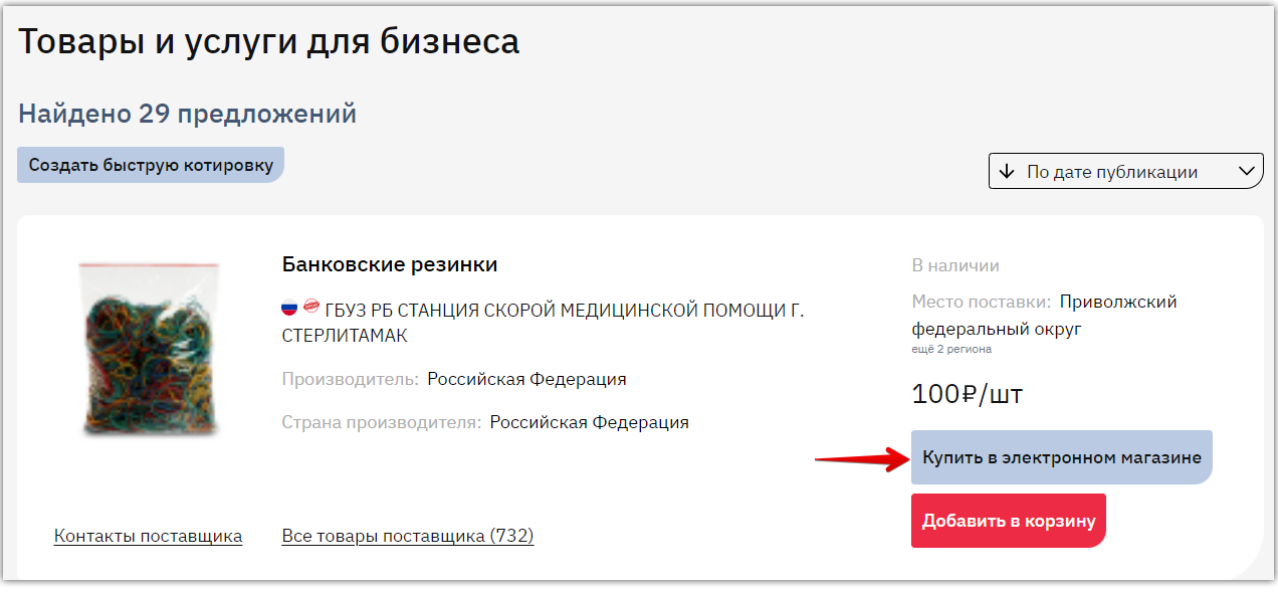

4. Откроется черновик закупки, спецификация будет заполнена данными товара.

Внесите необходимые изменения, сохраните изменения и активируйте закупку аналогично действиям, описанным в разделах: [«Создание закупки»,](#page-12-1) [«Публикация](#page-23-0)  [\(активация\) закупки».](#page-23-0)

# 5.4. Редактирование закупки

<span id="page-28-0"></span>Закупку можно деактивировать для внесения в неё изменений.

**Важно!** При внесении изменений в спецификацию закупки активные оферты перейдут в статус «Черновик», поставщикам поступит уведомление о необходимости переподать оферту. Деактивация закупки недоступна:

во время дополнительного торга;

**Otc** 

 после окончания срока подачи оферт при наличии активных оферт (оферты необходимо предварительно отклонить).

Для деактивации и изменения закупки:

1. В меню слева перейдите в раздел «Заказчикам» - «Закупки через электронный магазин» - «Закупки».

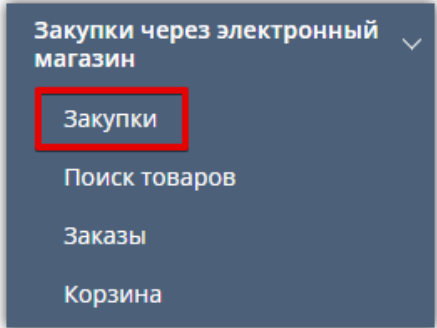

2. Откройте нужную закупку, нажав на её номер.

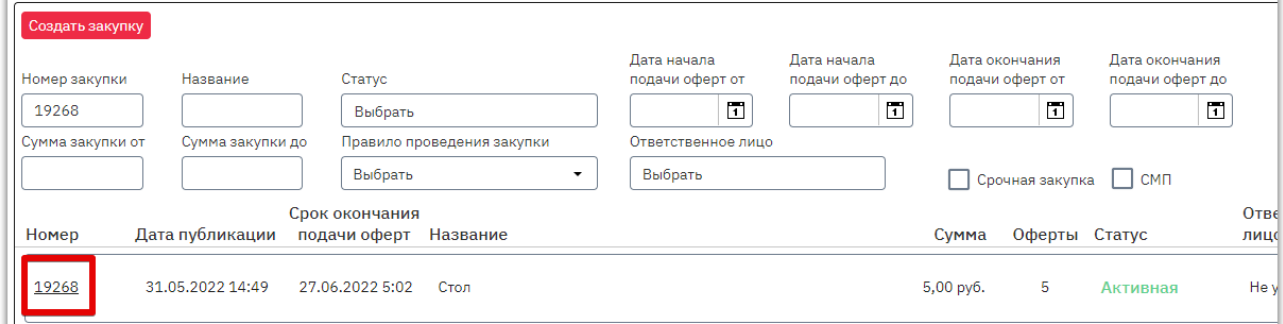

3. Внизу страницы нажмите кнопку «Деактивировать» и подтвердите действие в диалоговом окне.

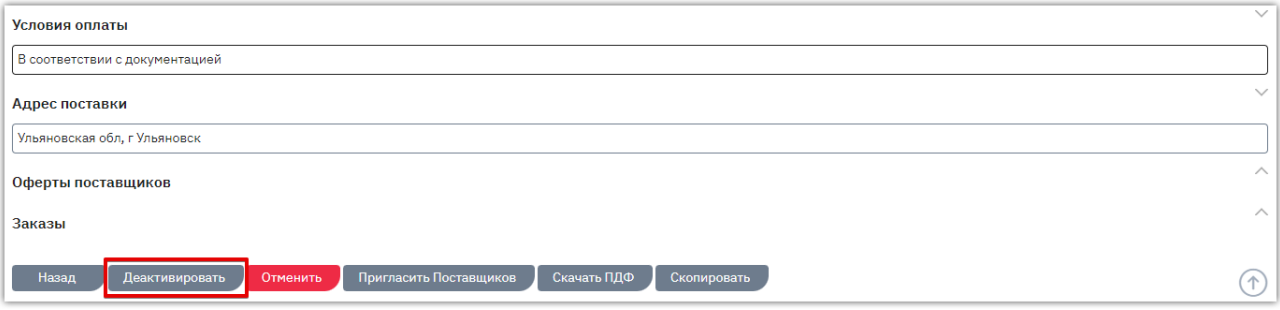

- 4. Закупке будет присвоен статус «Черновик». Внесите необходимые изменения аналогично действиям при создании закупки.
- 5. Внизу страницы сохраните внесенные изменения (1), затем активируйте закупку (2).

otc

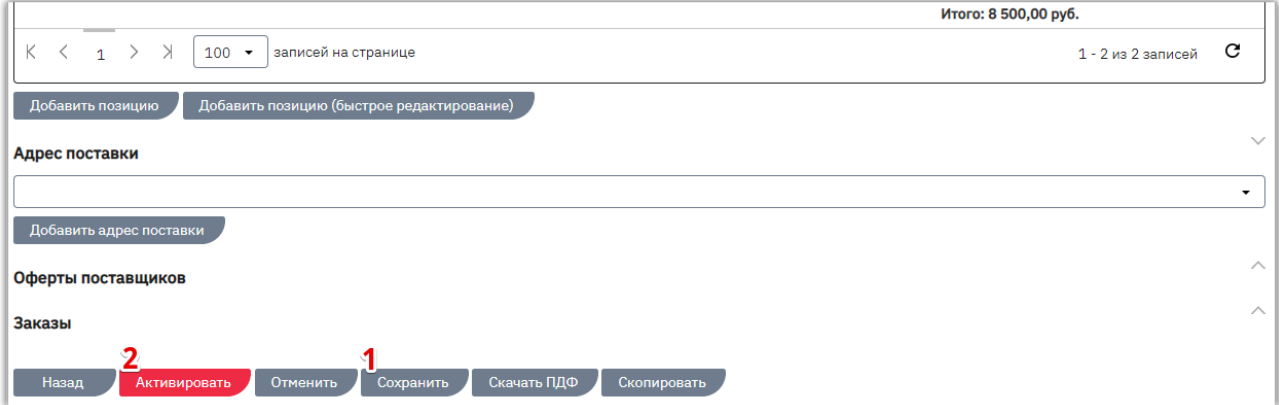

Внесенные изменения отобразятся на витрине закупок в течение 10-15 минут.

# 5.5. Отмена закупки

<span id="page-30-0"></span>Предусмотрена возможность отмены опубликованной закупки. Ей будет присвоен статус «Отмененная» или «Не состоялась», на витрине поиска она отображается со статусом «Завершена».

Кнопка отмены доступна, если по закупке нет заказа в статусе «На заключении договора» или «Договор заключен».

Если на закупку были поданы оферты, при отмене закупки оферты будут отклонены. Поставщикам поступит уведомление об отклонении оферты в связи с отменой закупки.

Для отмены закупки:

**Otc** 

- 1. В меню слева перейдите в раздел «Заказчикам» «Закупки через электронный магазин» «Закупки».
- 2. Откройте карточку закупки, нажав на ее номер.

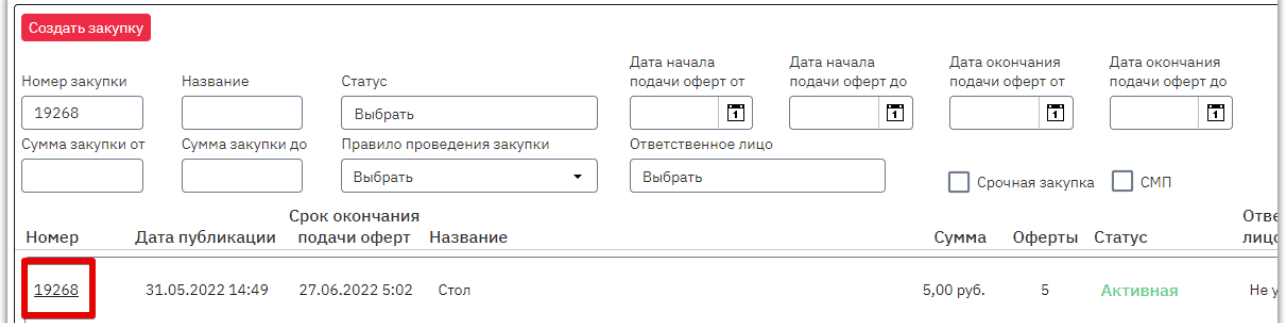

#### 3. Внизу страницы нажмите кнопку «Отменить».

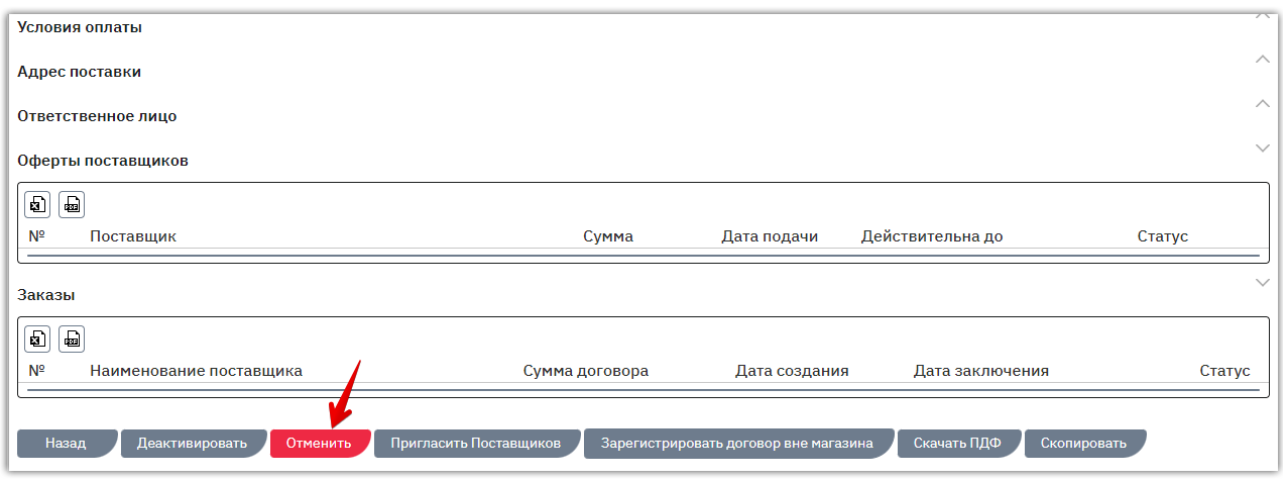

- 4. Заполните открывшуюся форму:
	- если закупку необходимо признать несостоявшейся, то вверху форму выберите причину отмены (закупка не состоялась по причине отсутствия или отклонения всех заявок на участие);
	- укажите причину отмены (текст, поле обязательно для заполнения);
	- при необходимости приложите документы;
	- нажмите кнопку «Ок».

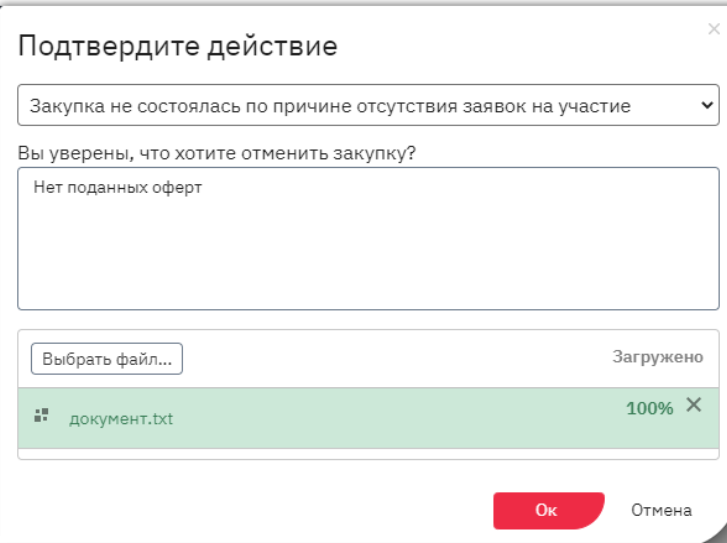

Указанные в форме отмены сведения будут отображаться в карточке закупки для всех пользователей. У заказчика сохраняется возможность добавления/удаления файлов, приложенных при отмене закупки.

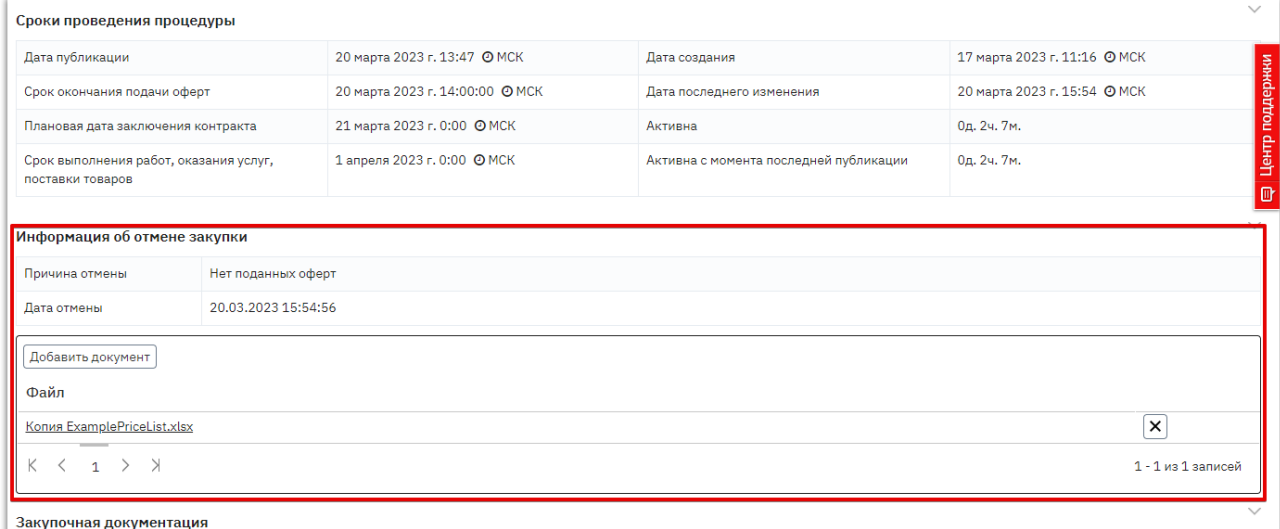

*Примечание. При необходимости вы можете отредактировать отмененную закупку и вновь ее опубликовать. Для этого внизу карточки закупки нажмите кнопку «Редактировать закупку» и подтвердите действие. Откроется черновик закупки, внесите необходимые изменения и активируйте её аналогично действиям при создании закупки.*

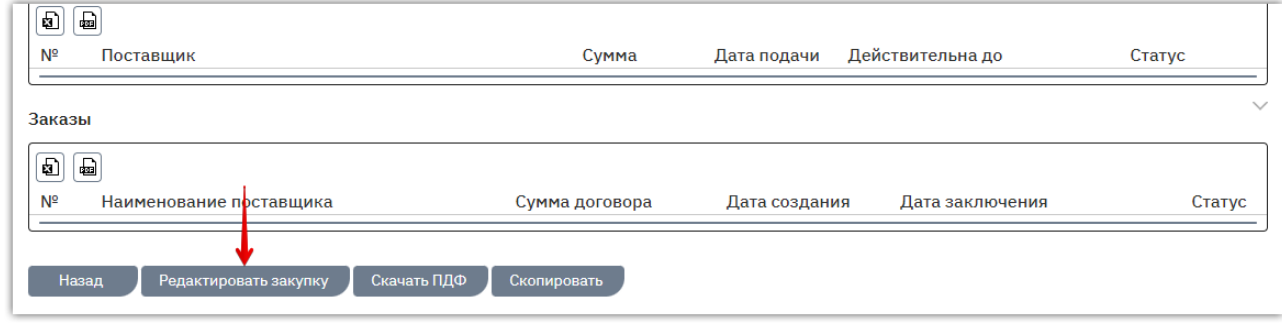

# 5.6. Выгрузка карточки закупки в PDF-файл

<span id="page-32-0"></span>Заказчик на любом этапе работы с закупкой может выгрузить информацию о закупке в pdfфайл. Содержание файла аналогично web-форме закупки и включает информацию о параметрах и сроках проведения, спецификации закупки, офертах и заказах.

Для выгрузки информации:

**Otc** 

- 1. В меню слева перейдите в раздел «Заказчикам» «Закупки через электронный магазин» «Закупки».
- 2. Откройте карточку закупки, нажав на ее номер.

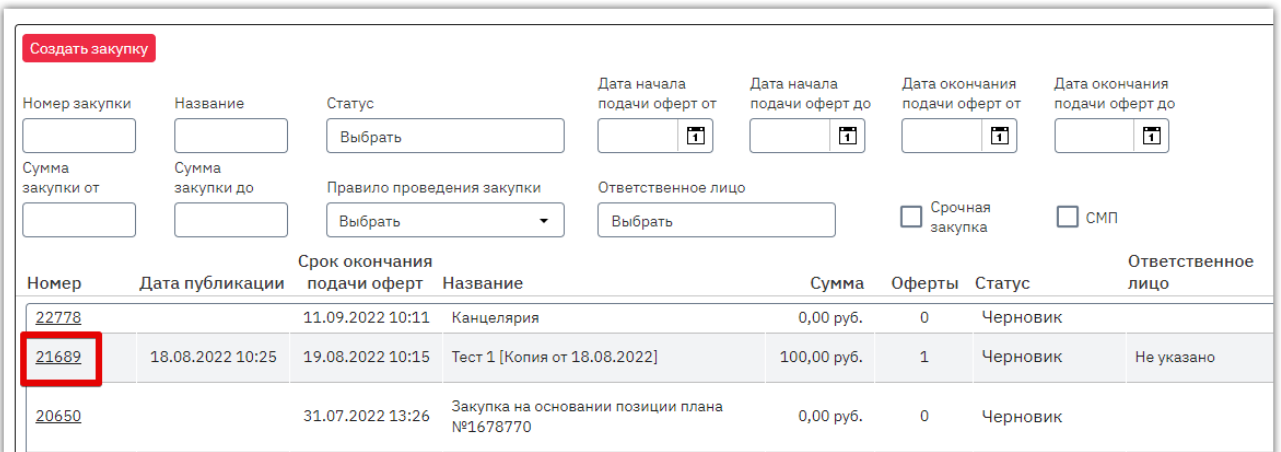

#### 3. Внизу страницы нажмите кнопку «Скачать PDF».

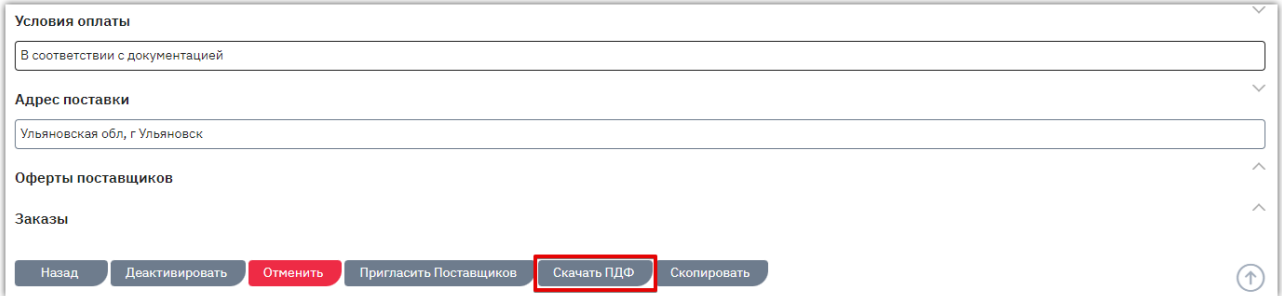

Браузер обработает запрос, файл будет сохранен в память ПК.

# 5.7. Отчёт по закупкам

<span id="page-33-0"></span>Вы можете сформировать отчёт по вашим закупкам в OTC-market. Отчёт предоставляется в формате Excel и содержит информацию о сумме проведенных за выбранный период закупок, заключенных договоров, перечень закупок и оферт, расчёт экономии и т.д. Для получения отчёта в меню слева перейдите в раздел «Заказчикам» - «Отчёты».

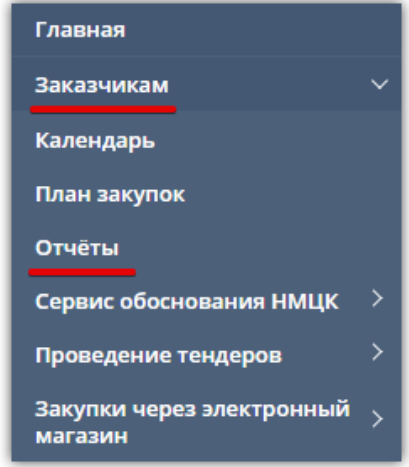

На открывшейся странице:

**Otc** 

- выберите тип «Отчёт по закупкам OTC-market»;
- выберите нужный период (день/месяц/год или установите произвольный);
- нажмите кнопку «Сформировать».

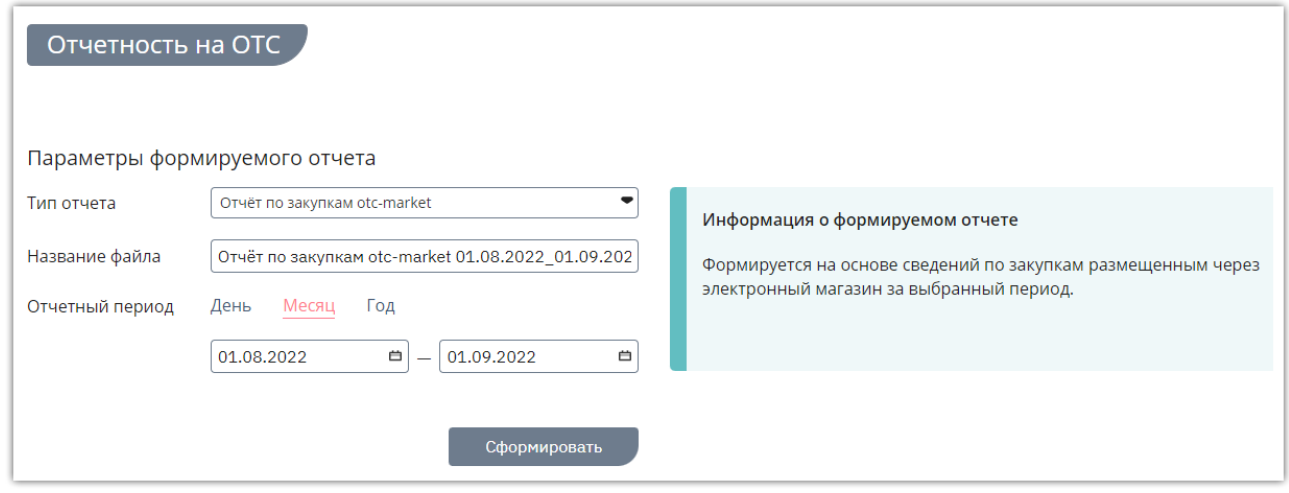

Отчет будет скачан в память ПК.

# <span id="page-34-0"></span>6. РАБОТА С ПРЕДЛОЖЕНИЯМИ ПОСТАВЩИКОВ

### 6.1. Рассмотрение поступивших оферт

<span id="page-34-1"></span>На активную закупку в течение установленного заказчиком срока поставщики направляют свои предложения – оферты. Принять оферту можно после окончания срока подачи оферт.

Для рассмотрения предложений поставщиков:

1. В меню слева перейдите в раздел «Заказчикам» - «Закупки через электронный магазин» - «Закупки». Откройте карточку нужной закупки, нажав на её номер.

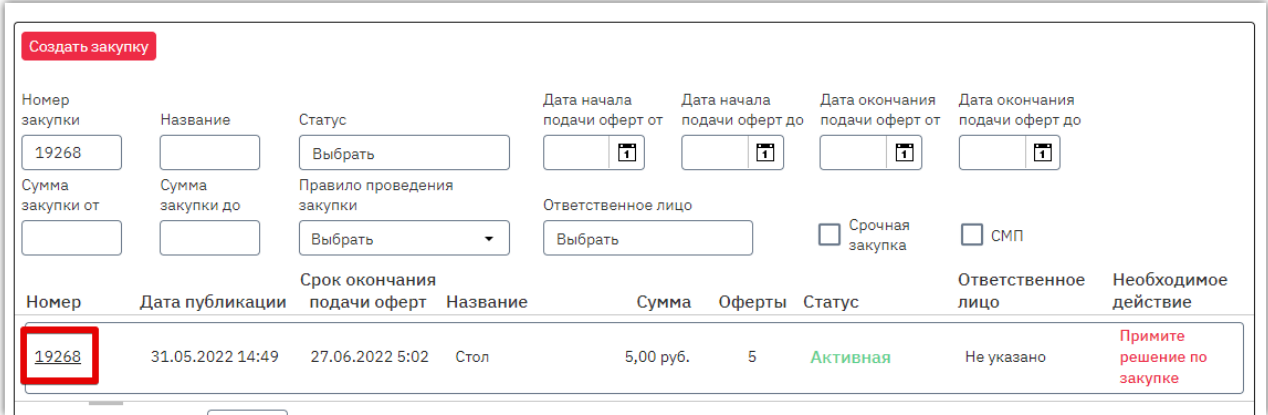

2. Откроется форма «Редактирование закупки…». Перейдите в раздел «Оферты поставщиков» и откройте нужную, нажав кнопку  $\boxed{\mathscr{C}}$  в её строке.

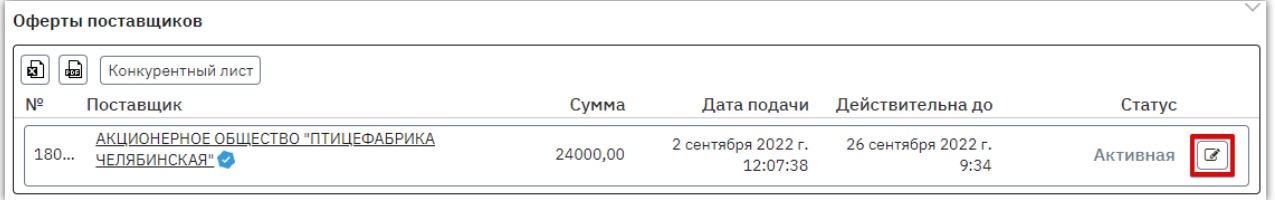

#### 3. Откроется форма «Просмотр оферты». Ознакомьтесь с предложением поставщика.

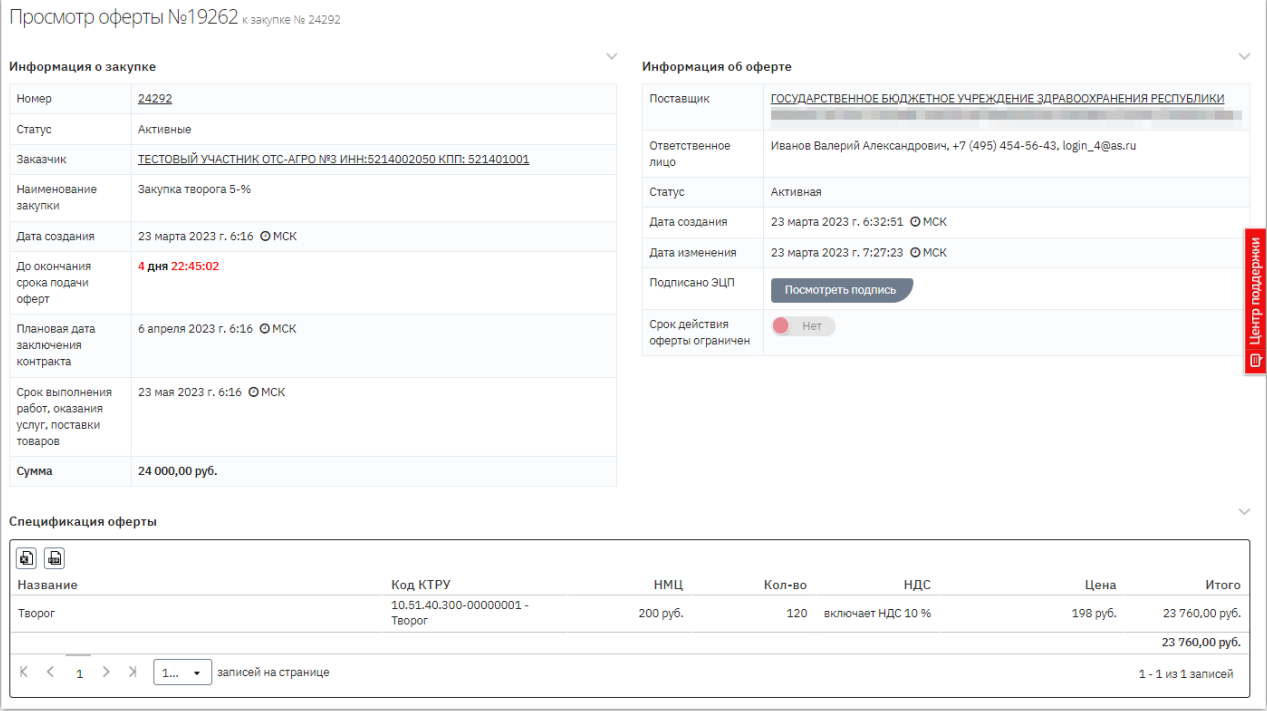

4. В случае согласия внизу страницы нажмите кнопку «Принять предложение». В ином случае – «Отклонить предложение» и подтвердите действие.

**Otc** 

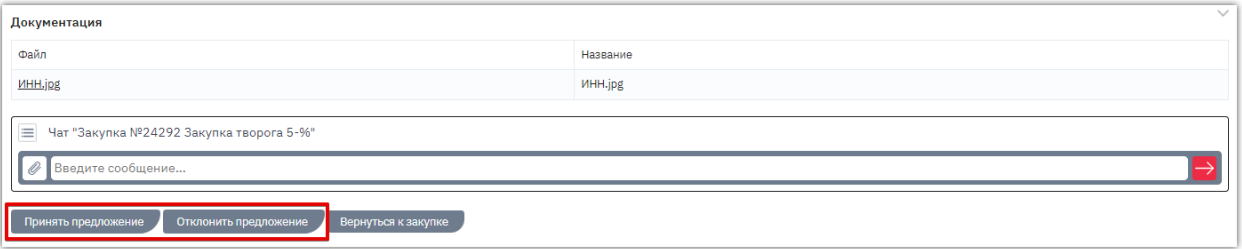

**4.1. Если предложение было принято,** будет сформирован и открыт черновик заказа. Система предложит сразу отправить сформированный заказ поставщику. Если заказ не требует изменений, и вы готовы направить его поставщику, то нажмите кнопку «Да, отправить».

В ином случае нажмите «Нет, отправлю позже», уведомление закроется, и вы сможете продолжить работу с заказом. Подробно действия описаны в разделе [«Действия с](#page-42-0)  [заказами».](#page-42-0)

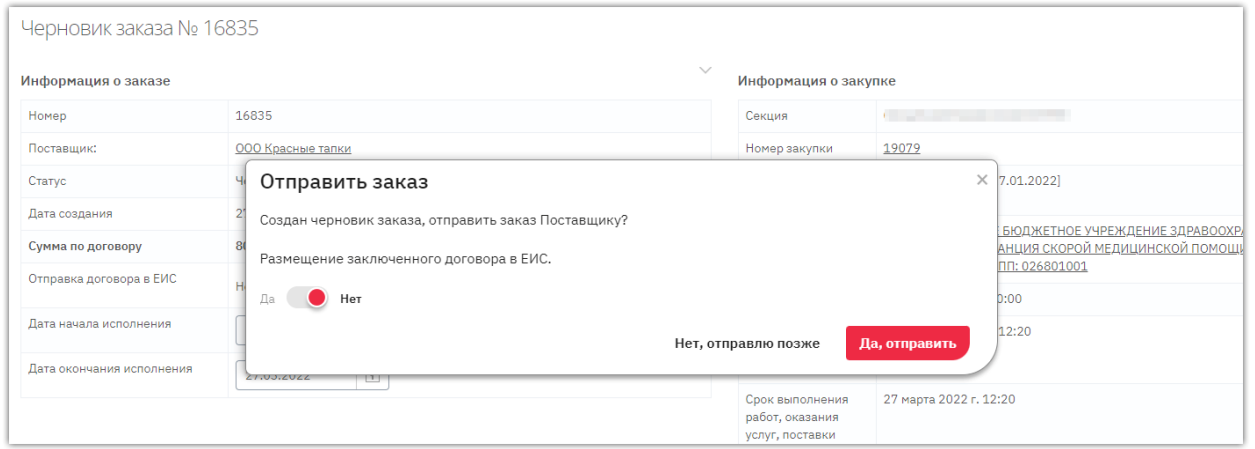

*Примечание. Если заказ сформирован по закупке в соответствии с 223-ФЗ, то в окне отправки заказа поставщику вы можете установить признак отправки заключенного договора в ЕИС. Подробнее о функции см. в разделе [«Интеграция закупки и договора в ЕИС»](#page-61-0) Руководства.*

**4.2. В случае отклонения оферты** нужно указать причину отклонения. Окно для указания причины появится после нажатия кнопку «Отклонить предложение». Причина будет отображаться на странице просмотра оферты и у заказчика, и у поставщика.

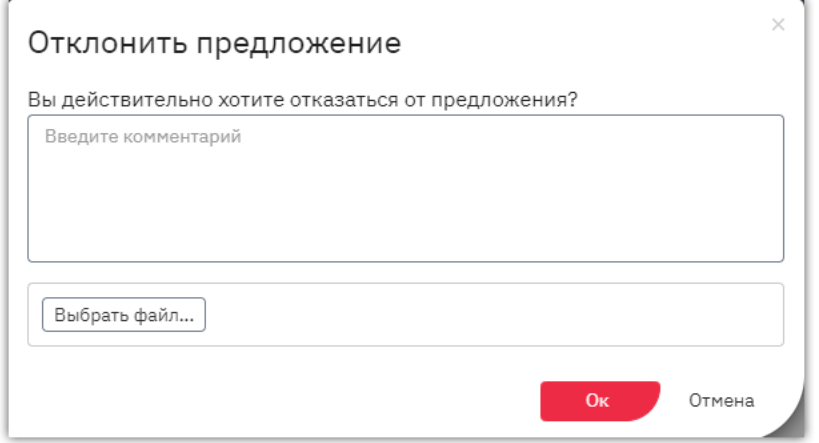

# 6.2. Формирование заказа из каталога предложений

<span id="page-36-0"></span>Вы можете самостоятельно осуществить поиск предложений поставщиков и оформить заказ. Для этого:

1. Перейдите в каталог предложений: нажмите кнопку "Поиск товаров" на верхней панели или в меню слева перейдите в раздел "Закупки через электронный магазин" - "Поиск товаров".

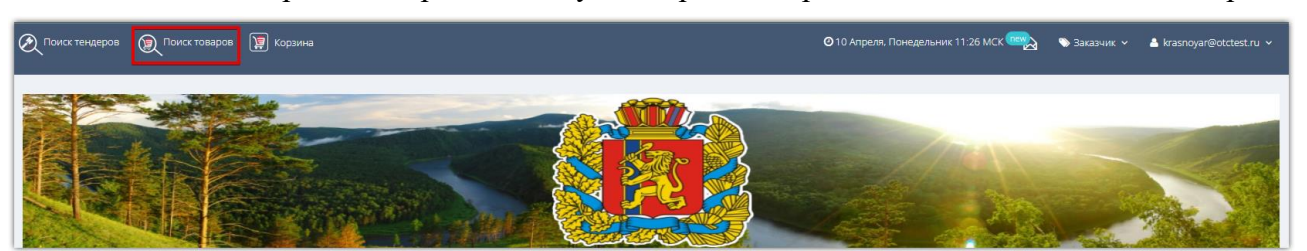

- 2. В поисковой строке укажите один или несколько поисковых запросов:
	- для разделения запросов используйте Enter;

**Otc** 

- если запрос содержит несколько ключевых слов, то для каждого запроса вы можете указать точность поиска (по умолчанию точное соответствие);
- если указать несколько слов в одном ключевом запросе, то в результаты поиска попадут товары, содержащие все перечисленные слова. Если указать несколько ключевых запросов, то в результаты поиска попадут товары, содержащие хотя бы один ключевой запрос.

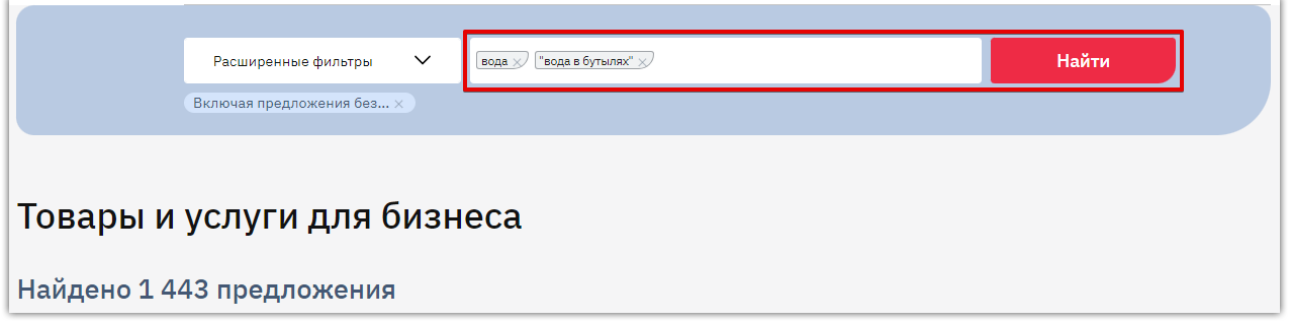

3. Нажмите кнопку «Найти». Результаты поиска отобразятся ниже, для просмотра подробной информации о предложении нажмите на его наименование.

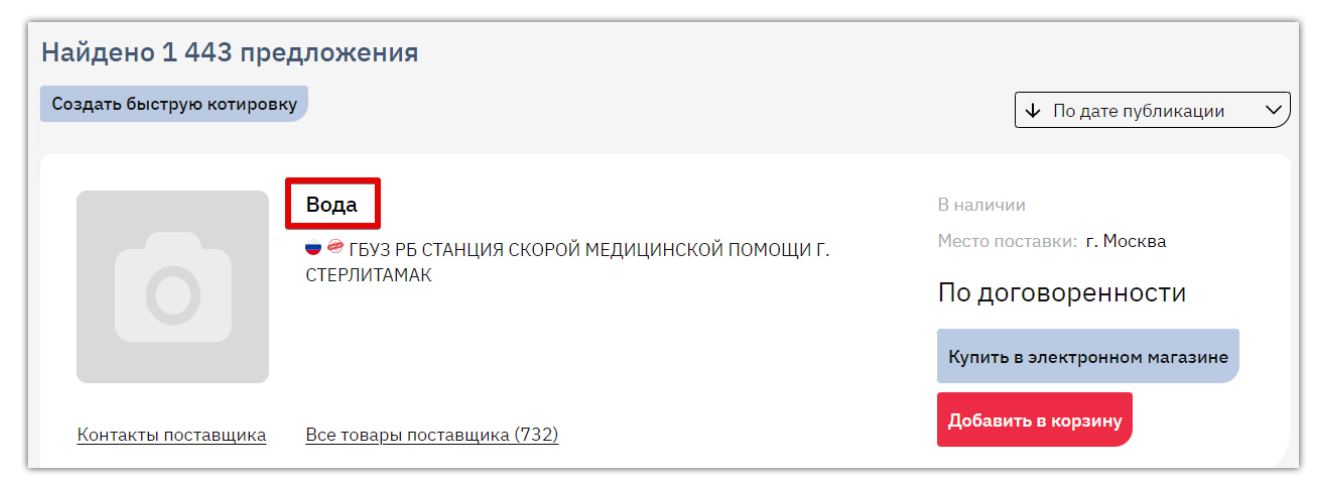

Чтобы найти более точные результаты вы можете заполнить расширенную форму поиска указать конкретного поставщика, категорию товара и др. Для этого под поисковой строкой нажмите ссылку «Расширенная настройка», заполните фильтр и нажмите «Найти».

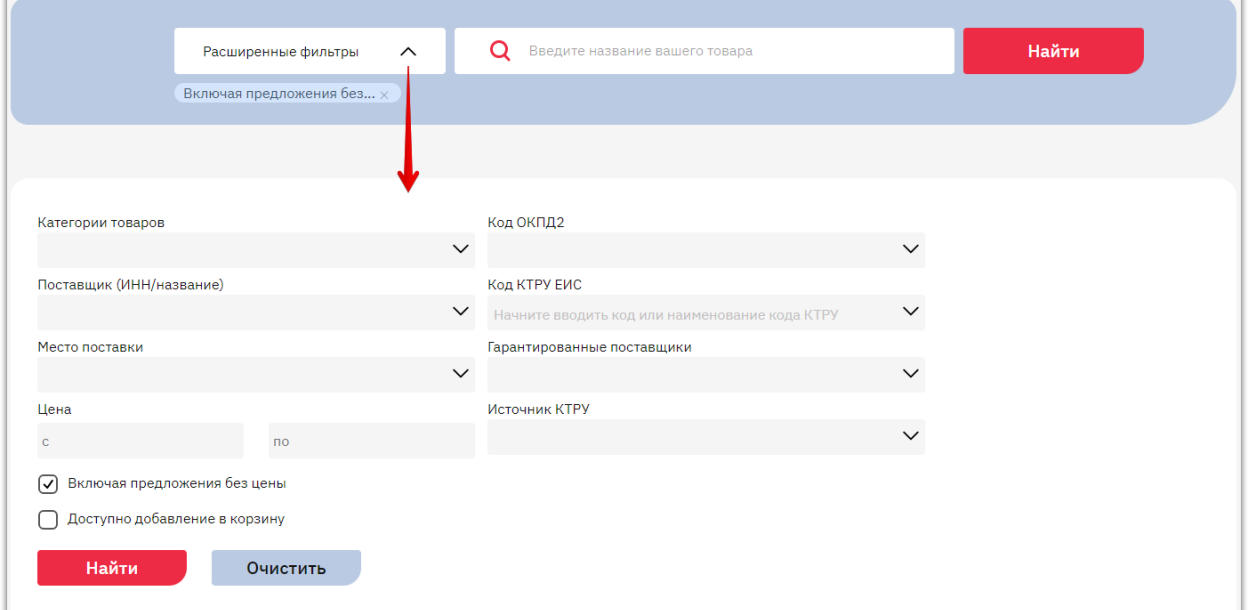

4. Чтобы приобрести товар нажмите кнопку «Добавить в корзину». Кнопка отображается на витрине и в карточке товара для товаров, размещенных поставщиками в OTC-market.

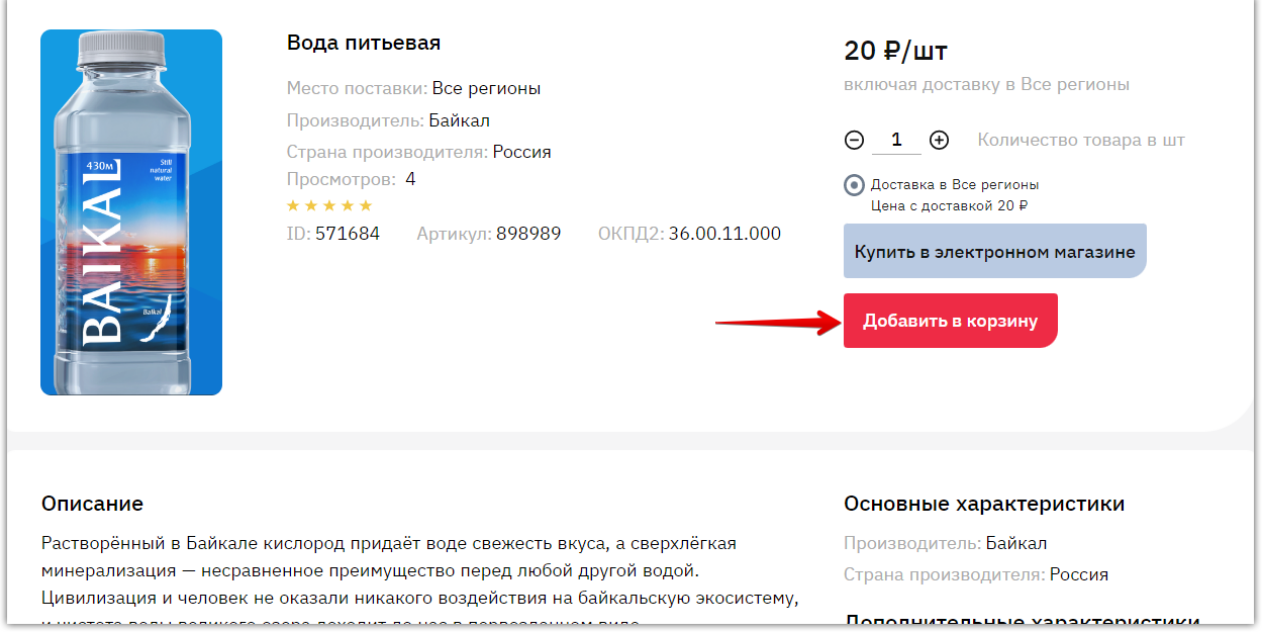

5. Для создания заказа перейдите в корзину, нажав соответствующий значок на верхней панели или открыв раздел "Закупки через электронный магазин" - "Корзина".

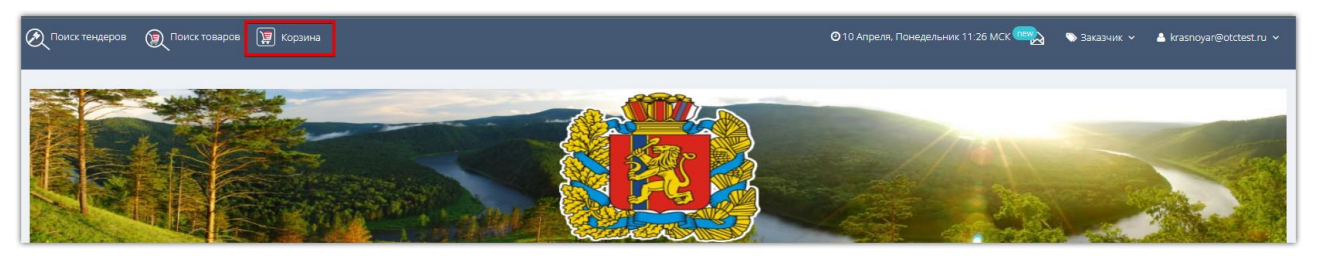

6. Откроется страница со всеми отложенными для рассмотрения товарами (работами, услугами). Продукция одного поставщика группируется в один заказ. Внесите необходимые изменения:

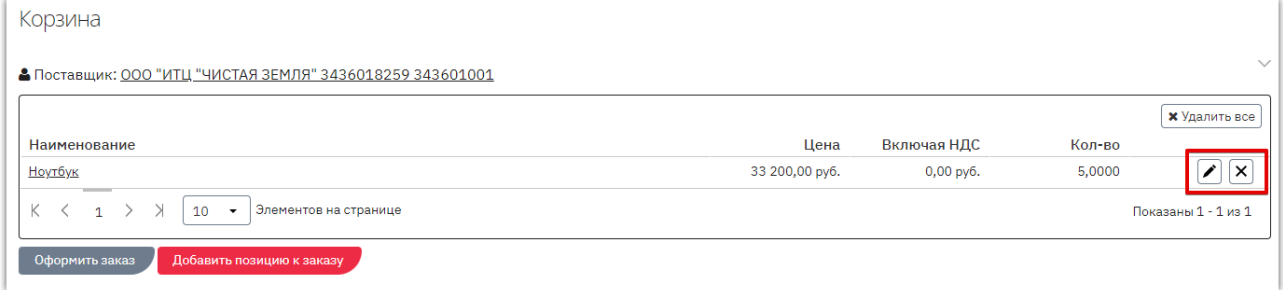

 $\boxed{\mathsf{x}}$  - кнопка используется для удаления позиции из заказа.

**Otc** 

- кнопка используется для редактирования цены и/или количества приобретаемой продукции. При нажатии кнопки соответствующие поля станут доступны для редактирования, укажите необходимые значения и сохраните данные.

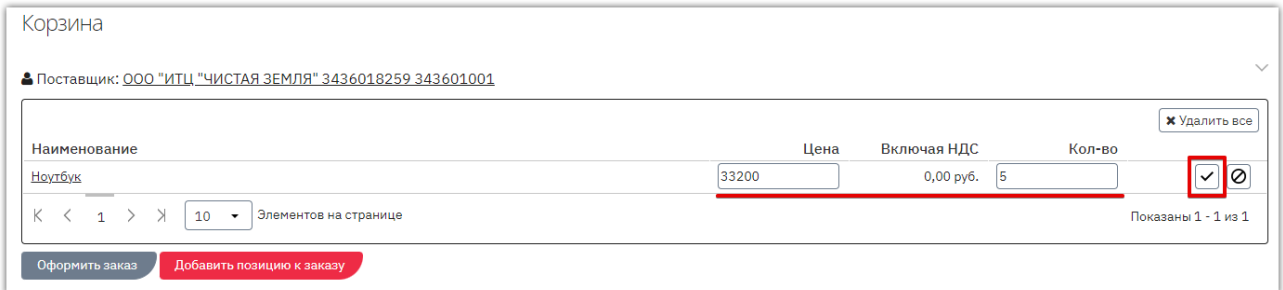

*Примечание. При необходимости вы можете добавить дополнительные предложения данного поставщика с витрины товаров и услуг. Для этого нажмите кнопку «Добавить позицию к заказу» и выберите нужные товары из списка.*

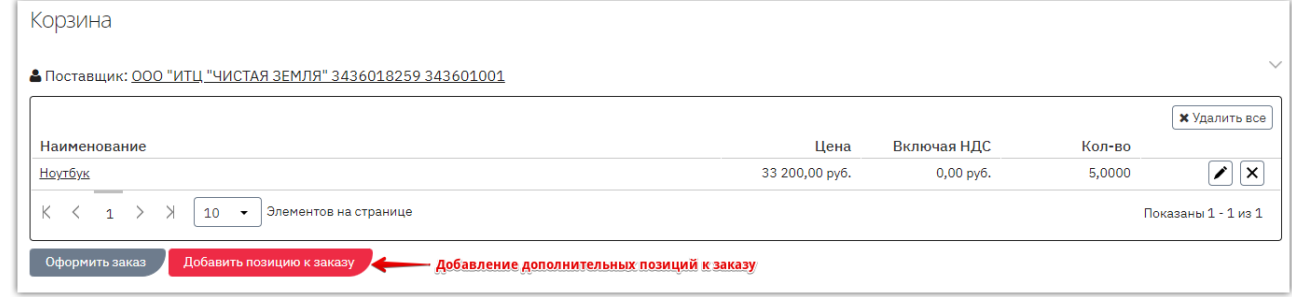

#### 7. Нажмите кнопку "Оформить заказ".

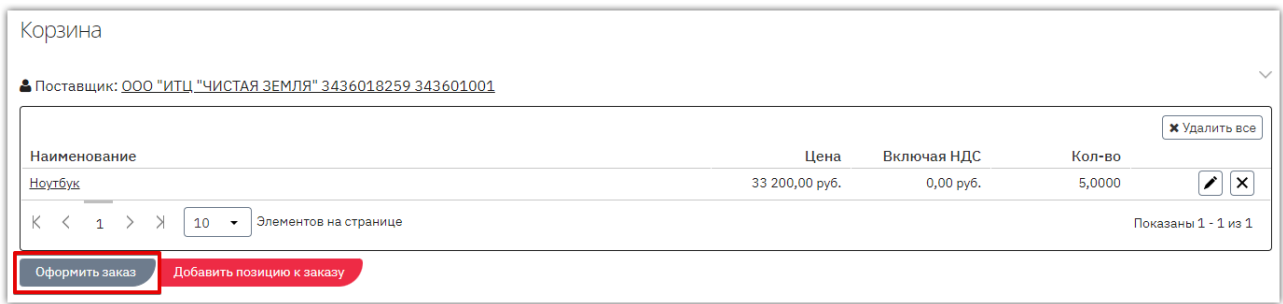

8. Черновик заказа был сохранен. В появившемся окне выберите подходящее действие – перейти к редактированию и отправке заказа либо остаться в корзине.

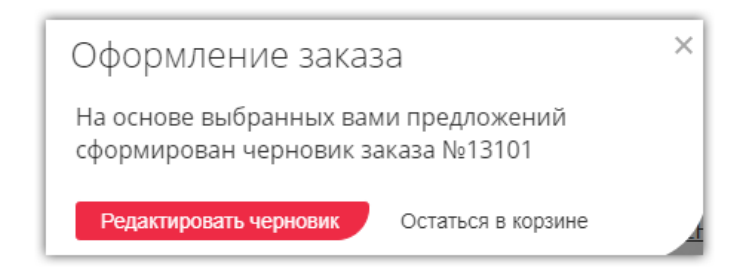

При нажатии кнопки «Редактировать черновик» откроется черновик заказа, система предложит сразу отправить сформированный заказ поставщику. Если заказ не требует изменений, и вы готовы направить его поставщику, то нажмите кнопку «Да, отправить».

В ином случае нажмите «Нет, отправлю позже», уведомление закроется, и вы сможете продолжить работу с заказом. Подробно действия описаны в разделе [«Действия с заказами».](#page-42-0)

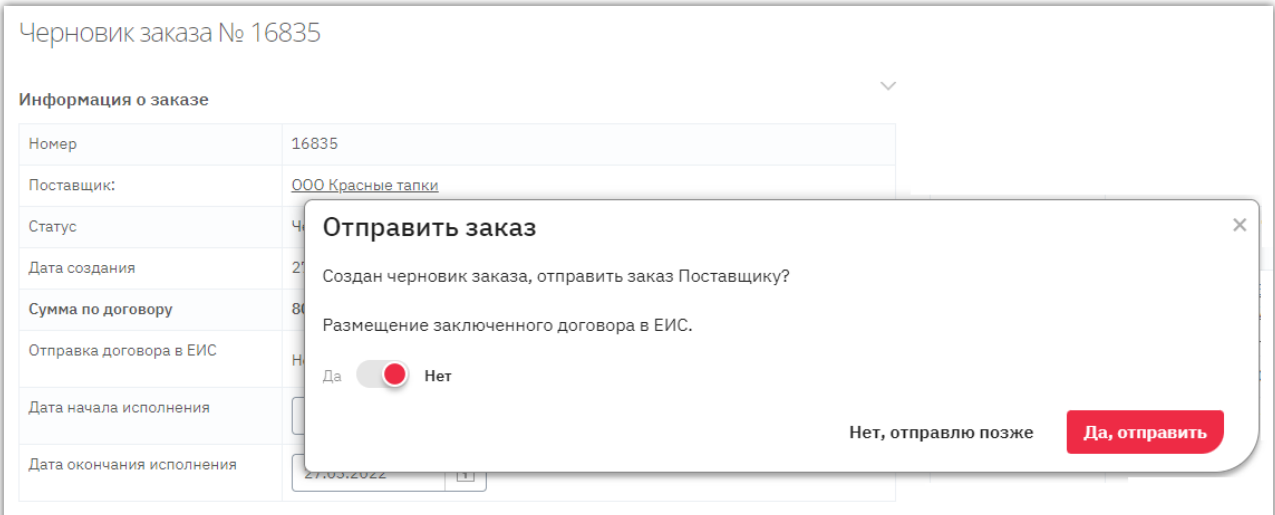

Обратите внимание, в окне отправки заказа поставщику вы можете установить признак отправки заключенного договора в ЕИС. Подробнее о функции см. в разделе [«Интеграция](#page-61-0)  [закупки и договора в ЕИС»](#page-61-0) Руководства.

#### *Примечания.*

*1. Удалить заказ из корзины можно нажатием кнопки «Удалить все» над позициями заказа.*

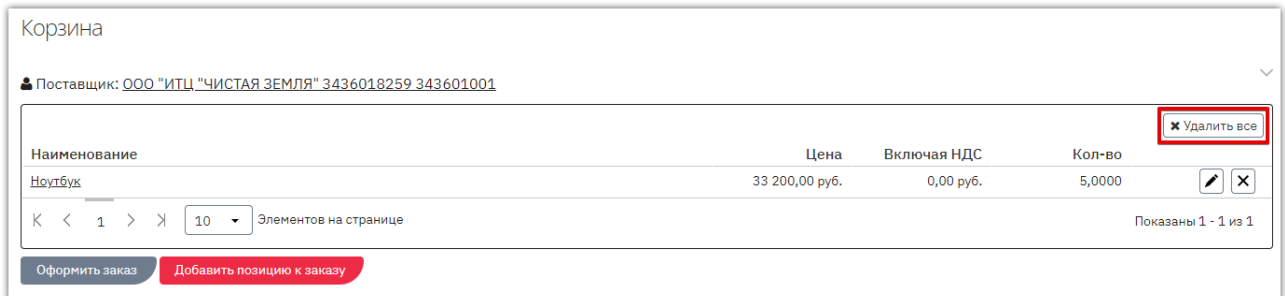

*2. Через корзину OTC-market недоступна покупка товаров, интегрированных в каталог ОТС из внешних систем, и по которым созданы процедуры продажи в секции «Неликвиды» площадки OTC-tender. В таких товарах не отображается кнопка «Добавить в корзину».*

# 6.3. Чат с поставщиком

<span id="page-40-0"></span>После подачи оферты заказчик и поставщик могут обмениваться сообщениями и документами в чате. Чат доступен в карточке оферты, а также в карточке заказа (и там, и там отображается одна переписка).

Для обмена сообщениями откройте оферту поставщика (или отправленный поставщику заказ при его наличии). В нижней части страницы укажите текст сообщения и нажмите клавишу Enter или кнопку отправки справа.

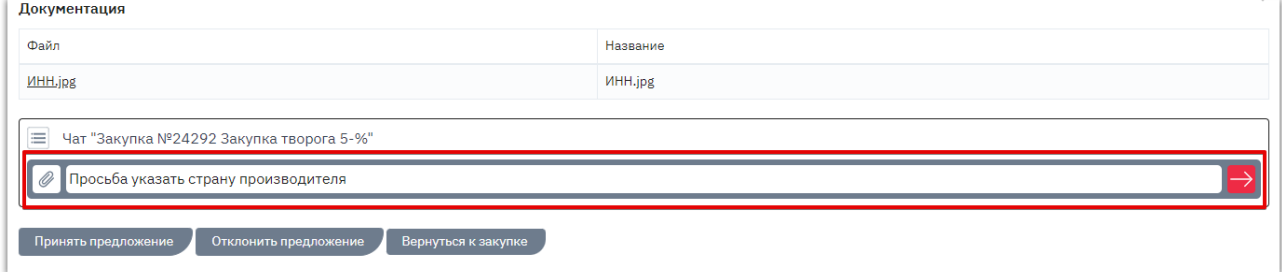

При необходимости вы можете отправить в чат документы с помощью кнопки «Скрепка» слева. При прикреплении документа он сразу будет отправлен поставщику.

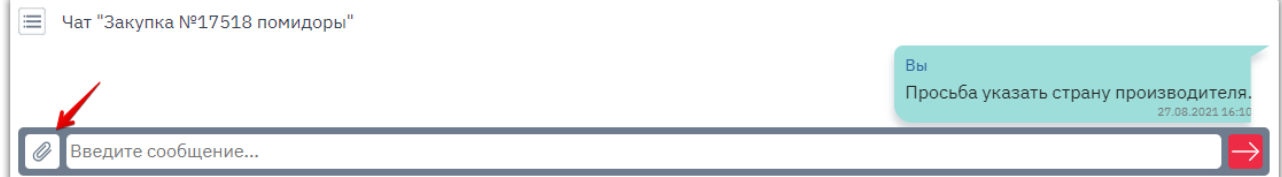

Отправленный поставщиком ответ вы увидите здесь же в истории переписки. Чат обновляется в реальном времени. Для скачивания документа из переписки необходимо нажать на его наименование.

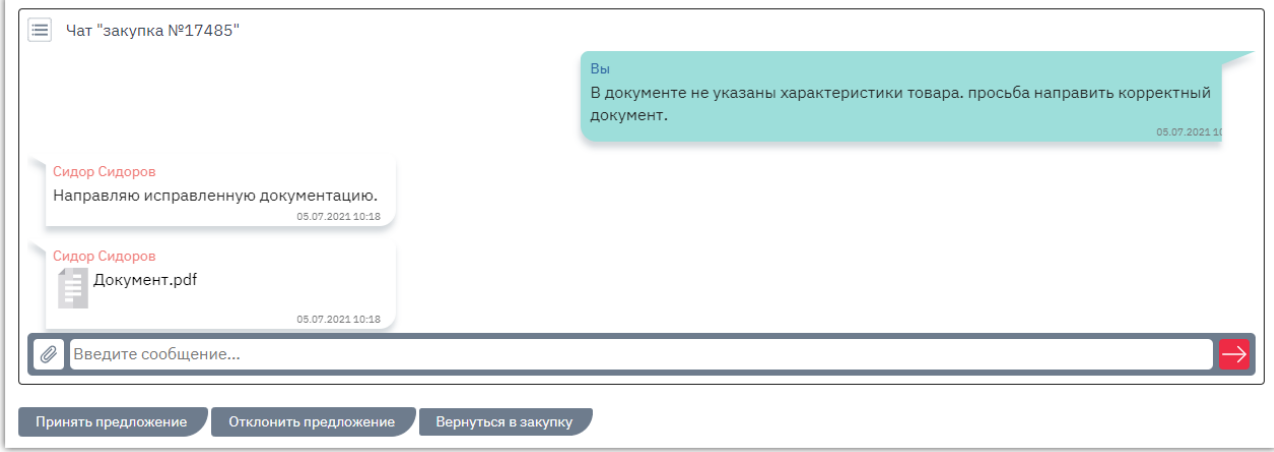

# <span id="page-41-0"></span>7. РАБОТА С ЗАКАЗАМИ И ДОГОВОРАМИ

**Otc** 

### 7.1. Описание раздела «Заказы и договоры»

<span id="page-41-1"></span>**Раздел «Заказы»** используется для работы с заказами, начиная с этапа формирования черновика заказа, и до заключения договора. Для управления заказами в меню слева перейдите в раздел «Заказчикам» - «Закупки через электронный магазин» - «Заказы».

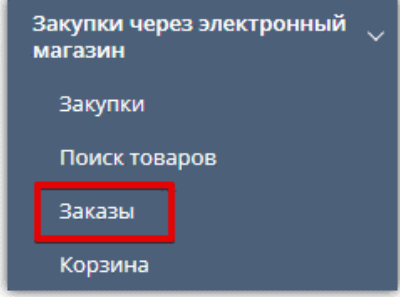

Табличная форма разделена на вкладки, соответствующие статусу заказа. **Для просмотра списка заказов в определенном статусе** нажмите на название соответствующей вкладки.

Ниже отображаются поля для **поиска конкретного заказа** в выбранной вкладке. Применение фильтров, установленных в поисковых строках, осуществляется нажатием клавиши «Enter» на клавиатуре пользователя либо автоматически после нажатия курсором мыши на другое поисковое поле/пустое место на странице.

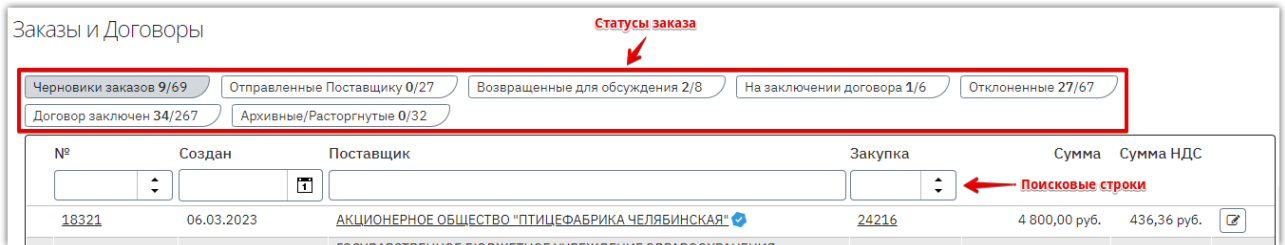

**Для перехода в карточку заказа** и работы с ним нажмите на номер нужного заказа или иконку  $\mathcal{F}$  в его строке.

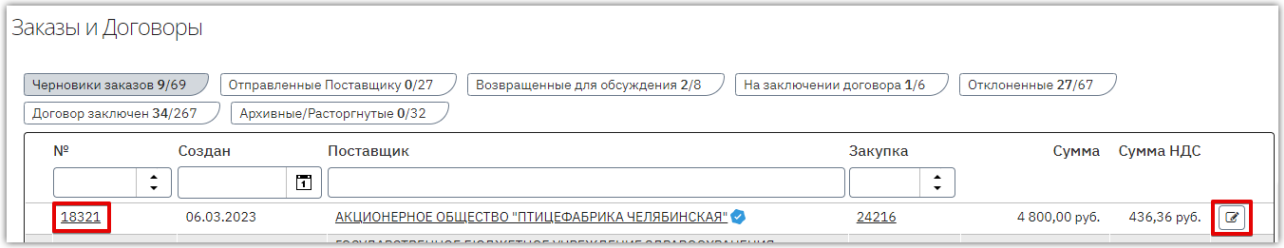

# 7.2. Действия с заказами

### 7.2.1. Изменение черновика заказа

<span id="page-42-1"></span><span id="page-42-0"></span>Статус «Черновик» присваивается заказу при его создании. Такой заказ не виден поставщику. Заказ со статусом «Черновик» можно отправить поставщику или отклонить (отменить). При необходимости перед отправкой заказа поставщику можно **внести изменения в заказ**. Для этого:

#### 1. В карточке заказа нажмите кнопку «Внести изменения в заказ».

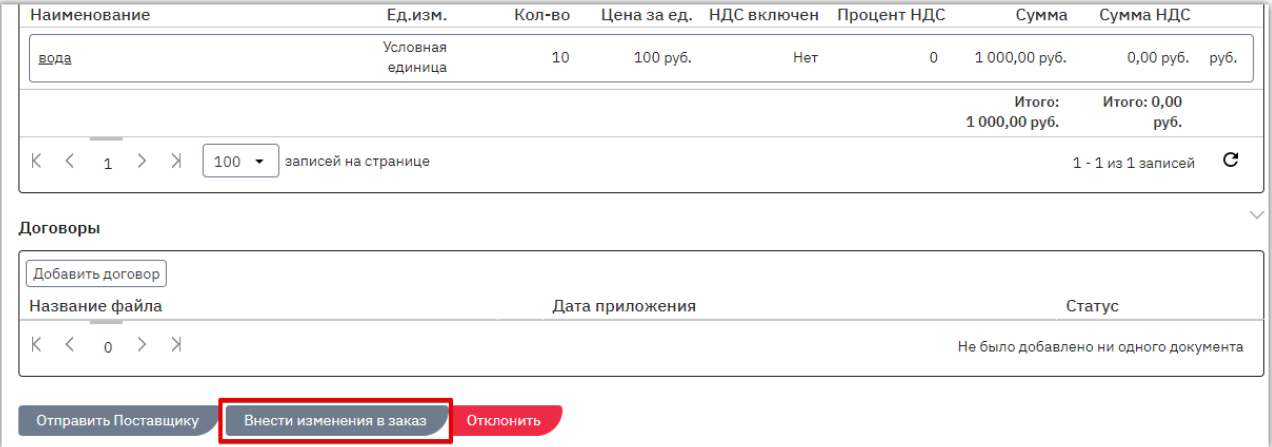

#### 2. В блоке «Уточнить позиции» нажмите кнопку $\lfloor \ell \rfloor$ .

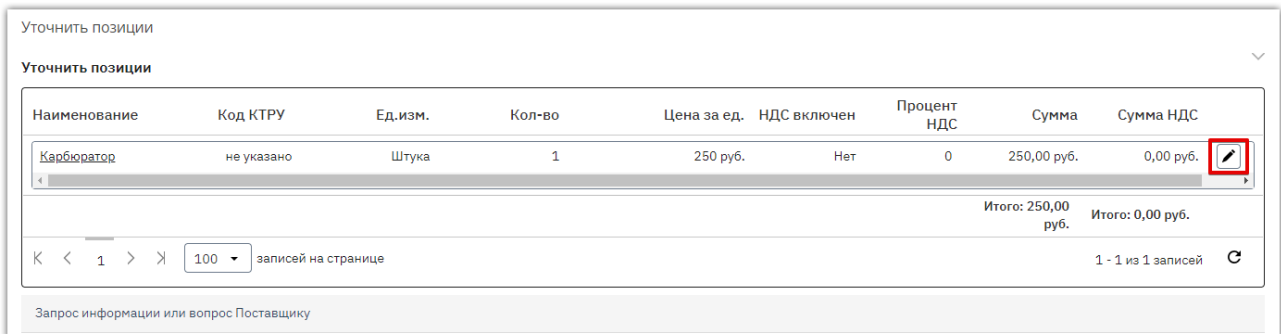

### 3. Внесите необходимые изменения и сохраните сведения, нажав кнопку  $\vee$ .

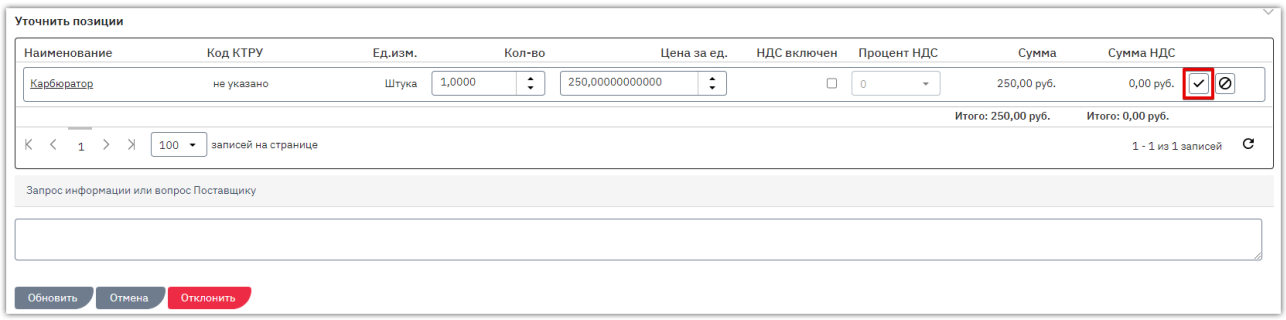

- 4. После внесения всех необходимых изменений в заказ внизу страницы нажмите кнопку «Обновить».
- 5. Карточка заказа выйдет из режима редактирования, изменения будут сохранены. Направьте заказ на согласование как описано в разделе [«Отправка заказа поставщику»](#page-44-0) Руководства.

*Примечание. В черновике заказа, созданного из корзины, вы можете добавить дополнительные товары данного поставщика к текущему заказу. Для этого в позициях черновика заказа нажмите «Добавить позицию» и выберите один или несколько товаров поставщика.*

otc

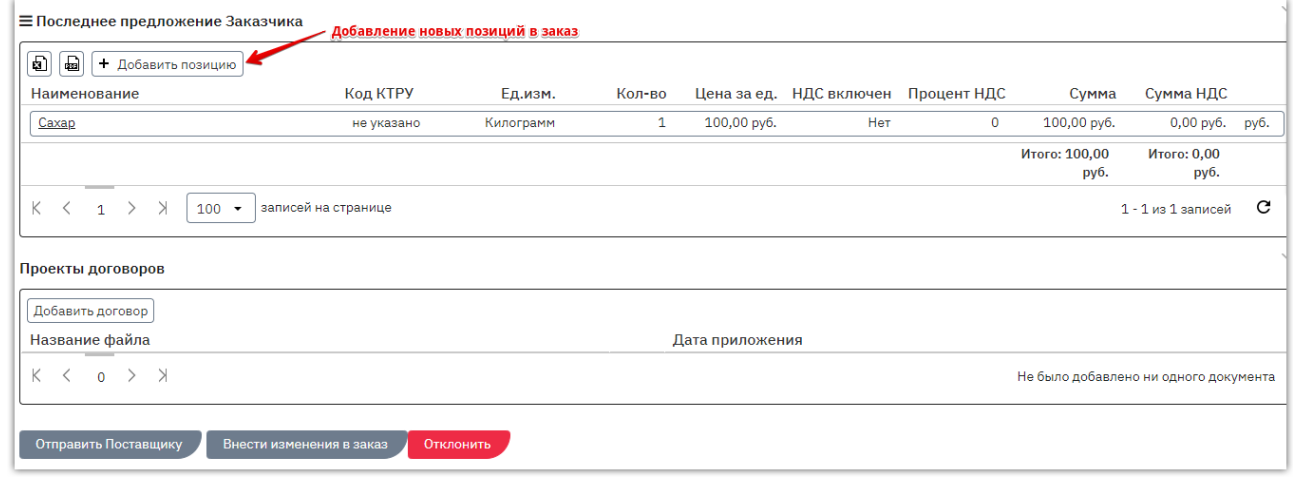

### 7.2.2. Отправка заказа поставщику

**Otc** 

<span id="page-44-0"></span>Для заключения договора нужно отправить черновик заказа поставщику. Для этого в карточке заказа нажмите кнопку «Отправить Поставщику».

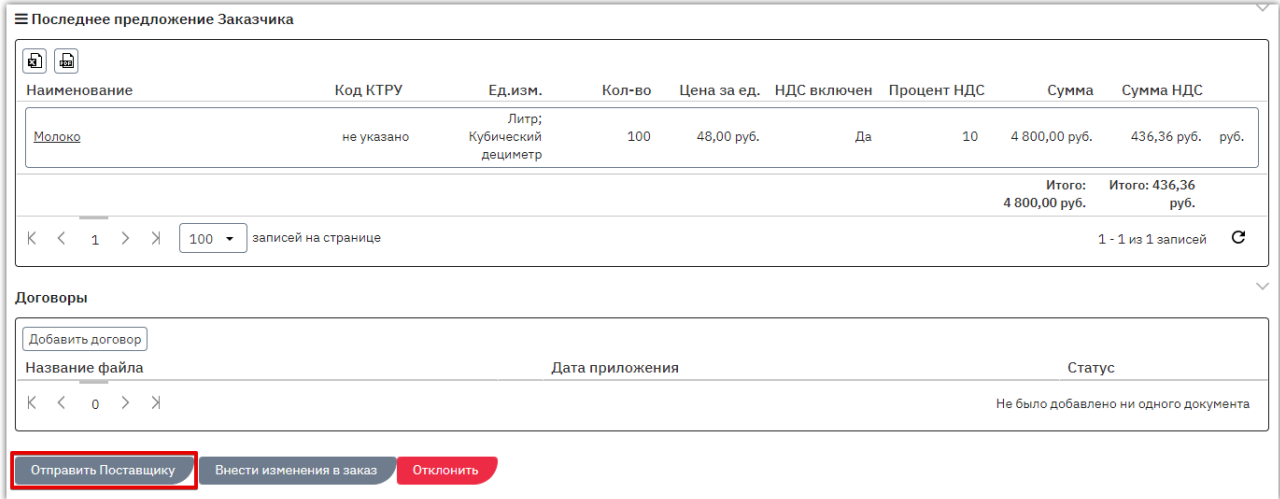

Появится информационное сообщение об успешной отправке, нажмите кнопку «Закрыть» либо дождитесь автоматического обновления страницы. Заказ изменит статус на «Отправленный Поставщику». На данном этапе вам доступны отклонение заказа и использование чата с поставщиком.

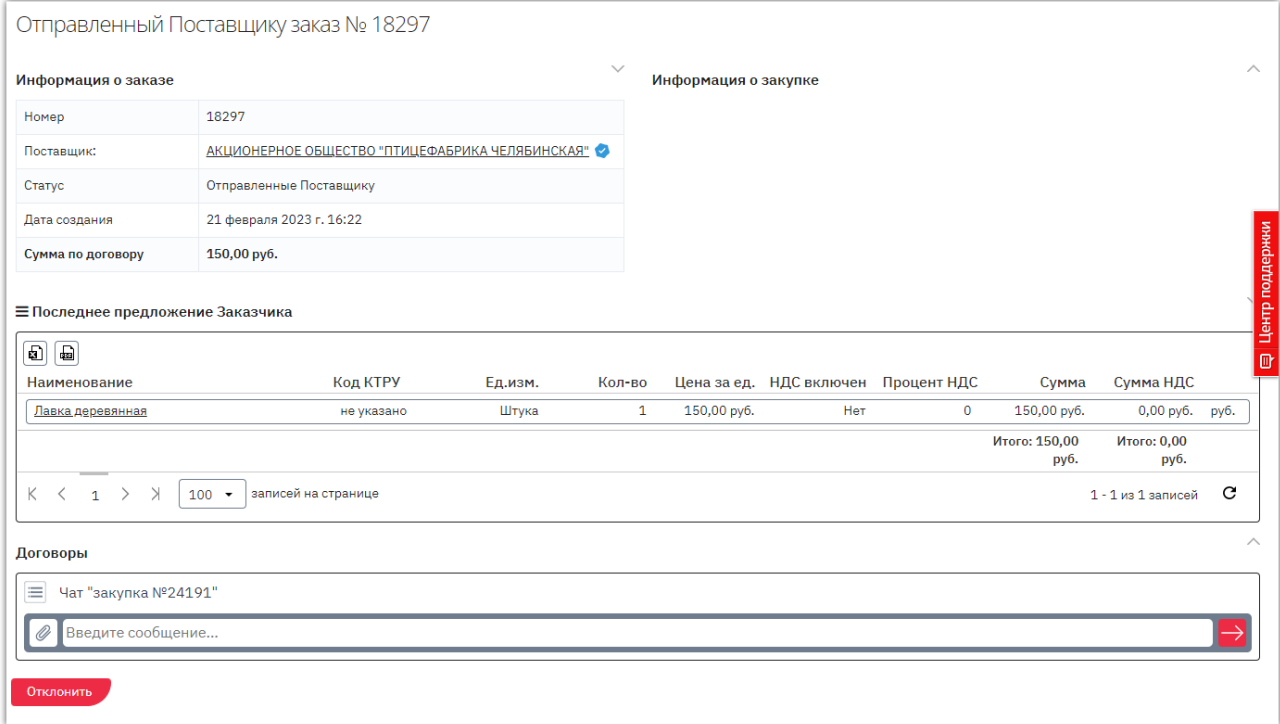

Если поставщик примет решение отклонить заказ, ему будет присвоен статус «Отклоненный», вам поступит соответствующее уведомление. Если поставщик примет решение подтвердить условия полученного заказа и перейти к подписанию договора, заказ изменит статус на «На заключении договора». Также поставщик может внести изменения и направить вам встречное предложение.

### 7.2.3. Рассмотрение измененного поставщиком заказа

<span id="page-45-0"></span>Если поставщик внесет изменения в полученный заказ и отправит его в качестве встречного предложения, такой заказ изменит статус на «Возвращенный для обсуждения». Для просмотра встречного предложения нажмите на номер заказа.

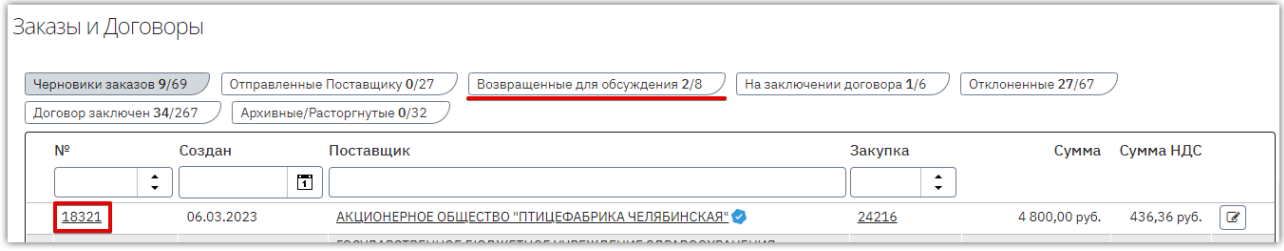

Откроется карточка заказа с информацией о внесенных изменениях.

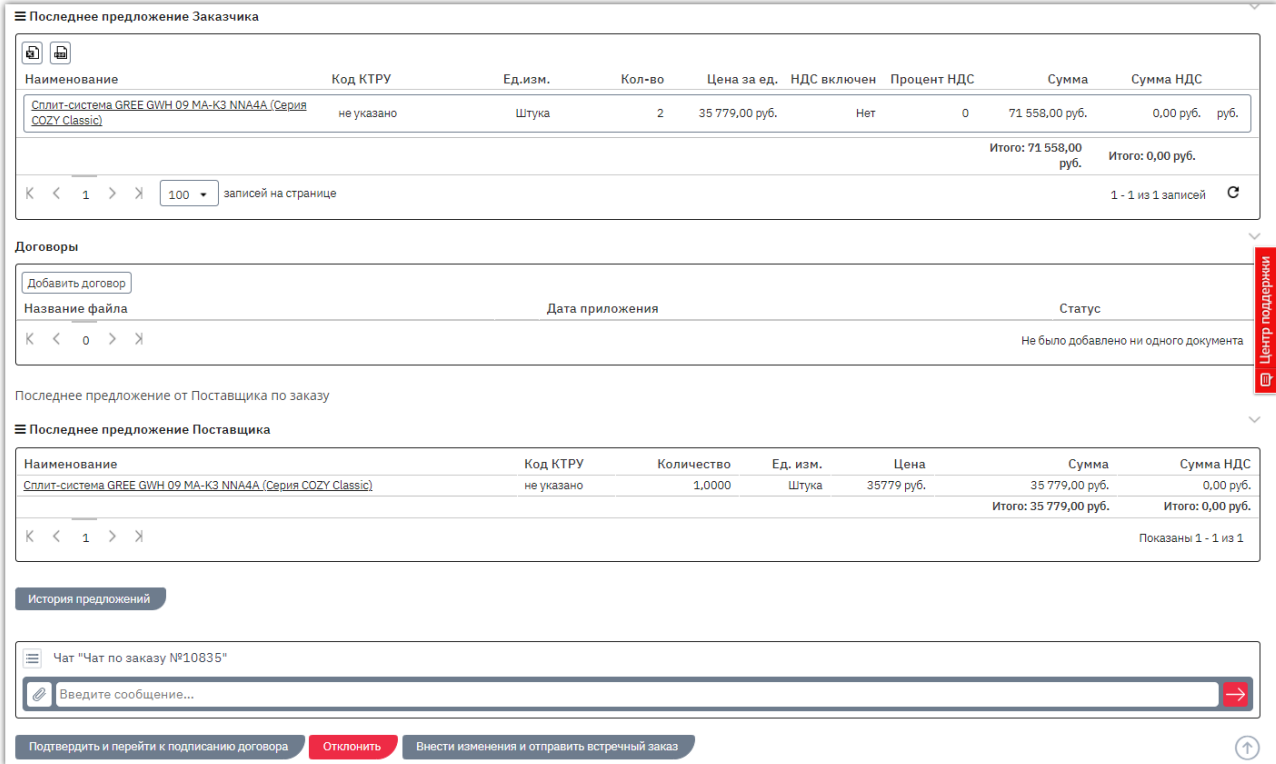

На данном этапе вам доступны действия:

**Подтверждение заказа.** Если вы согласны с полученным предложением нажмите кнопку «Подтвердить и перейти к подписанию договора» внизу карточки заказа. Ему будет присвоен статус «На заключении договора».

**Отклонение предложения поставщика.** Если вы не будете заключать договор по данному заказу, вы можете его отклонить. Описание порядка действий доступно в разделе [«Отклонение](#page-48-0) [заказа»](#page-48-0) Руководства.

**Изменение заказа.** Если вы не согласны с полученным предложением, вы можете продолжить обсуждение заказа, направив поставщику встречное предложение. Для этого нажмите кнопку «Внести изменения и отправить встречный заказ».

Внесите необходимые изменения аналогично действиям, описанным в разделе [«Изменение](#page-42-1)  [черновика заказа»,](#page-42-1) затем нажмите кнопку «Отправить заказ».

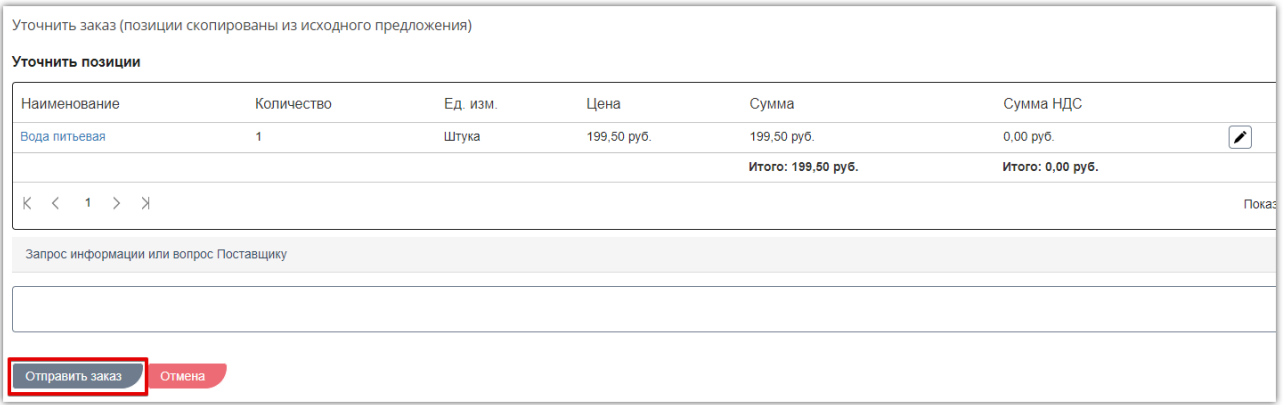

Количество изменений заказа с обоих сторон не ограничено, за исключением случая, когда поставщик установил признак **«Окончательное предложение»**. В таком случае вы увидите соответствующее предупреждение в карточке заказа. Такой заказ можно только подтвердить либо отклонить.

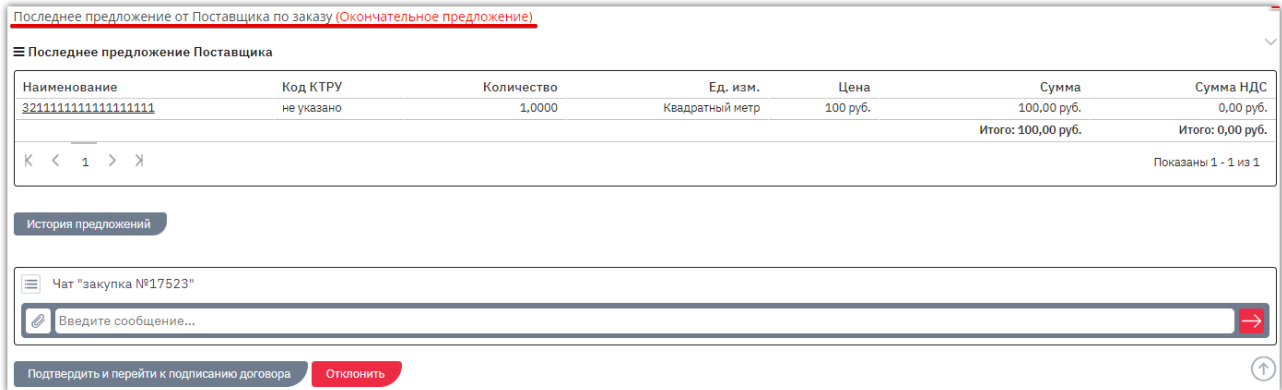

Вы можете просмотреть **историю предложений по заказу**, нажав соответствующую кнопку.

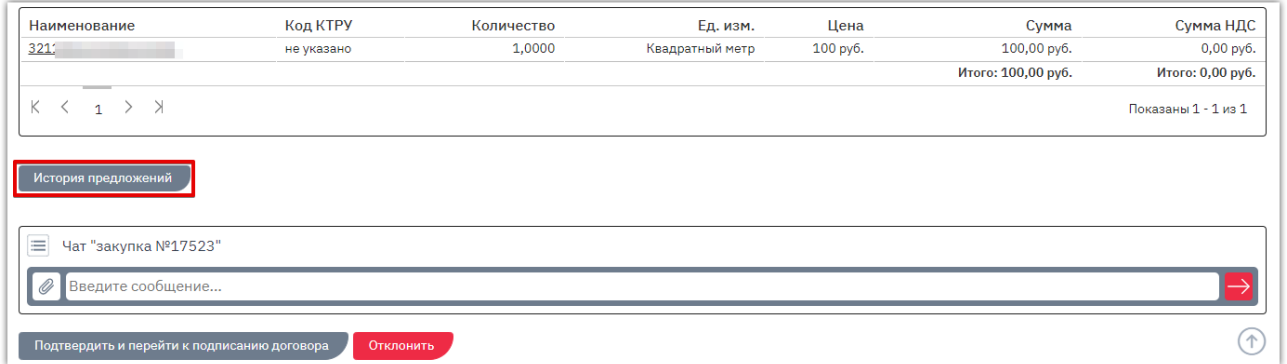

На открывшейся странице нажмите на идентификатор предложения.

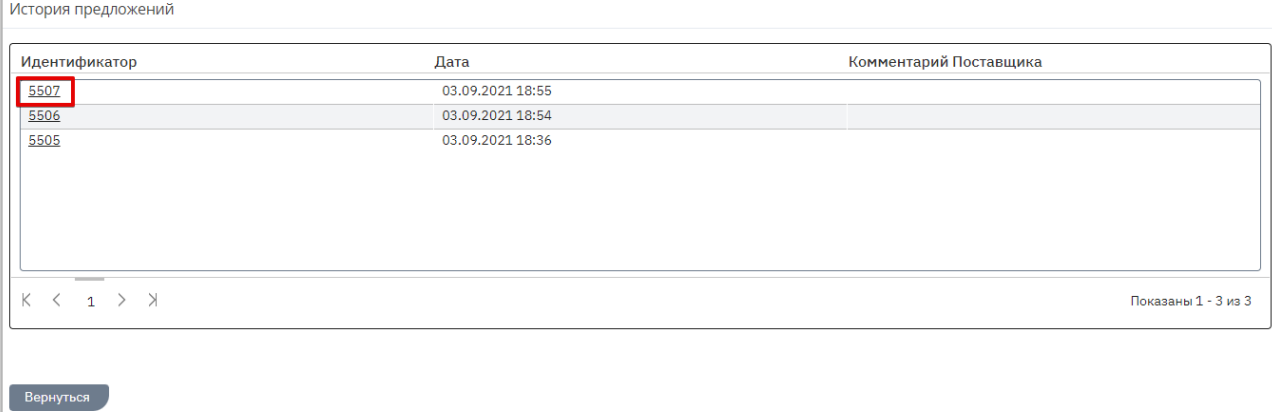

### Откроется страница заказа, актуального на выбранную дату.

 $_{\text{Otc}}$ 

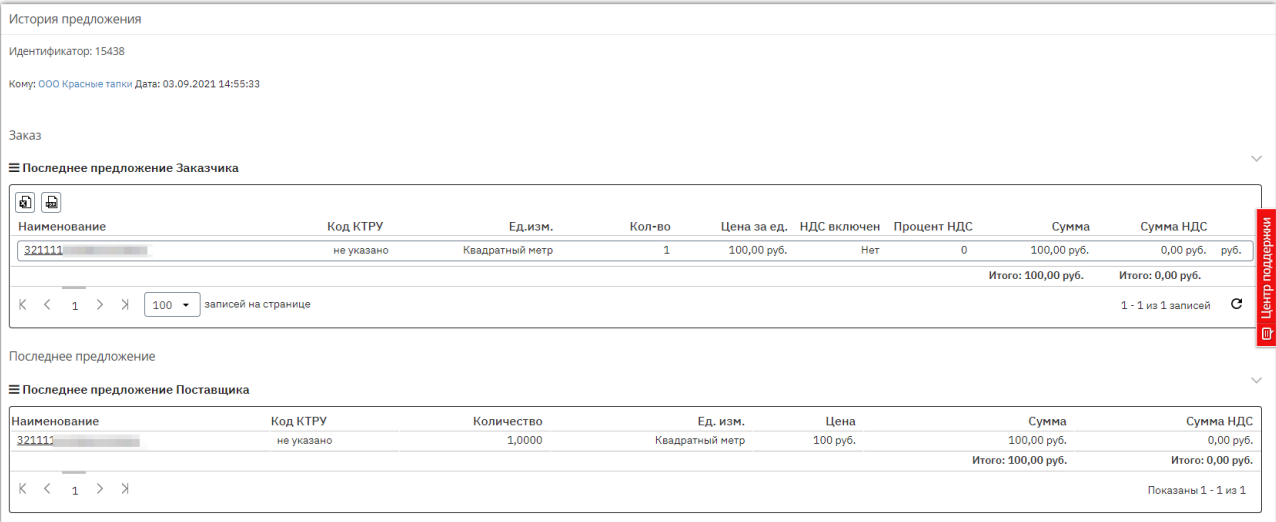

### 7.2.4. Отклонение заказа

<span id="page-48-0"></span>Вы можете отклонить заказ на любом этапе до момента заключения договора. Для этого:

- 1. Откройте карточку заказа.
- 2. Внизу страницы нажмите кнопку «Отклонить».

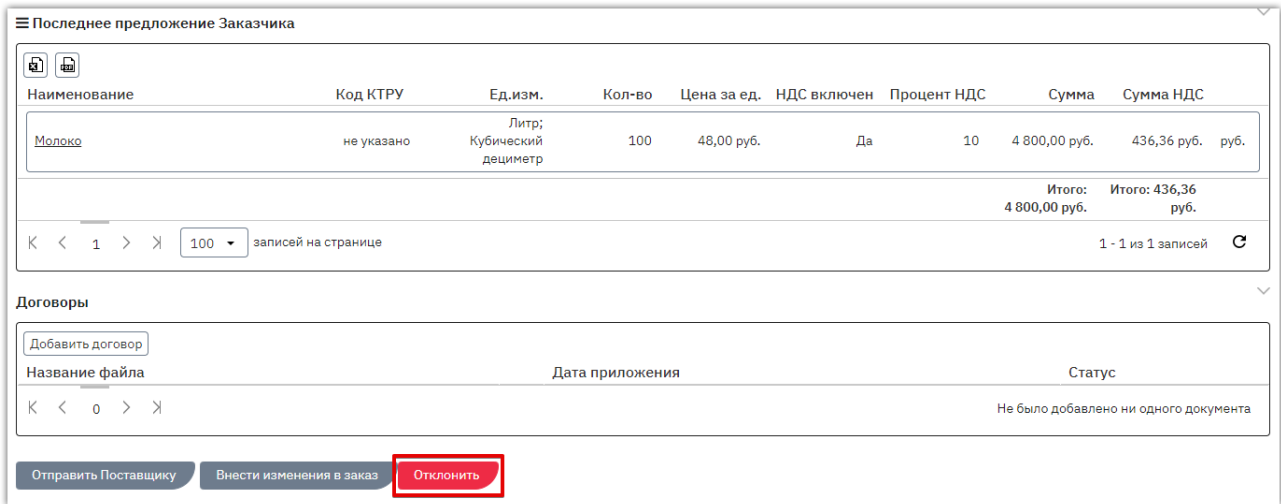

3. В диалоговом окне укажите причину отклонения (поле обязательно для заполнения, причина будет видна в карточке заказа как вам, так и поставщику). При необходимости прикрепите соответствующие документы. Нажмите «Ок».

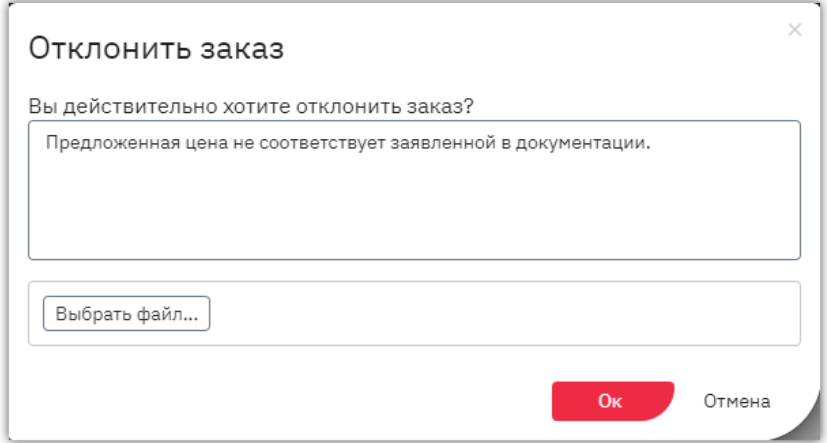

Заказу будет присвоен статус «Отклоненные».

Оферте, по которой сформирован заказ, также будет присвоен статус «Отклонена» с указанием соответствующей причины.

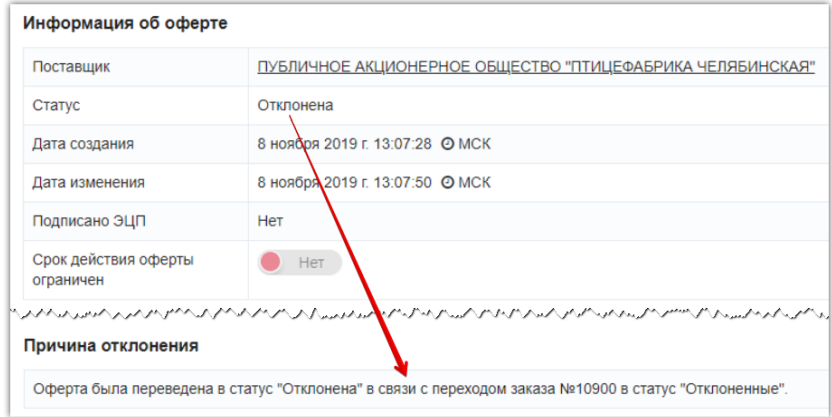

# 7.3. Действия с договорами

### 7.3.1. Добавление файла договора

<span id="page-49-1"></span><span id="page-49-0"></span>**Добавление файла договора** и его подписание может первым осуществить как заказчик, так и поставщик. Очередность подписания договора не установлена. Добавить файл договора можно в заказ с любым статусом, кроме конечного (т.е. нельзя добавить файл в отклоненный, архивный или заключенный). Подписать договор можно только в заказе со статусом «На заключении договора».

#### Для добавления договора:

**Otc** 

1. В разделе «Заказы и договоры» откройте нужный заказ, нажав на его номер.

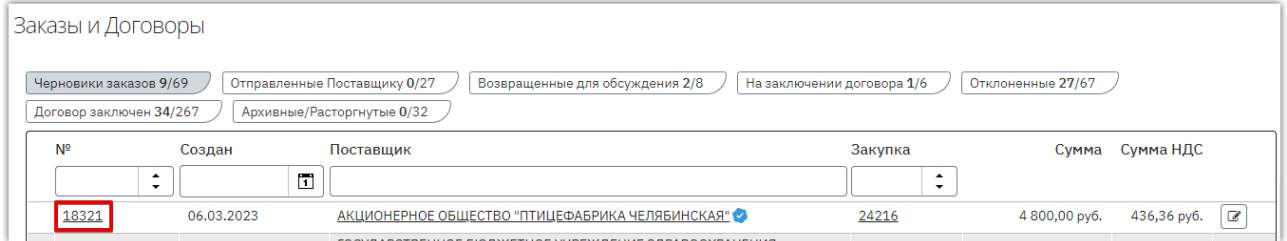

2. Откроется карточка заказа. Для прикрепления договора в соответствующем разделе нажмите кнопку «Добавить договор».

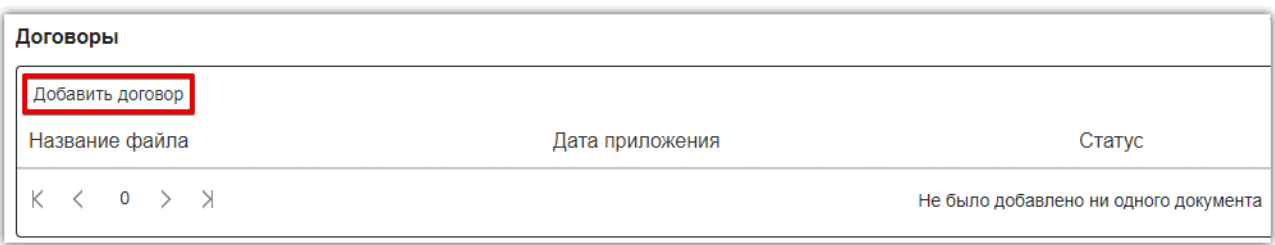

3. В открывшемся окне нажмите кнопку «Выбрать» и выберите файл из памяти ПК.

*Если в дальнейшем требуется выгрузить договор с расшифровкой подписей сторон, то прикрепите файл договора в одном из форматов: pdf, odt, doc, docx, rtf, txt. Файл не должен быть запакован в архив.*

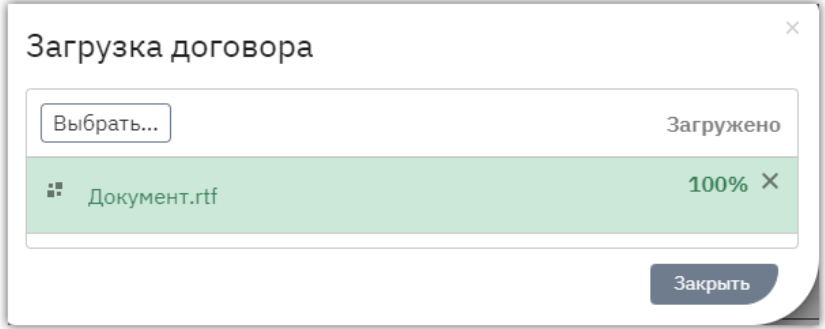

4. Файл отобразится в поле. Нажмите кнопку «Закрыть» либо дождитесь автоматического обновления страницы. Загруженный документ отобразится в разделе «Договоры» и будет доступен для подписания.

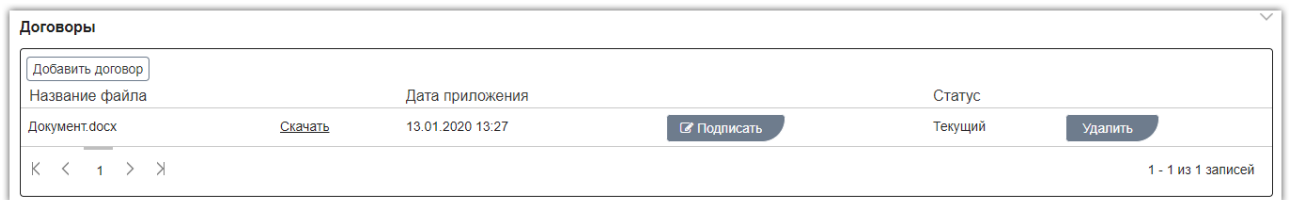

**Otc** 

В случае добавления неверного файла его можно удалить, нажав соответствующую кнопку в его строке. Действие доступно только для файла, добавленного текущей организацией, до момента его подписания одной из сторон (т.е. поставщик не может удалить документ, добавленный заказчиком, и наоборот).

В случае добавления нового файла предыдущей версии договора будет присвоен статус «Архивный», он станет недоступен для подписания.

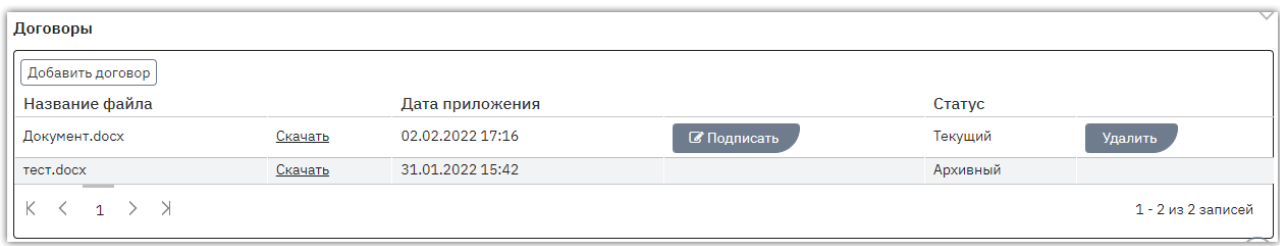

### 7.3.2. Подписание договора

<span id="page-51-0"></span>Добавить файл договора и/или подписать его первым может как заказчик, так и поставщик. Договор будет заключен после его подписания с обеих сторон.

1. Во вкладке «На заключении договора» нажмите на номер заказа.

**Otc** 

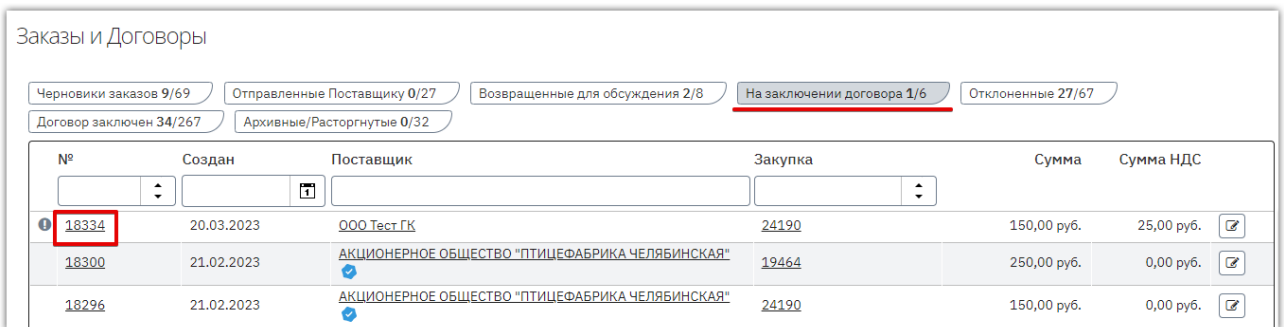

2. Откроется его карточка. Для подписания приложенного договора нажмите «Подписать» в соответствующем разделе.

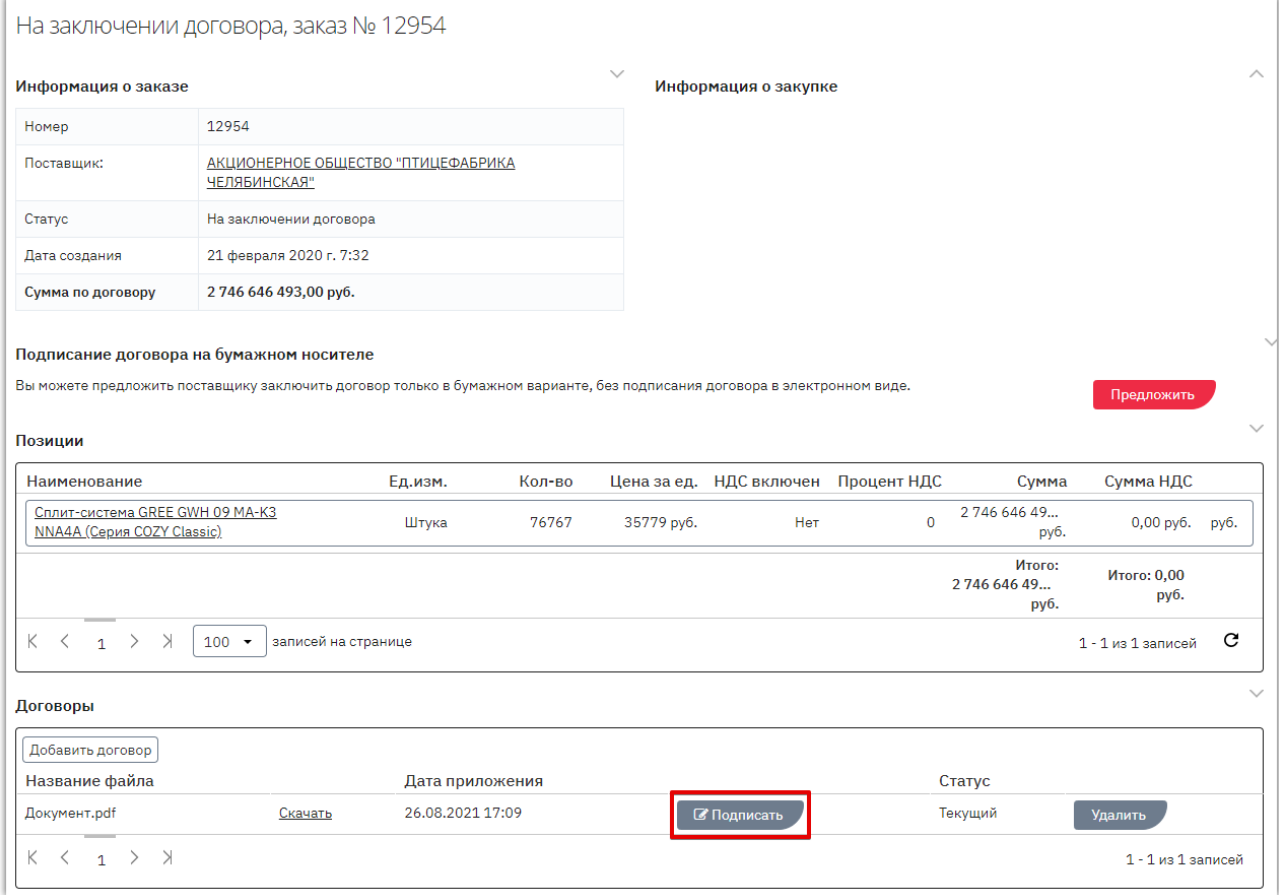

3. В открывшемся окне выберите сертификат ЭП и нажмите «ОК».

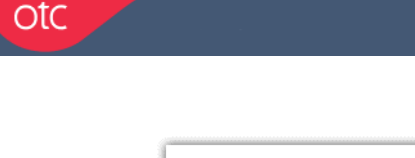

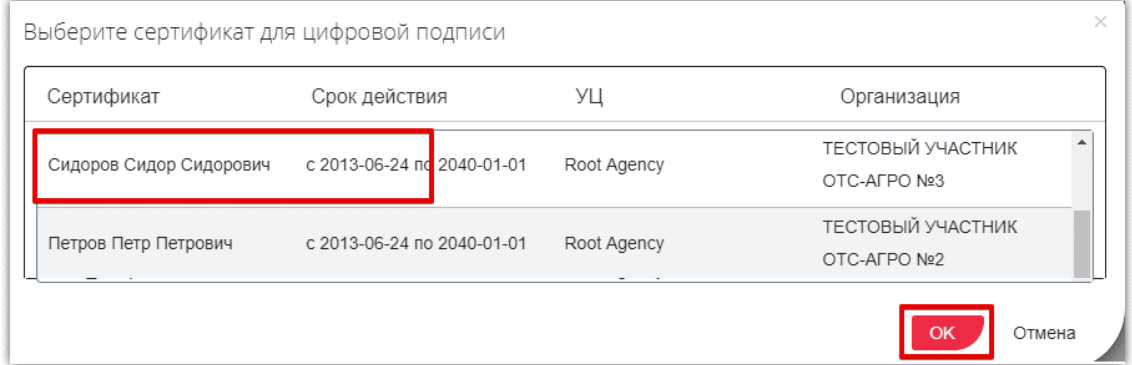

После подписания договора второй стороной заказу будет присвоен статус «Договор заключен». Вы можете скачать архив договора с файлами подписи либо скачать подписи отдельно.

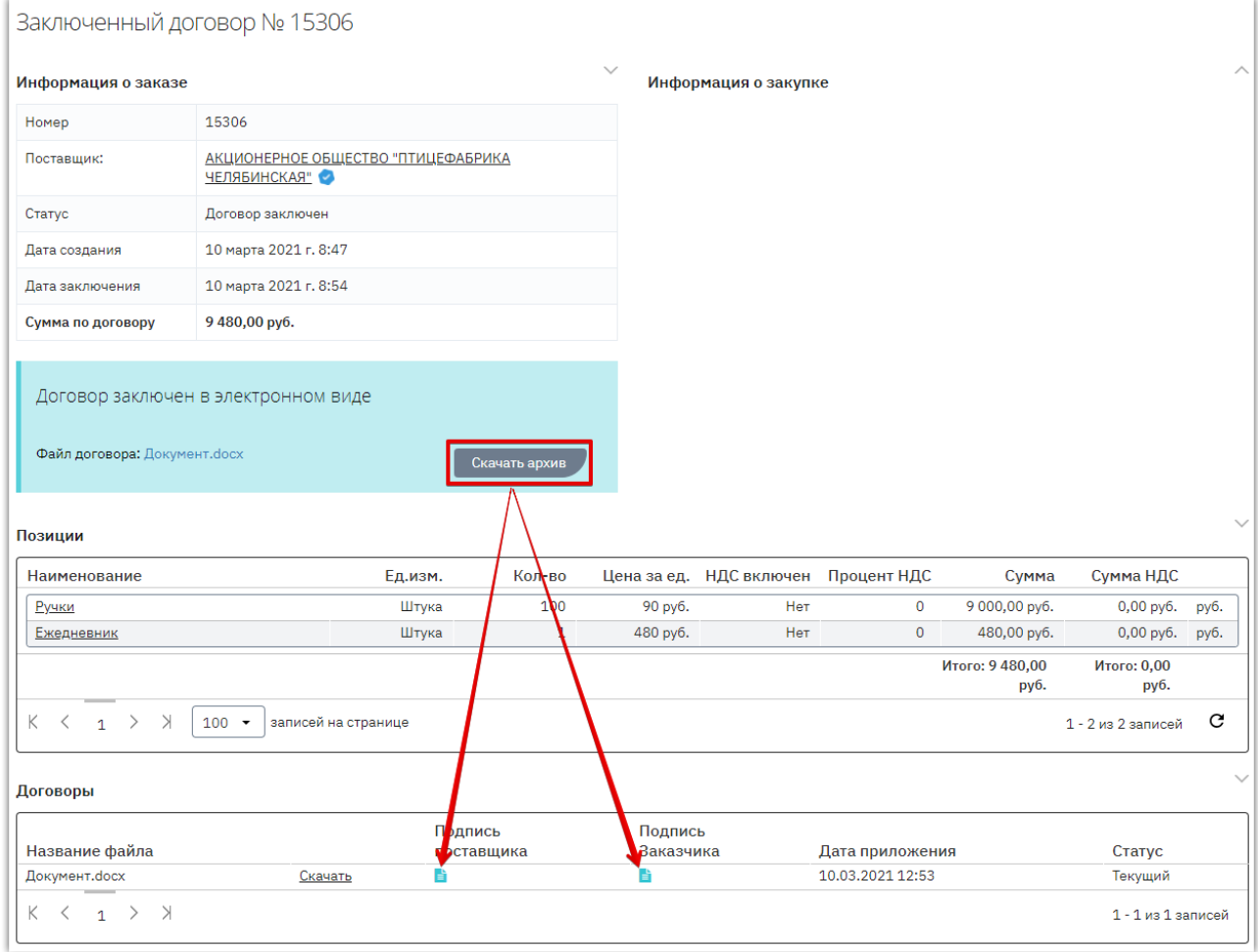

*Примечание. Поставщик может приложить к договору документы. Они отобразятся в разделе «Счета и прочие документы» карточки подтвержденного заказа. Для получения документа нажмите ссылку «Скачать» в его строке.*

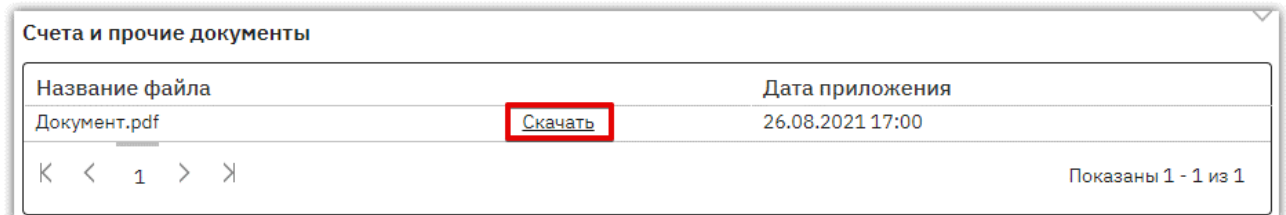

### <span id="page-53-0"></span>7.3.3. Подписание договора вне системы (на бумажном носителе)

При необходимости стороны могут заключить договор только в бумажном варианте, без подписания договора электронными подписями. Для этого в личном кабинете одной стороне нужно отправить, а второй принять предложение о подписании договора на бумажном носителе. Инициатором может являться как заказчик, так и поставщик.

Предварительно в карточку договора прикрепите копию контракта согласно действиям, описанным в разделе [«Добавление файла договора».](#page-49-1)

**Для отправки предложения** во вкладке «На заключении договора» откройте карточку заказа.

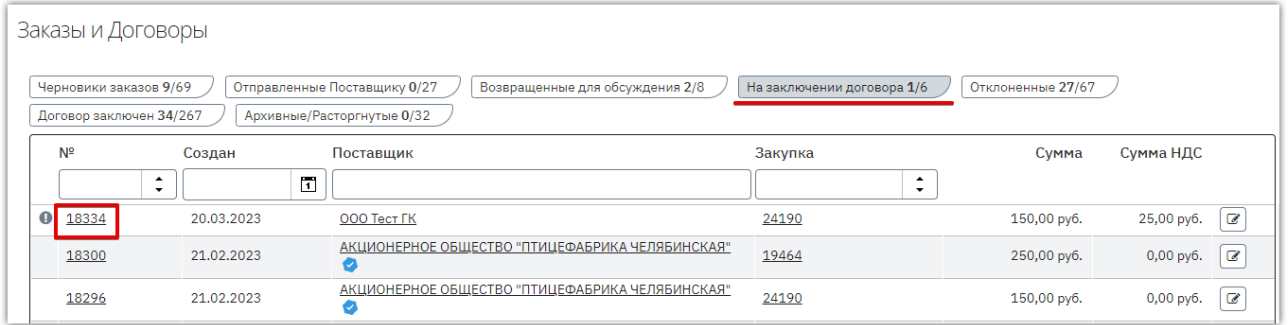

Откроется карточка заказа. В подразделе «Подписание договора на бумажном носителе» нажмите кнопку «Предложить». Карточка заказа обновится, предложение будет направлено поставщику.

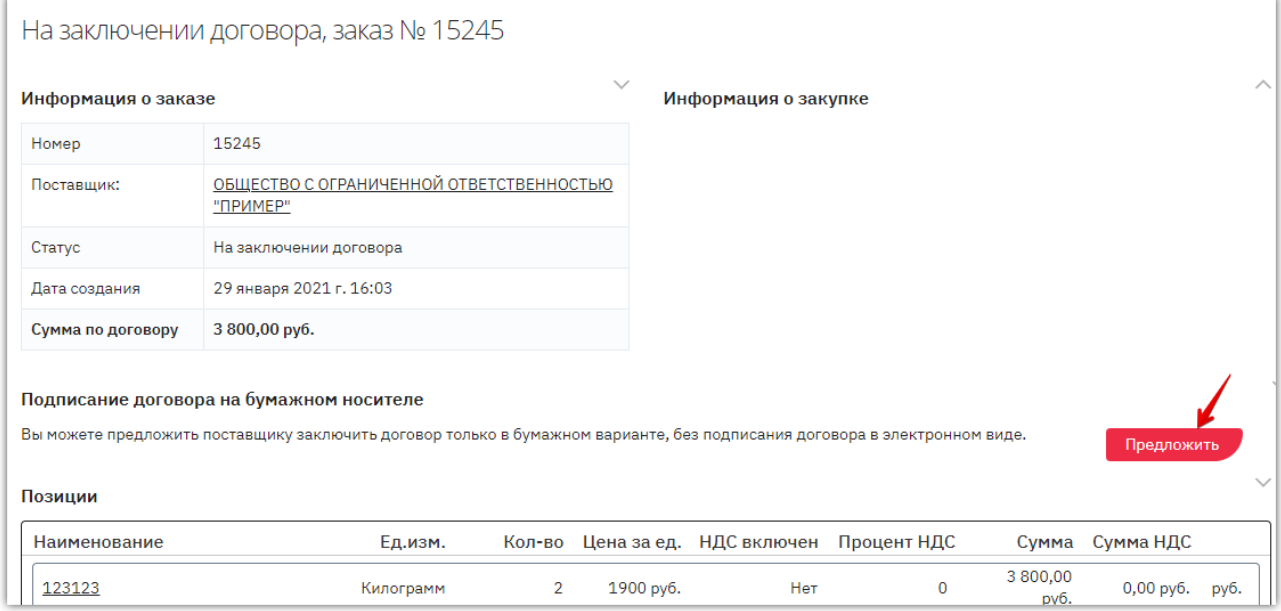

**Для принятия предложения** (если поставщик направил вам предложение подписать договор вне системы) откройте карточку заказа. Нажмите кнопку «Принять» в разделе «Заключение договора на бумажном носителе».

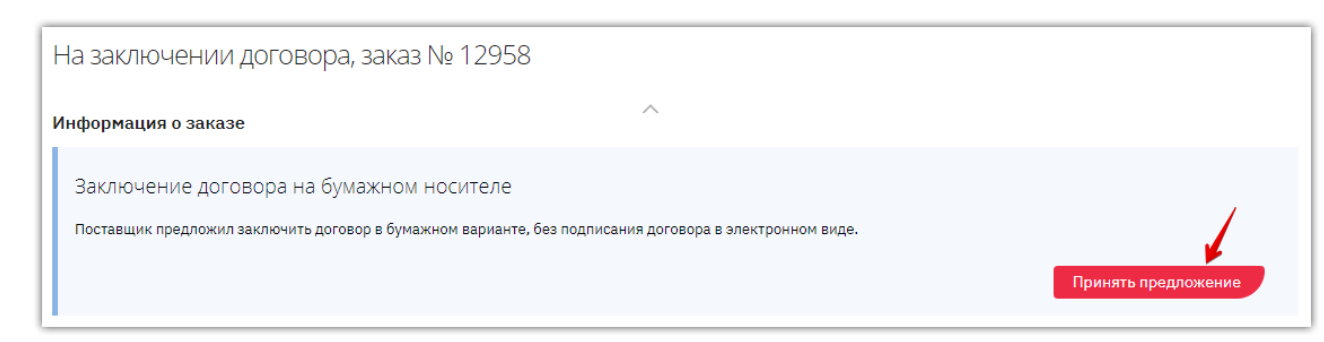

**OtC** 

После того, как одна из сторон направит предложение о заключении договора вне системы, а вторая сторона примет предложение, статус заказа изменится на «Договор заключен». В карточке заказа будет отображаться информация о способе заключения договора.

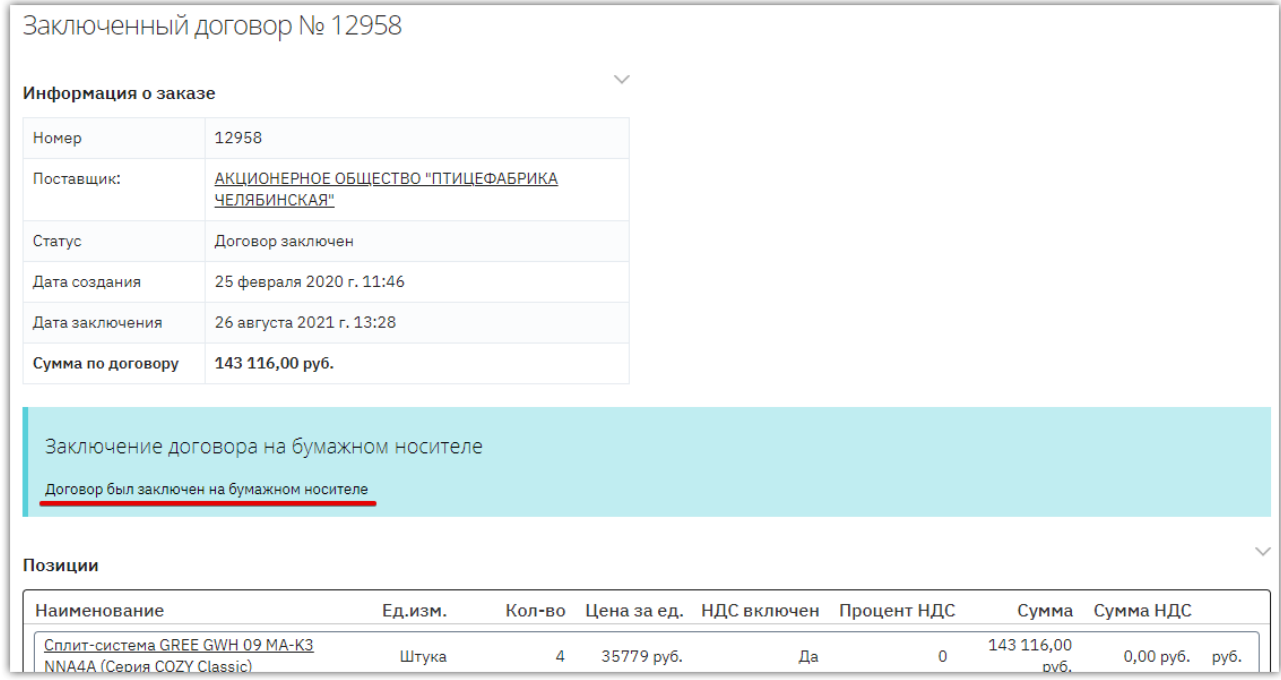

### 7.3.4. Регистрация договора вне магазина

<span id="page-55-0"></span>**ВАЖНО!** Возможность регистрации контракта вне магазина доступна заказчику после окончания срока подачи оферт, если **поставщик**, с которым заключается договор, **не зарегистрирован в OTC-market**. Для регистрации договора:

1. В меню слева перейдите в раздел «Заказчикам» - «Закупки через электронный магазин» - «Закупки» и нажмите на номер нужной закупки, у которой истек срок подачи оферт.

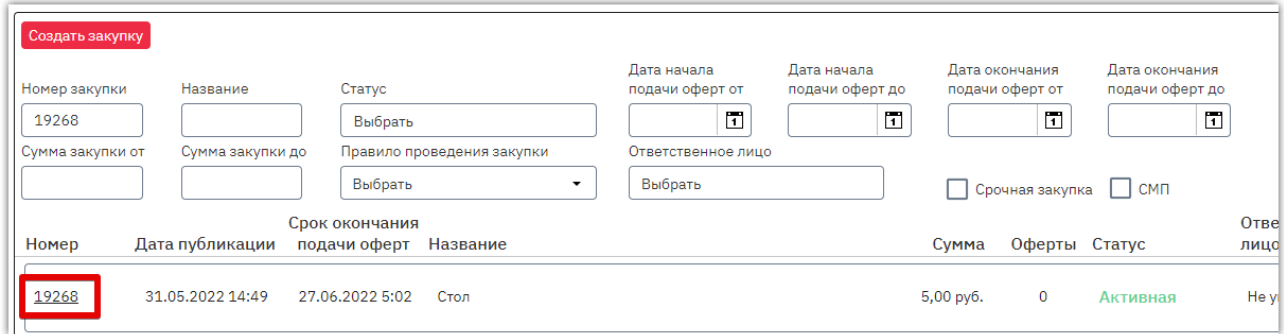

2. Нажмите кнопку «Зарегистрировать договор вне магазина» внизу карточки закупки. **Кнопка остается доступной без ограничения по времени.**

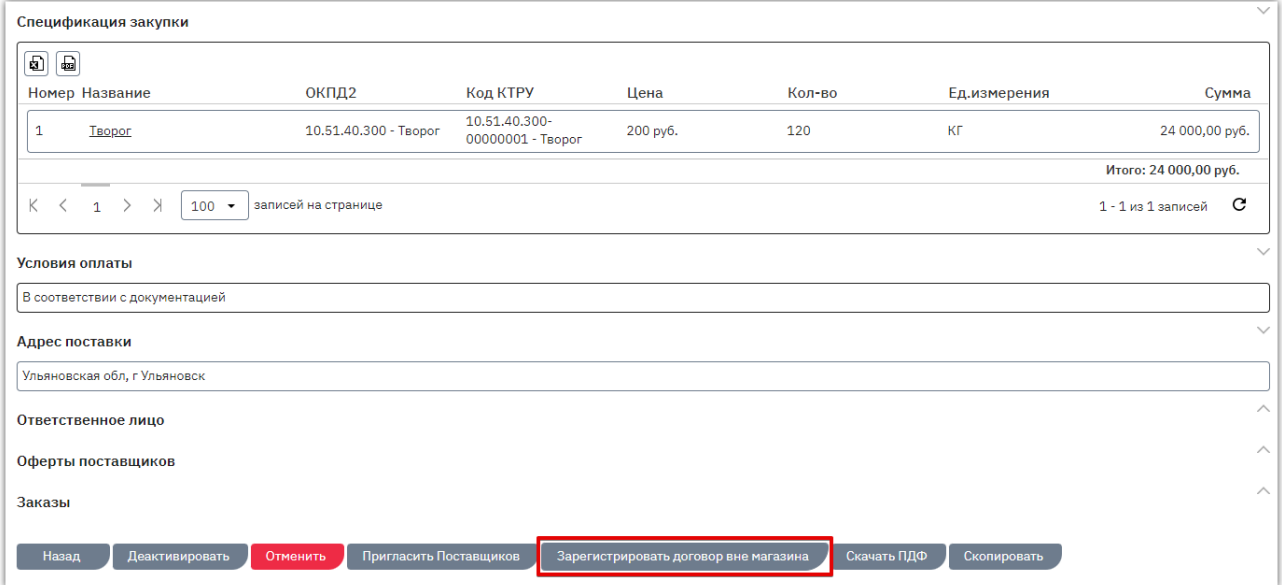

В открывшейся форме укажите данные:

- Информация о поставщике (данные организации: наименование, ИНН/КПП/ОГРН, адрес, принадлежность к субъектам МСП).
- Контактные данные.
- Банковские реквизиты**. Если у контрагента нет корреспондентского счёта, то при заполнении банковских реквизитов в этом поле укажите 20 нулей.**
- Информацию о заключенном контракте (количество и цена приобретаемой продукции, копия договора).
- 3. Заполните поочередно все вкладки открывшейся формы. Для перехода между вкладками используйте кнопки "Назад/Далее".

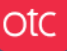

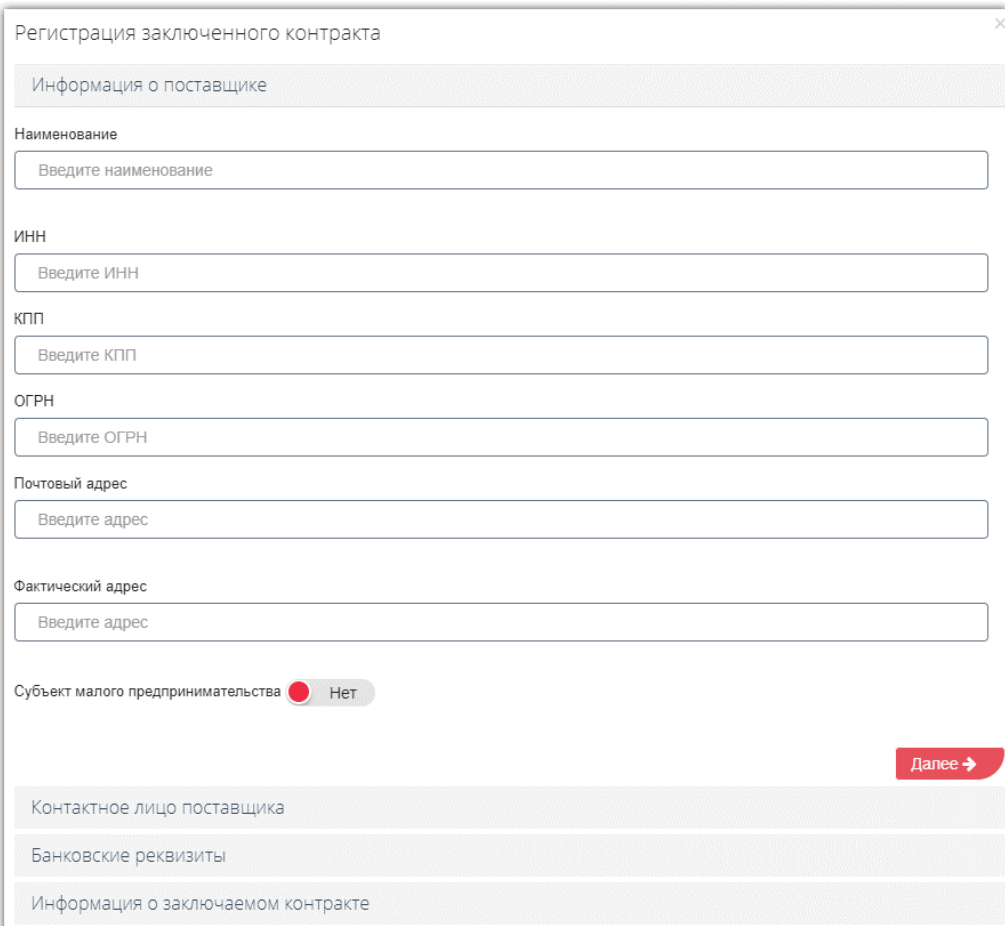

4. На последней вкладке прикрепите копию контракта из памяти ПК с помощью кнопки «Загрузить контракт» (1) и измените данные позиций договора с помощью соответствующей кнопки (2).

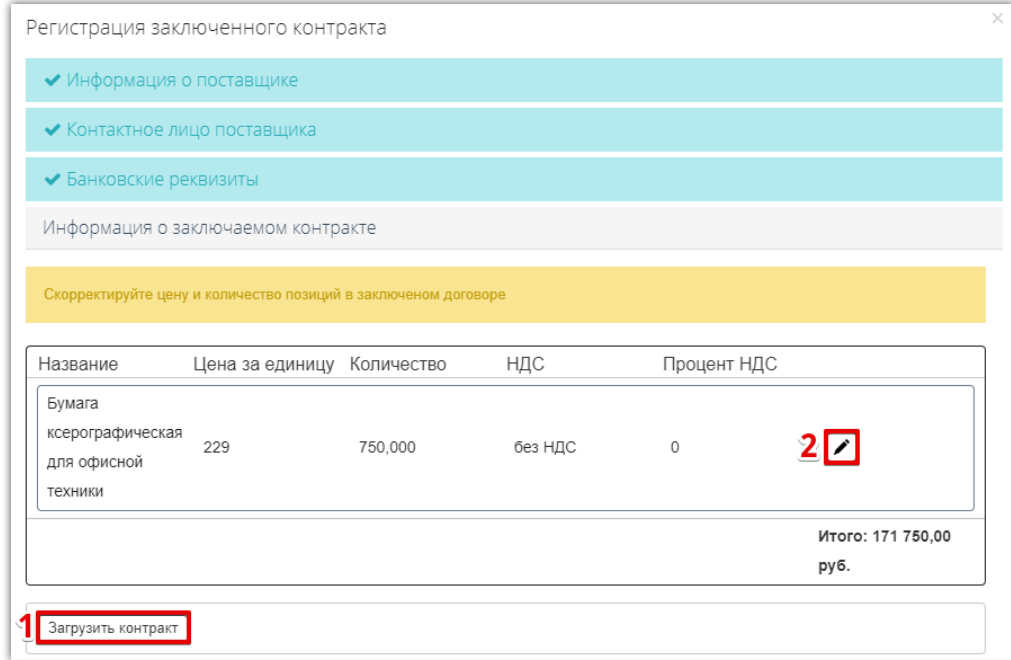

5. После заполнения всей информации нажмите кнопку «Зарегистрировать контракт».

 $O<sub>CC</sub>$ 

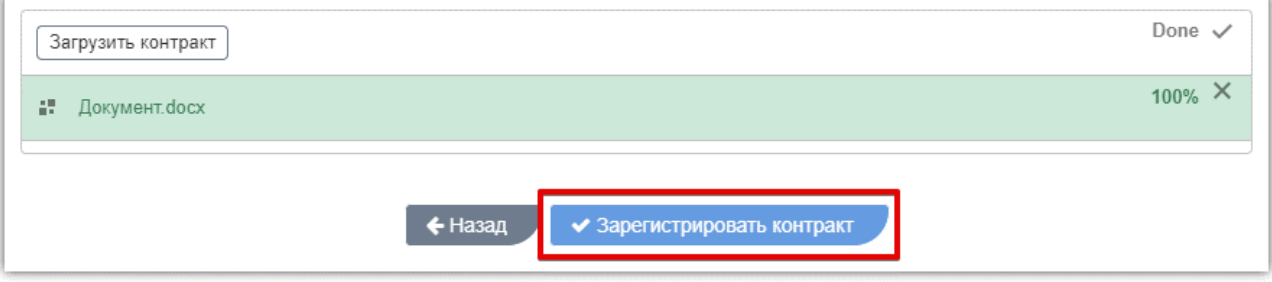

Договор по закупке будет заключен. В закупке автоматически будет создана оферта со статусом "Зарегистрирована вне электронного магазина".

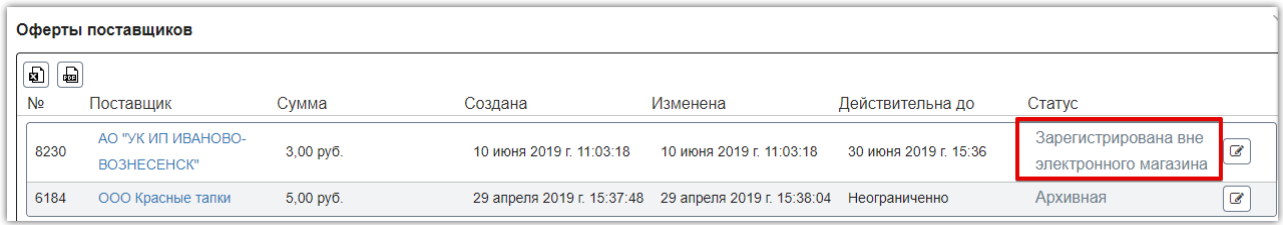

### 7.3.5. Расторжение договора

**Otc** 

<span id="page-58-0"></span>Функциональность по расторжению договора доступна в форме заключенного договора. Для расторжения договора в личном кабинете одной стороне нужно отправить, а второй принять предложение о расторжении. Инициатором может являться как заказчик, так и поставщик.

**Отправка предложения.** Чтобы предложить поставщику расторгнуть договор в нижней части карточки заказа нажмите кнопку «Расторгнуть» и подтвердите действие в диалоговом окне. Далее ожидайте подтверждения расторжения со стороны поставщика.

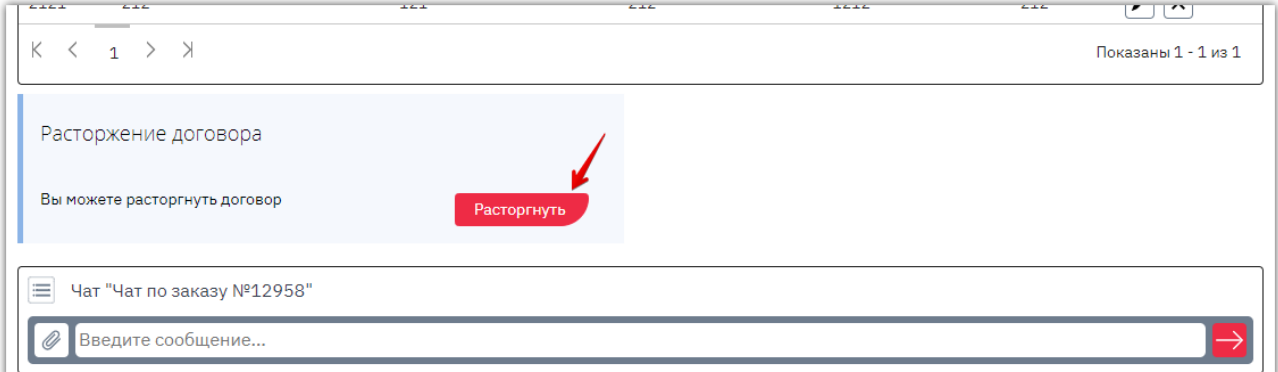

В карточке заказа будет отображаться уведомление о направленном предложении. Пока вторая сторона не приняла предложение, у инициатора есть возможность отменить действие.

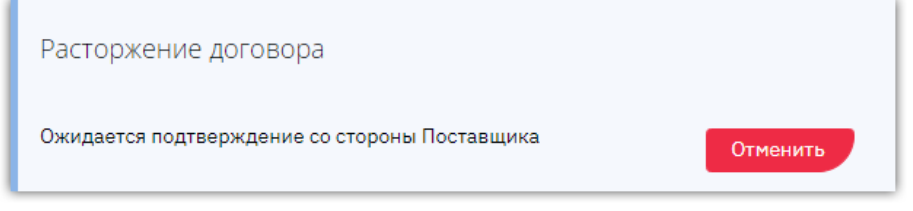

**Принятие предложения.** Если поставщик направил вам предложение расторгнуть договор, для его принятия откройте карточку заказа. Внизу страницы нажмите кнопку «Принять» в разделе «Расторжение договора» и подтвердите действие в диалоговом окне.

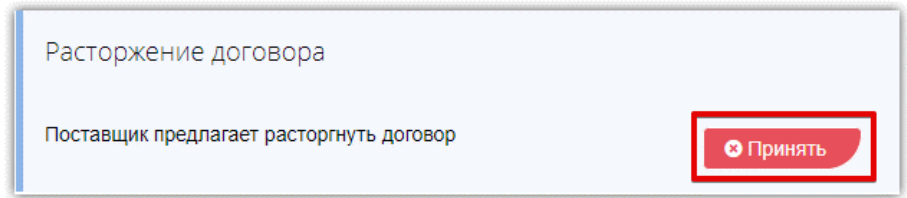

После того, как одна из сторон направит предложение о расторжении договора, а вторая сторона примет предложение, статус заказа изменится на «Архивный». В карточке заказа будет отображаться информация о расторжении договора.

*Примечание. Расторжение договора, зарегистрированного вне магазина, осуществляется заказчиком без подтверждения со стороны поставщика.*

### 7.3.6. Заключение дополнительного соглашения

<span id="page-59-0"></span>По заключенному договору стороны могут заключить дополнительное соглашение. Добавить соглашение может только заказчик. Для этого:

#### 1. Откройте карточку заказа в статусе «Договор заключен».

**Otc** 

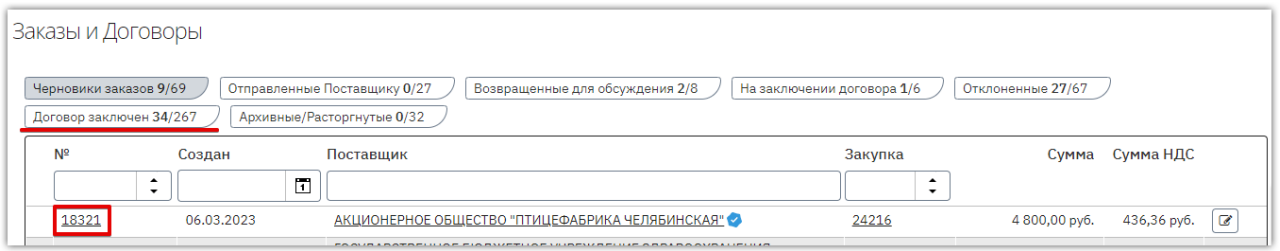

#### 2. Нажмите кнопку «Добавить соглашение» в соответствующем разделе.

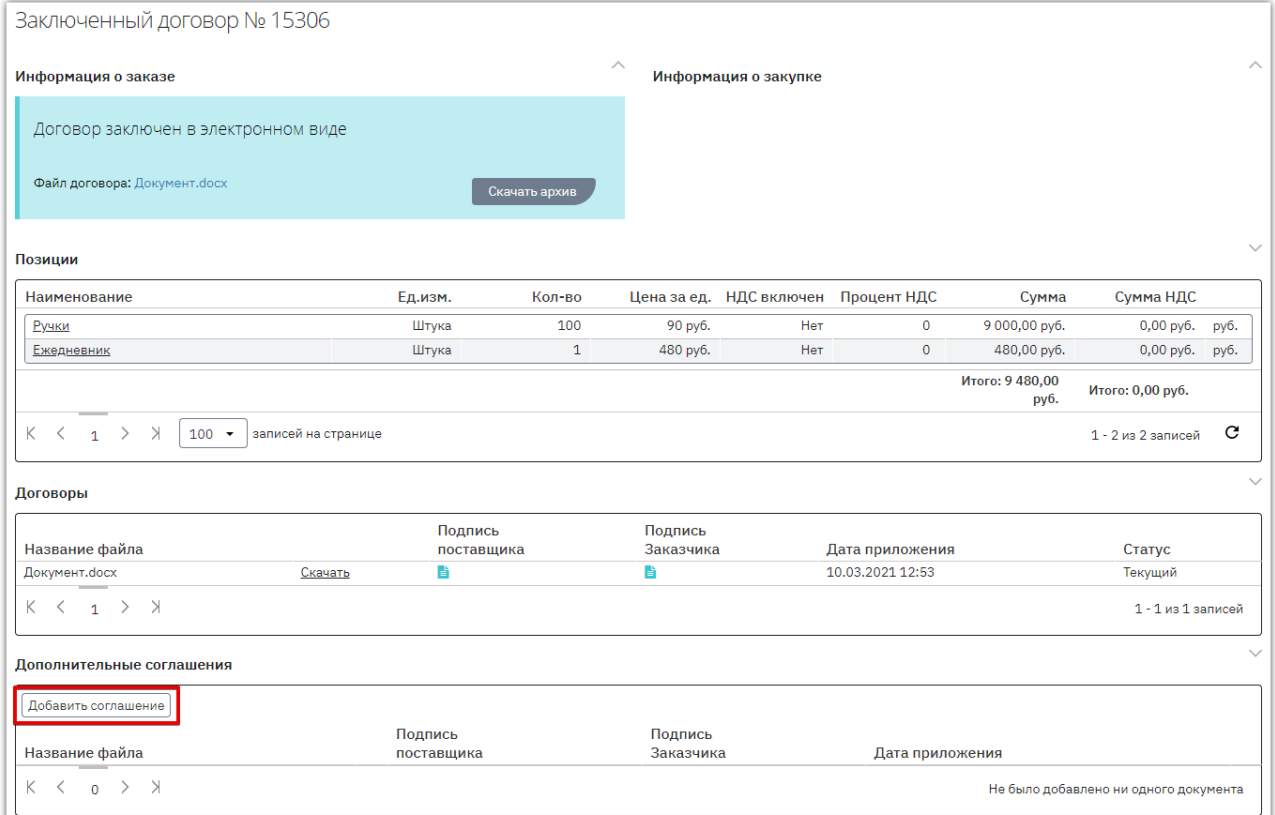

3. В появившемся окне нажмите кнопку «Выбрать» и выберите файл из памяти ПК.

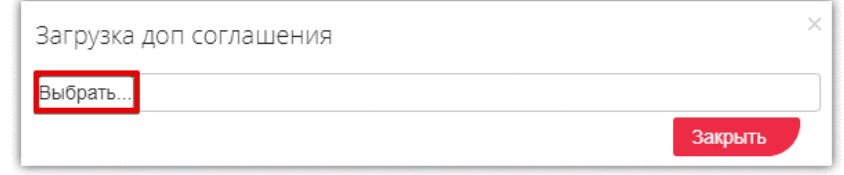

4. Страница обновится, добавленный документ отобразится в списке. Первым подписать дополнительное соглашение может как заказчик, так и поставщик. Для подписания нажмите кнопку «Подписать» в строке добавленного файла и подтвердите действие ЭП.

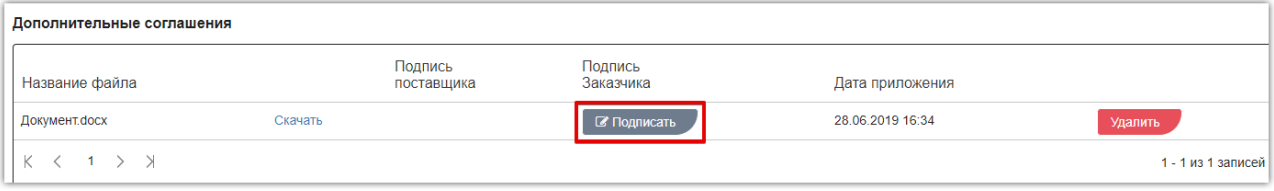

После подписания соглашения обеими сторонами оно будет заключено. Вы можете скачать архив соглашения с файлами подписей либо скачать подписи и файл отдельно.

**Otc** 

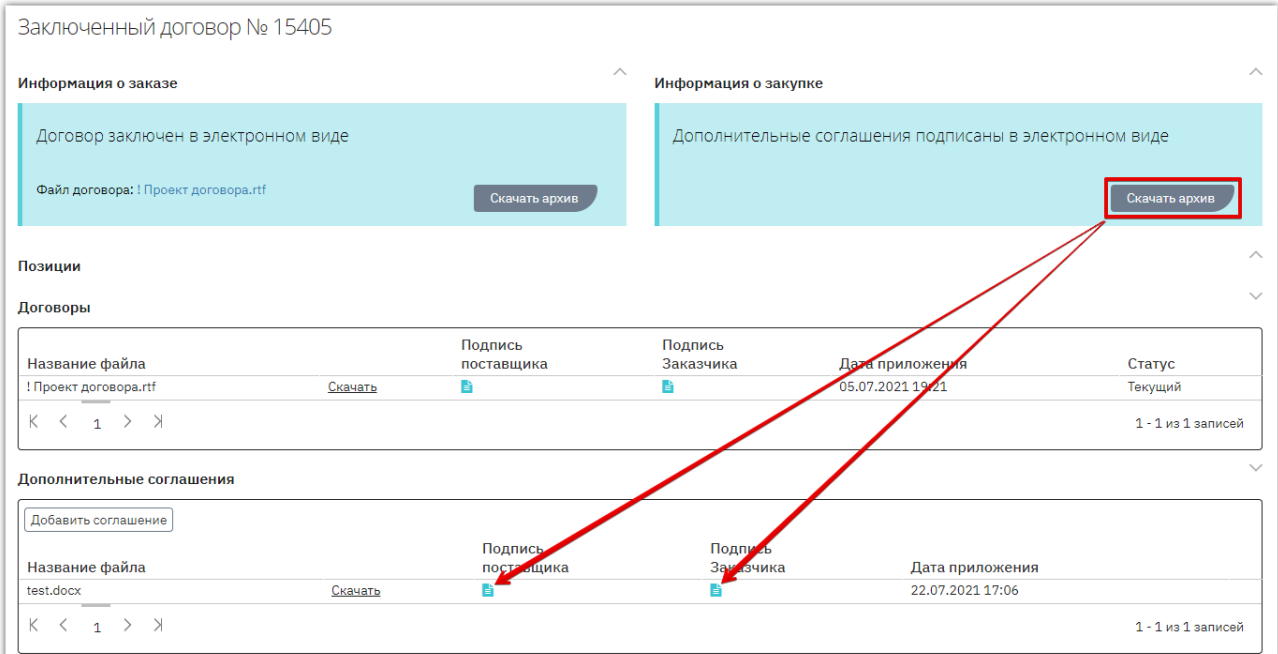

Количество заключаемых дополнительных соглашений не ограничено. Заключить следующее соглашение можно только после заключения (или отклонения) текущего.

#### **В зависимости от статуса дополнительного соглашения, заказчику доступны действия:**

1. Удаление соглашения доступно только до момента подписания его одной из сторон.

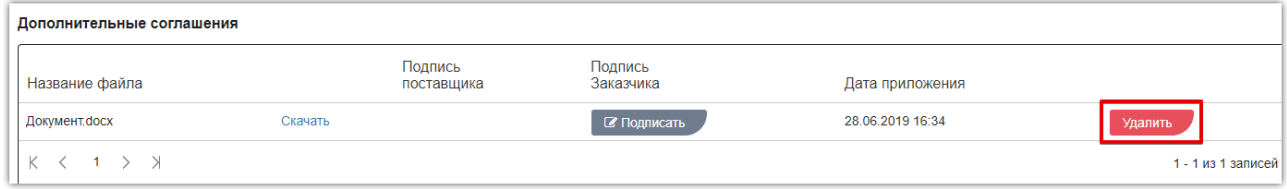

2. Отклонение соглашения доступно, если оно подписано только одной из сторон. Соглашению в таком случае присваивается статус «Договор отклонен».

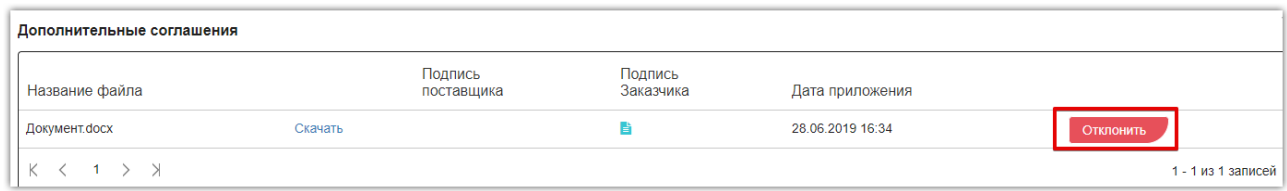

3. По договору, подписанному на бумажном носителе или зарегистрированному вне магазина, дополнительное соглашение не подписывается. При необходимости заказчик может его удалить.

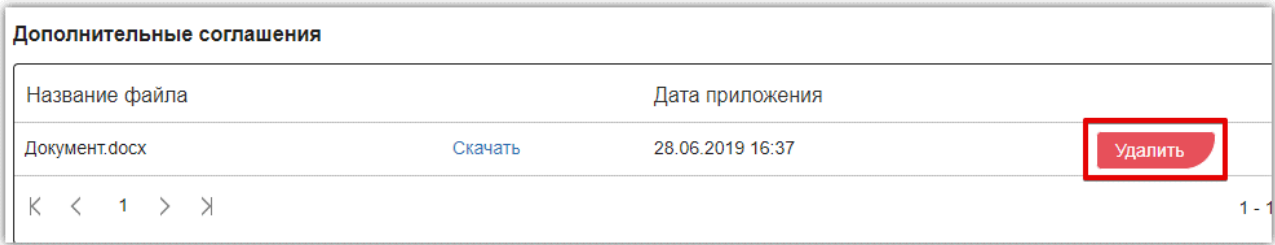

### 7.3.7. Интеграция закупки и договора в ЕИС

<span id="page-61-0"></span>В OTC-market вы можете провести закупку у поставщика, являющегося субъектом МСП, с последующей отправкой договора (и закупки при необходимости) в ЕИС. Это позволит упростить ведение реестра договоров и выполнение квоты закупок у субъектов МСП по Постановлению Правительства РФ №1352. Возможность реализована для закупок по 223-ФЗ.

#### **Общий порядок действий:**

**Otc** 

- При создании/редактировании закупки привяжите её к соответствующей позиции вашего плана закупки. При необходимости **установить связь с позицией плана** можно позднее в карточке договора.
- При формировании заказа или в карточке сформированного заказа **установите признак, что договор будет отправлен в ЕИС**.
- **Заключите договор** с поставщиком, являющимся субъектом МСП. Работа с офертами поставщиков, заказами и заключение договора проходят стандартным образом. При этом потребуется только заполнить дополнительные поля, необходимые для ЕИС (данные о поставщике и товаре).
- В карточке заключенного договора появятся кнопки отправки договора и извещения в ЕИС. **Отправьте сведения и разместите их в личном кабинете ЕИС**.

**Важно!** Для выполнения описанных действий должна быть настроена интеграция между ЕИС и ОТС. Порядок действий описан в разделе [«Настройка интеграции с ЕИС»](#page-65-0) Руководства.

#### Установка признака «Отправка договора в ЕИС»

Для возможности отправки сведений в ЕИС необходимо, чтобы в карточке заказа (договора) был установлен признак «Размещение заключенного договора в ЕИС». Установка признака доступна только в заказах, сформированных по закупке 223-ФЗ или из корзины без закупки.

Если признак не был установлен при отправке заказа поставщику, то это можно сделать позднее в карточке заказа. Если признак был установлен ошибочно, то его можно снять. Действие доступно для заказа в любом статусе, кроме случая, когда он уже отправлен в ЕИС.

**Для установки признака** откройте карточку заказа и в поле «Отправка договора в ЕИС» нажмите кнопку «Изменить». Отобразится диалоговое окно, установите признак в необходимое положение и нажмите «Сохранить решение».

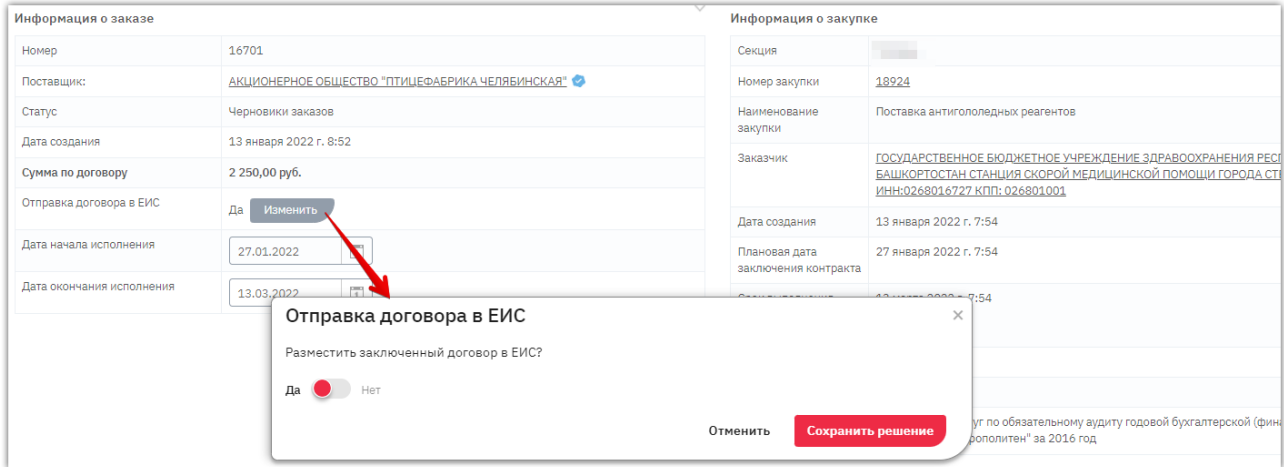

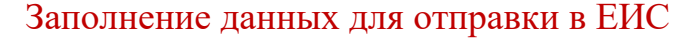

Чтобы договор можно было отправить в ЕИС, кроме основных данных закупки и договора, а также самого файла договора, должны быть заполнены данные организации поставщика, дополнительные сведения о предмете договора и др.

Возможность заполнить дополнительные сведения появляется с момента установки заказчиком признака «Отправка договора в ЕИС». Соответственно, если признак установлен в уже заключенном договоре, то все данные заполняет заказчик; если ранее - их может указать поставщик.

**1. Сведения о предмете договора** заполняются в его позициях. Заполнить необходимо ОКВЭД2 и тип объекта закупки. Если объект закупки - товар, то заполняются также страна производителя и страна происхождения.

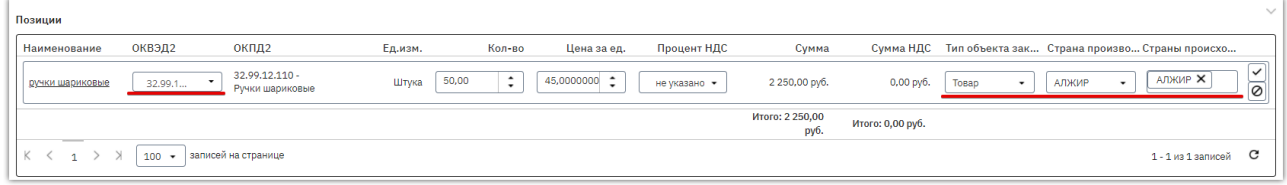

#### **2. Данные организации поставщика:**

otc

**2.1. Заполняются поставщиком в карточке организации.** Кнопка для перехода к заполнению отображается в карточке заказа, направленному поставщику на согласование. Для поставщика в заказе будет отображаться уведомление:

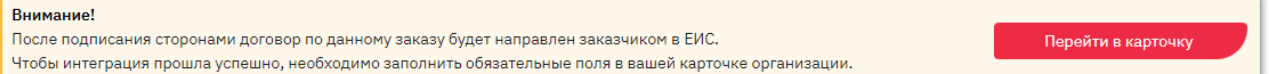

Без заполнения данных поставщик не сможет подписать договор или направить предложение заключить его в бумажной форме.

**2.2. Заполняются заказчиком в нижней части карточки договора** перед его отправкой в ЕИС. Требуется, если признак отправки договора в ЕИС установлен после того, как поставщик завершил работу с заказом, и данные в его карточке при этом не заполнены.

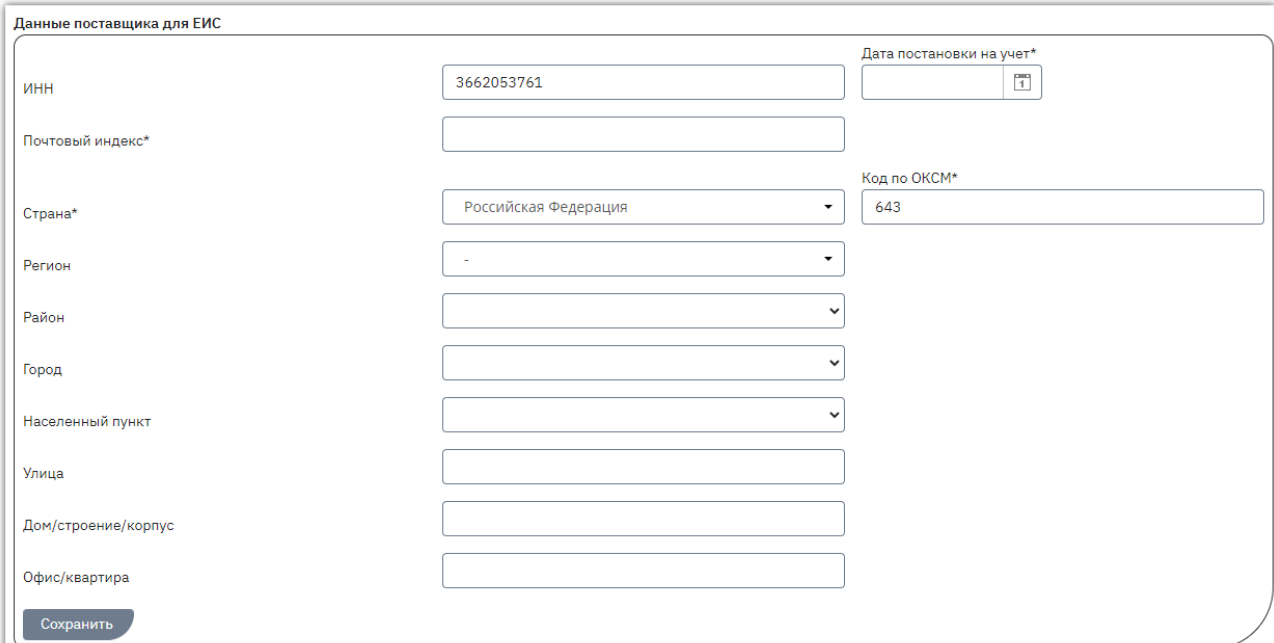

**3. Документы извещения** требуется приложить, если помимо договора необходимо отправить в ЕИС извещение о закупке. Документы прикладывает заказчик в карточке договора. Вы можете приложить свой файл или сформировать документ с информацией о закупке по шаблону OTC-market (кнопка «Сформировать информационную карту»).

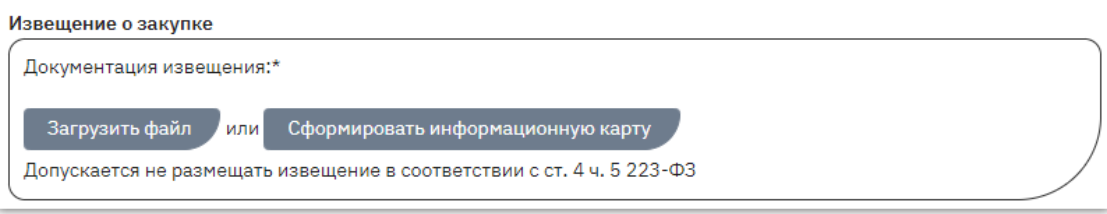

- **4. Привязка договора к позиции плана закупки** требуется, если ранее в закупке такая привязка не была установлена. Окно для привязки появляется при попытке отправить договор в ЕИС, порядок действий аналогичен описанному в разделе «Привязка закупки к [позиции плана закупки»](#page-21-0) Руководства.
- **5. Номер договора для отправки в ЕИС.** При заполнении данного поля в ЕИС будет отправлен договор с указанным номером. В обратном случае в ЕИС будет отправлен номер договора ОТС-market.

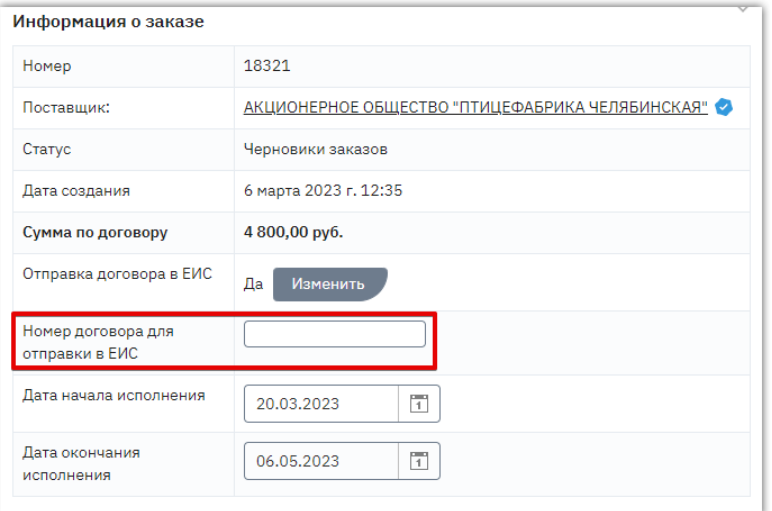

**6. Сроки исполнения договора** заполняются автоматически из закупки, доступны для редактирования. При отсутствии закупки (заказ оформлен покупкой товара на витрине) данные необходимо заполнить самостоятельно.

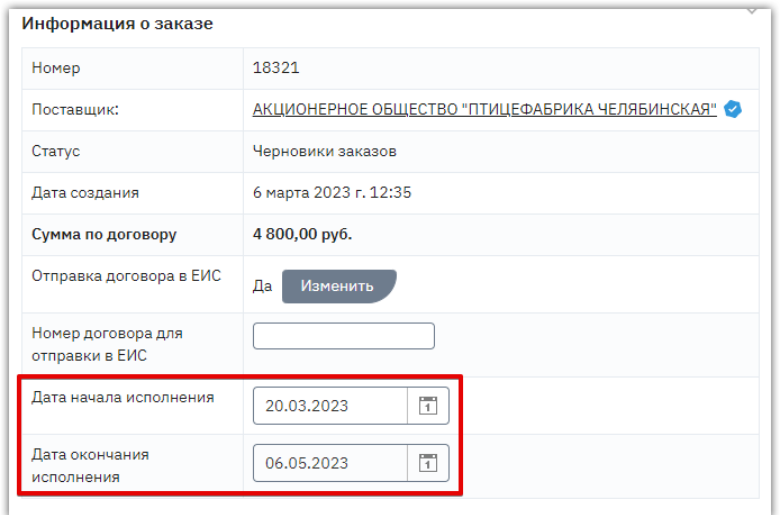

### Отправка сведений в ЕИС

После привязки закупки/договора к позиции Плана закупки и заполнения всех недостающих данных вы можете отправить сведения в ЕИС. Кнопки отправки отображаются внизу карточки договора.

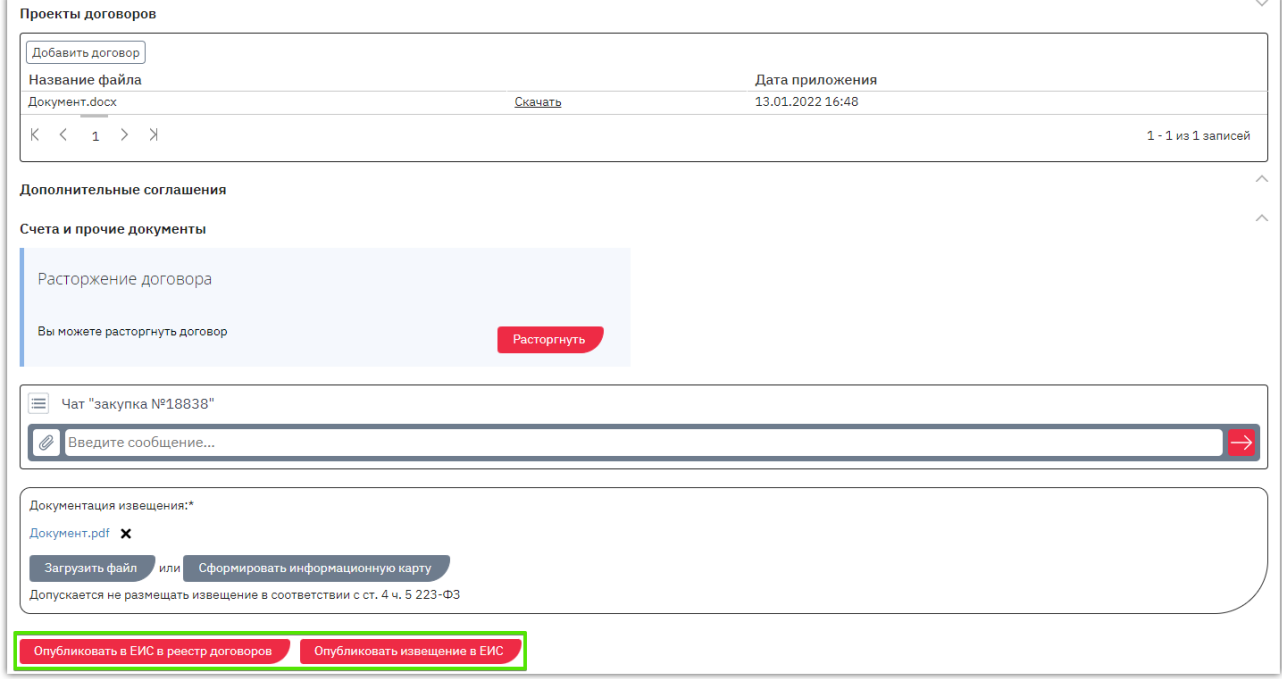

**1. При нажатии кнопки «Опубликовать в ЕИС в реестр договоров»** произойдет отправка договора в ЕИС, кнопка отправки будет отображаться до момента присвоения номера из ЕИС. Перейдите в личный кабинет ЕИС и разместите полученный договор. Договору в OTC-market будет присвоен реестровый номер из ЕИС.

*Обратите внимание! Функциональность OTC позволяет оптимизировать трудозатраты на ведение реестра договоров. Вы можете вносить сведения об исполнении такого договора в ОТС и отправлять их в ЕИС. Порядок действий описан на сайте [https://help.otc.ru](https://help.otc.ru/) в статье [«Внесение сведений об исполнении договора».](https://help.otc.ru/ru/knowledge-bases/2/articles/7324-vnesenie-svedenij-ob-ispolnenii-dogovora)*

**2. При нажатии кнопки «Опубликовать извещение в ЕИС»** произойдет отправка закупки в ЕИС, кнопка отправки будет отображаться до момента присвоения номера из ЕИС. Перейдите в личный кабинет ЕИС и разместите полученное извещение. В карточке договора в OTC-market отобразится реестровый номер извещения в ЕИС.

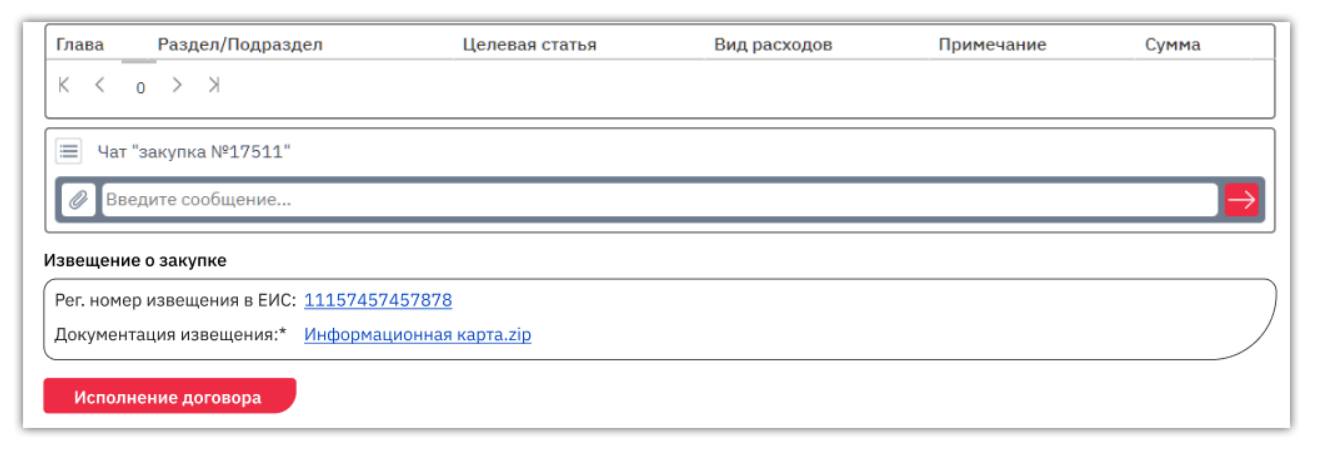

# 8. НАСТРОЙКА ИНТЕГРАЦИИ С ЕИС

<span id="page-65-0"></span>Выполнение настроек интеграции является обязательным условием для возможности обмена данными между OTC-market и ЕИС. Настройки необходимо выполнить и в личном кабинете ЕИС, и в личном кабинете OTC. В данном разделе описаны действия в личном кабинете OTС. Посмотреть инструкции по настройке интеграции в формате .pdf и видео можно на сайт[е otc.ru](https://otc.ru/) в разделе [«Инструкции»](https://otc.ru/documents/instruktion) (включая действия в личном кабинете ЕИС).

Для настройки взаимодействия с Единой информационной системой (ЕИС):

otc

- 1. Войдите в личный кабинет OTC-tender. Для этого после авторизации нажмите кнопку «Главная» в меню слева или перейдите по ссылке: [https://tender.otc.ru.](https://tender.otc.ru/)
- 2. В верхнем правом углу нажмите на ФИО пользователя и выберите пункт «Настройки».

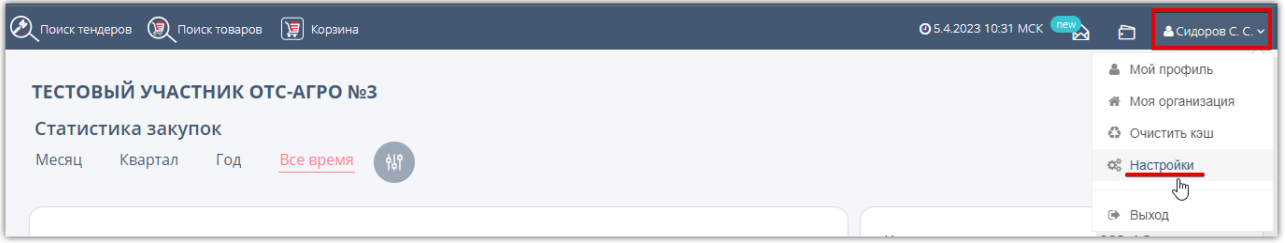

3. На открывшейся странице перейдите в раздел «Интеграция с zakupki.gov.ru».

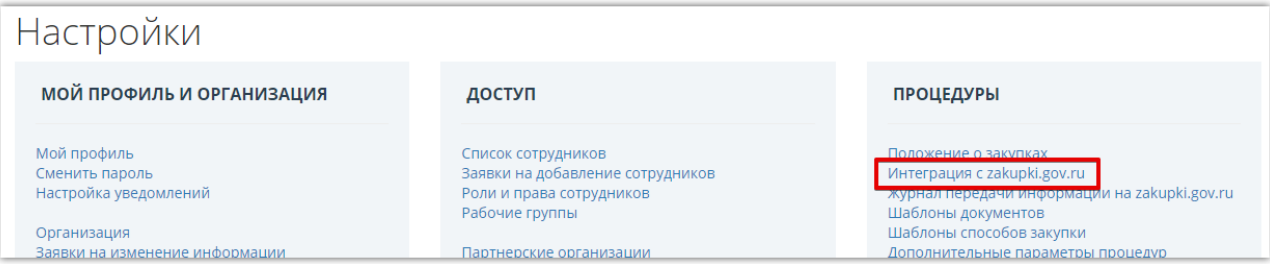

4. В разделе «Настройки интеграции по 223-ФЗ» укажите логин и пароль, указанные в личном кабинете ЕИС при настройке интеграции, и нажмите кнопку «Сохранить». Для проверки корректности указанных данных нажмите кнопку «Проверить данные».

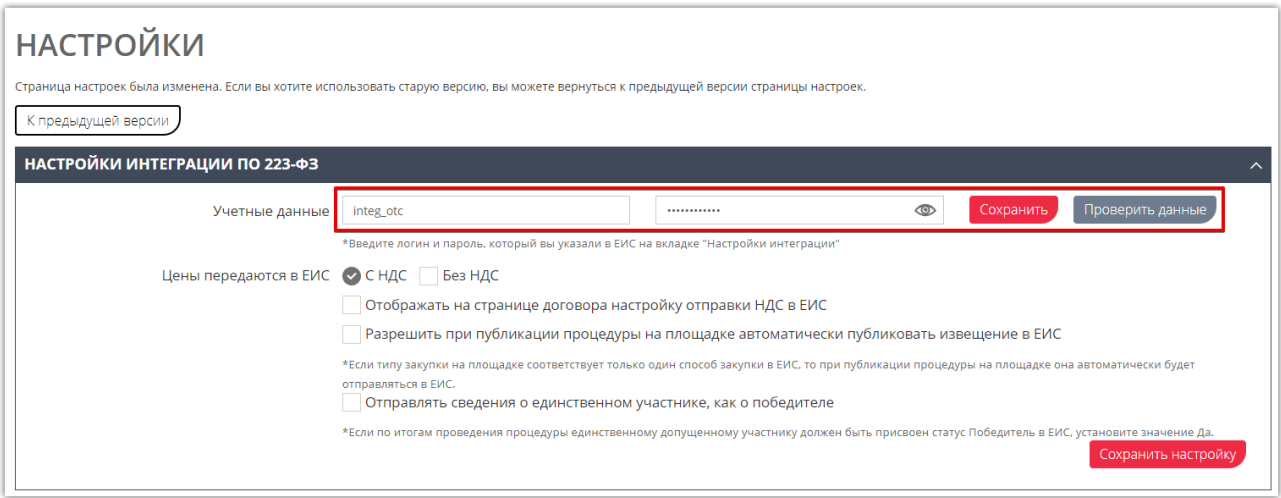

*Примечание. Ниже отображается раздел для загрузки Положения о закупке заказчика из ЕИС, используемый для площадки OTC-tender. Действия в данном разделе выполнять не требуется, для обмена данными между OTC-market и ЕИС достаточно выполнить базовые настройки (логин и пароль для интеграции).*

# 9. ИНФОРМАЦИЯ ОБ ОРГАНИЗАЦИИ

<span id="page-66-0"></span>Просмотр сведений о своей организации, а также документов OTC-market доступен при наведении курсора на ФИО пользователя в правом верхнем углу.

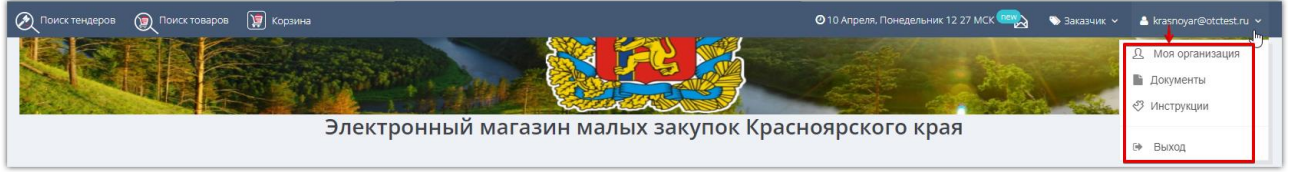

*Моя организация* – нажмите, чтобы посмотреть или изменить сведения, указанные в карточке организации.

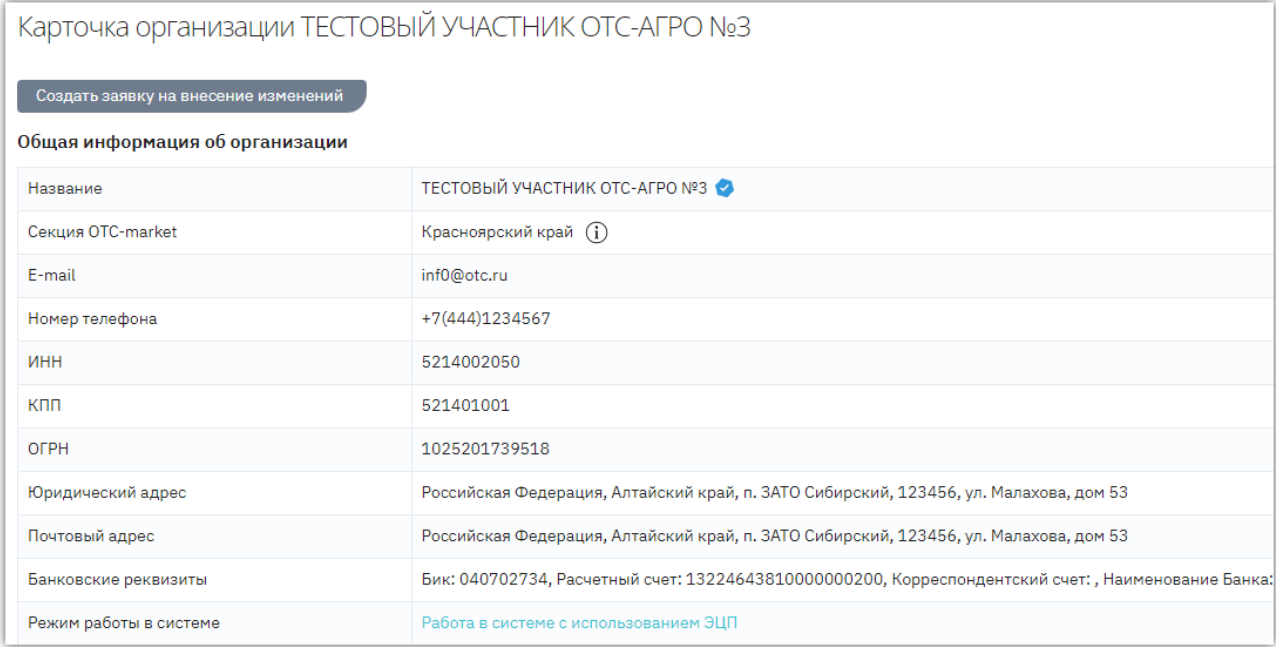

Ниже отображается список активных пользователей организации.

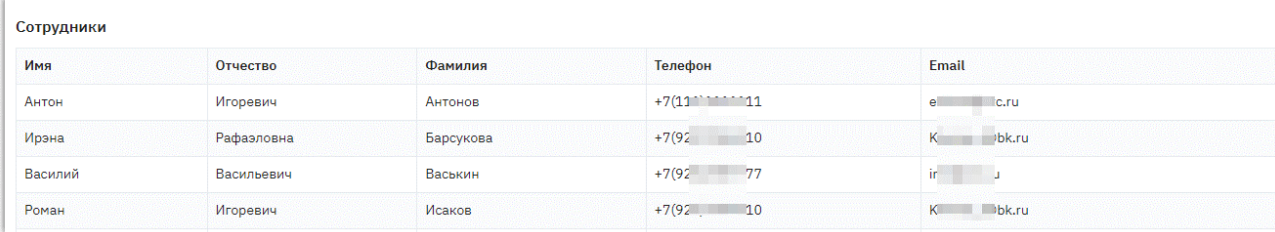

*Документы* – просмотр регламентных документов OTC-market.

*Инструкции* – просмотр инструкций по работе в OTC-market.

*Выход* – выход из личного кабинета.

**Otc**